# 视觉传达专业基础软件训练教材

# 二维软件应用

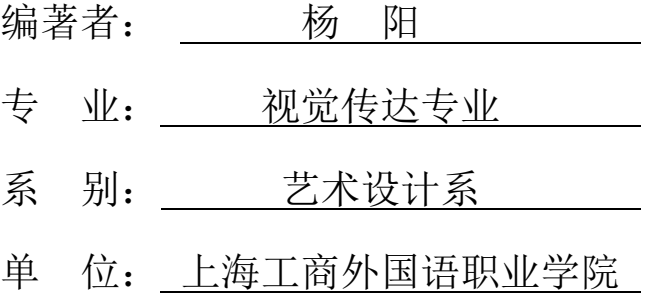

随着物质生活和精神生活的不断丰富和提高,今天人们对视觉艺术的欣赏水 平,以及由此引发的商业产品的设计要求也在不断提升,这就对从事设计和制作 的相关从业人员有了更高的要求。对于职业设计师们来讲,除了具备起奠基作用 的美术修养外,在讲究高效率和准确度的现代职场,能熟练操作专业的设计软件 是最直接的需求,也是最现实的保障。在实际应用中,只有了解如何做到软件之 间的协作,可以在一个项目中融汇贯通多种技法,最快速度、最佳效果地设计出 满足客户要求,符合行业规范的作品,才可称为合格的专业设计师。

本教材针对行业应用的软件知识+操作技法+综合实例的大全型内容,即照 顾初学者对软件的一无所知,需要从零开始学起的实际要求,又把一些实际工作 所需的行业知识融合在教程当中,最终实现软件与软件的相互组合,提高设计与 制作水平的目标。

# 第一章 行业知识及软件概况

# 第一节 了解 **Adobe Design** 系列

#### **1.1** 认识 **Adobe Design** 系列以及基本介绍

**Adobe Design** 系列包括 **Photoshop**、**Illustrator**、**InDesign** 这 3 个设计软件, 可分别进行图像处理、图形绘制和文字排版。其特点有以下几点

#### **1.1.1** 轻松表达创作构想

在一个全面的设计环境中,使用你最喜爱工具的全新版本将你的构思发挥得 淋漓尽致,交付令人惊叹的图像、精致的图形、高雅的排版以及能够可靠印刷的 精确版面。

#### **1.1.2** 简化的工作流程可提高工作效率

更有效地进行设计、更简单的全新工作方式可以帮助你用更少的时间完成更 多的工作,从概念到印刷在不同设计工具之间实现顺畅切换。

#### **1.1.3** 协作如此便捷

通过托管 WEB 会议或共享屏幕,与客户及同事实时配合,不受地域限制。 从概念到印刷在不同设计工具之间实现顺畅切换。

#### **1.2** 各种软件的基本介绍

#### **1.2.1 Adobe Photoshop**

**Photoshop** 是 **Adobe Design** 系列中一款功能强大的图像处理软件,它可以 制作出完美、不可思议的合成图像,也可以对照片的修复,还可以制作出精美的 图案设计、专业印刷设计、网页设计、包装设计等,可谓无所不能,因此,**Photoshop** 常用于平面设计、广告制作、数码照片处理、插画设计、以及最新的 3D 效果制 作等领域。

#### **1.2.2 Adobe Illustrator**

**Illustrator** 是 **Adobe Design** 系列中一款专业的出版、多媒体和在线图像的 工业标准矢量图形设计制做软件。一般主要用于网页,标志,手绘和插画等绘制。 软件通过精良的绘图工具、具有表现力的自然画笔、各种省时、便捷的功能为全 球设计专业人士青睐。

#### **1.2.3 Adobe InDesign**

 InDesign [软件是](http://baike.baidu.com/view/37.htm) **Adobe Design** 系列中一个定位于专[业排版领](http://baike.baidu.com/view/806204.htm)域的设计软 件, 是面向公司专业出版方案的新平台。 由 Adobe 公司 1999 年 9 月 1 日发布。 它是基于一个新的开放[的面向对象体](http://baike.baidu.com/view/125370.htm)系,可实现高度的扩展性,还建立了一个由 第三方开发者[和系统集成者](http://baike.baidu.com/view/43762.htm)可以提供自定义杂志、广告设计、目录、零售商设计 工作室和报纸出版方案的核心。可支[持插件功](http://baike.baidu.com/view/18979.htm)能。

#### **1.3 Photoshop** 、**Illustrator** 和 **InDesign** 概述

#### **1.3.1 Photoshop** 、**Illustrator** 和 **InDesign** 区别和特征

**1.** 区别

**Photoshop** 是由 **Adobe** 公司开发的图形处理系统软件之一,主要应用于图像 处理、广告设计中的一个电脑软件。图像处理是对已有的位图图像进行编辑加工 处理以及运用一些特殊效果,其重点在于对于图像的处理加工。

**Illustrator** 是出版、多媒体和在线图像的工业标准矢量插画软件,它以其强 大的功能和体贴用户的界面占据了全球矢量编辑软件中的大部分份额。它属于图 形创作软件,就是按照自己的构思创意,使用矢量图形来设计图形。

**InDesign** 是一个定位于专业排版领域的全新软件,虽然出道较晚,但在功能 上反而更加完美与成熟。通过该软件,可以把已处理好的文字、图像图形安排得 赏心悦目,以达到突出主题的目的。

**2.** 特征

**Photoshop** 从功能上看,可分为图像编辑、图像合成、校色调色及特效制作 部分。

图像编辑图像处理的基础,可以对图像做各种变换,如放大、缩小、旋转、 倾斜、镜像、透视等,亦可以进行复制、去除斑点、修补、修饰图像的残损等操 作。

图像合成石将几幅图像通过图层操作于工具应用合成完整的、传达明确意义 的图像。**Photoshop** 提供的绘图工具让外来图像与创意很好地融合,使图像的合 成天衣无缝。

校色是 **Photoshop** 中深居威力的功能之一,可方便便捷地对图像的颜色进行

明暗、色偏的调整和校正,也可在不同颜色之间进行切换,以满足图像在不同领 域,如网页设计、印刷、多媒体等方面的应用。

特效制作在 **Photoshop** 中主要由滤镜、通道及工具综合应用完成,包括图像 的特效创意和特效字的制作,如油画、浮雕、石膏画、素描等常用的传统美术技 巧都可由 **Photoshop** 特效完成。

**Photoshop** 应用领域很广泛,可应用到平面设计、修复照片、广告摄影、影 像创意、艺术字体、网页制作、建筑效果图后期修饰、绘画、绘制或处理三维贴 图、婚纱照片设计、视觉创意、图标制作等。

Illustrator 中使用"即时色彩"探索、套用和控制颜色变化,"即时色彩" 可选取任意图片,并以互动的方式编辑颜色,且能立即看到结果。使用"色彩参 考"面板可以快速选择色调、色相或调和色彩组合。

使用绘图工具能快速和流畅地在 **Illustrator** 中绘图,以更容易、更有弹性的 方式选取锚点、进行图形的更改;实时描摹功能可将位图图像处理成矢量图形; 将对象分成一组进行编辑,不干扰图稿的其他部分;轻松选取难以寻找的物件, 而不必从新堆叠、锁定或隐藏图层。

**Illustrator** 以其强大的功能,应用于生产印刷出版线稿的设计、专业插画、 生产多媒体图像、互联网页或在线内容的制作等方面。

**InDesign** 是一个全新的、宣传针对艺术排版的程序,提供给图像设计师、插 播包装师和印前专家使用。**InDesign** 内含数百个提升到新层次的特性,涵盖创意、 精度等当今的诸多排版软件多不具备的特性。例如:光学边缘对齐、高分辨率 EPS 和 PFD 显示、分层主页面、多级 Redo 和 Undo、可扩展的多页支持、缩放 范围可以从 5%到 400%。

除了具有强大的文字排版功能,**InDesign** 还具有许多绘画、绘图软件的特性 和自己独特的功能,大大方便了用户。例如,可对图像进行羽化、阴影和透明, 省去了要到 **Photoshop** 中才能实现的步骤;可使用贝塞尔(Bezier)工具和自由 笔进行绘图;在调色板中可随心所欲地拖动 CMYK 控制条来得到你想要的颜色; "恢复"功能,能自动恢复由于系统出现意外故障的情况下最近一次的操作,这 样大大减少了意外找出的损失。

#### **1.3.2 Photoshop** 、**Illustrator** 和 **InDesign** 的相互协助

同为 **Adobe** 公式的设计软件,**Photoshop** 、**Illustrator** 和 **InDesign** 之间有 着很好的相互协助关系,3 个软件之间有很好的互通性,在设计中可结合其中两 个或三个软件一起来完成作品。

**Photoshop** 和 **InDesign** 的关系非常密切的。在接口设计上,**InDesign** 几乎 和 **Photoshop** 完全相同,原来惯有 **Photoshop** 的用户,只要进过简单的培训,了 解当中的差异和特性,就可以轻易上手。

**InDesign**、 **Photoshop** 和 **Illustrator** 的紧密整合令这些软件得以更深入地 拓展和充分发挥各自的优势。在 **InDesign** 中,不但可以调入其他软件来修改所 处理的图像,置入图像也会显示更新的制作状态,更重要的是,3 个软件共享了 核心处理技术,这些核心技术确保工作流程更为顺畅,制作效果也得到了保证, 不会再调入完成图档后出现印刷和显示的问题。

# 第二节 需要理解的知识

#### 2.1 位图和矢量图

在计算机中,各种信息都是以数字方式记录、处理和保存的,同样,图像在 计算机也是以数字的方式存在的。

#### 2.1.1.位图

位图图像也叫点阵图、栅格图像或像素图,简单地说,就是最小单位由像素 构成的图。这些点可以进行不同的排列和染色以构成图像。当放大位图时,可以 看见用以构成整个图像的无数个单个方块(即像素)。对位图图像放大到一定程 度时, 就会出现锯齿一样的边缘。

扩大位图尺寸的效果是增多单个像素,从而使线条和形状显得参差不齐。但 从稍远的位子观看,位图图像的颜色和形状又似乎是连续的。缩小位图尺寸也会 使原图像变形,因为此举是通过减少像素来使整个图像变小的。

位图图像中像素的多少决定了图像的显示质量和文件大小,单位面积的位图 图像包含的像素越多,则分辨率越高,显示越清晰,文件所占用的空间也就越大; 反之,图像就越模糊,所占空间也越小。

位图图像的特点是色彩变化丰富,在编辑时,可以改变任何形状区域的色彩 显示效果,相应地,要实现的效果越复杂,则需要的像素数越多。

位图图像通常用在 **Photoshop** 软件中,也可以将位图图像导入到 **Illustrator** 软件后再应用。

#### 2.1.2.矢量图

[矢量图使](http://baike.baidu.com/view/138039.htm)[用直线](http://baike.baidu.com/view/15102.htm)[和曲线来](http://baike.baidu.com/view/400.htm)描述图形,这些图形的元素是一些点、线、矩形、 多边形、圆[和弧线等](http://baike.baidu.com/view/4369577.htm)等,它们都是通[过数学公](http://baike.baidu.com/view/1284.htm)式计算获得的。

[矢量图也](http://baike.baidu.com/view/138039.htm)称[为面向对象的](http://baike.baidu.com/view/125370.htm)图像或绘图图像,繁体版本上称之[为向量图,](http://baike.baidu.com/view/1020021.htm)是计 算机图形学中用点[、直线或](http://baike.baidu.com/view/15102.htm)者多边形等基[于数学方](http://baike.baidu.com/view/1284.htm)程的几何图元表示图像。

[矢量图形](http://baike.baidu.com/view/138039.htm)最大的优点是无论放大、缩小或旋转等不会失真;最大的缺点是难 以表现色彩层次丰富的逼真图像效果。

[矢量图形](http://baike.baidu.com/view/138039.htm)可以自由、方便地填充色彩[。矢量图以](http://baike.baidu.com/view/138039.htm)几何图形居多,图形可以无 限放大,不变色、不模糊。常用于图案、标志、VI、文字等设计。

[矢量图](http://baike.baidu.com/view/138039.htm)[与位图最](http://baike.baidu.com/view/56073.htm)大的区别是,它不[受分辨率的](http://baike.baidu.com/view/7687.htm)影响。因此在印刷时,可以任 意放大或缩小图形而不会影响出图的清晰度,可以[按最高分辨率显](http://baike.baidu.com/view/6097.htm)示到输出设备 上。

矢量图形通常实在 **Illustrator** 软件中进行编辑,也可以在 **InDesign** 中绘制 矢量图形。在 **Photoshop** 中可以导入矢量格式的图形,通过智能对象还可以打开 **Illustrator**,对导入的图像进行编辑。

#### **2.1.3** 位图与矢量图之间的转换

矢量图可以很容易地转化成位图,但是位图转化为矢量图却不简单,往往需 要比较复杂的运算和手工调节。通过 **Illustrator** 中的"实时描摹"功能可以将位 图图像转换为路径组成的矢量图。

#### 2.2 图像分辨率

分辨率是图像处理中的一个重要概念,常用的分辨率有图像分辨率和显示器分辨 率两种,分辨率的大小与像素有关,直接影响图像的效果。

#### 2.2.1 像素

"像素"是[由图像\(](http://baike.baidu.com/view/42116.htm)[外语:](http://baike.baidu.com/view/127315.htm)Picture)和元素[\(外语:](http://baike.baidu.com/view/127315.htm)Element)这两个单词 的字母所组成的,是用来计[算数码影像的](http://baike.baidu.com/view/342238.htm)一种单位,如同摄影的相片一样,数码 影像也具有连续性的浓淡阶调,我们若把影像放大数倍,会发现这些连续色调其 实是由许多色彩相近的小方点所组成,这些小方点就是构成影像的最小单位"像

素"。这种最小的图形的单元能在屏幕上显示通常是单个的染色点。越高位的像 素,其拥有的色板也就越丰富,越能表达颜色的真实感。

像素是指基本原色素及其灰度的基本编码。例如,我们可以说在一幅可见的 图像中[的像素\(](http://baike.baidu.com/view/575.htm)例如打印出来的一页)或者用电子信号表示的像素,或者用数码 表示的像素,或者显示器上的像素,或[者数码相机\(](http://baike.baidu.com/view/13650.htm)感光元素)中的像素。这个 列表还可以添加很多其它的例子,根据上下文,会有一些更为精确的同义词,例 如画素[,采样点,](http://baike.baidu.com/view/984096.htm)字节,比特,点,斑,超集,三合点,条纹集,窗口,等等。 2.2.2 分辨率

分辨率就是屏[幕图像的](http://baike.baidu.com/view/42116.htm)精密度,是[指显示器所](http://baike.baidu.com/view/18610.htm)能显示[的像素的](http://baike.baidu.com/view/575.htm)多少。由于屏 幕上的点、线和面都是由像素组成的,显示器可显示的像素越多,画面就越精细, 同样的屏幕区域内能显示的信息也越多,所以分辨率是个非常重要的性能指标之 一。显示分辨率,是指单位长度内包含的像素点的数量,它的单位通常为像素/ [英寸\(](http://baike.baidu.com/view/261514.htm)ppi)。

分辨率决定[了位图图](http://baike.baidu.com/view/56073.htm)像细节的精细程度。通常情况下,图像的分辨率越高, 所包含的像素就越多,图像就越清晰,印刷的质量也就越好。同时,它也会增加 文件占用[的存储空间。](http://baike.baidu.com/view/1375172.htm)

图像分辨率支队位图图像起作用,直接影响位图图像的效果和文件大小,而 矢量图形则不受图像分辨率的影响。

#### 2.3 图像的颜色模式

图像的颜色模式直接影响图像的效果,尤其在 **Photoshop** 中,为满足图像的 缤纷色彩,颜色模式更是多样。在 **Adobe Design** 系列的三个软件中,常见的颜 色模式有 **RGB**、**CMYK**、**Lab** 等,下面就来详细的介绍这些颜色模式。

#### **2.3.1 RGB** 模式

RGB [色彩模式是](http://baike.baidu.com/view/1006345.htm)工业界的一种颜色标准,是通过对红(R)、绿(G)、蓝(B)三 个颜[色通道的](http://baike.baidu.com/view/157980.htm)变化以及它们相互之间的叠加来得到各式各样的颜色的,RGB 即是 代表红、绿、蓝三个通道的颜色,这个标准几乎包括了人类视力所能感知的所有 颜色,是目前运用最广[的颜色系统之](http://baike.baidu.com/view/2306702.htm)一。

RGB 是[从颜色发](http://baike.baidu.com/view/19878.htm)光的原理来设计定的,通俗点说它[的颜色混](http://baike.baidu.com/view/19878.htm)合方式就好像有 红、绿、蓝三盏灯,当它们的光相互叠合的时候[,色彩相](http://baike.baidu.com/view/37967.htm)混,[而亮度却](http://baike.baidu.com/view/34773.htm)等于两者 亮度之总和,越混合亮度越高,即加法混合。

红、绿、蓝三[个颜色通道每](http://baike.baidu.com/view/4545394.htm)种色各分为 255 [阶亮度,](http://baike.baidu.com/view/34773.htm)在 0 时"灯"最弱—— 是关掉的,而在 255 时"灯"最亮。当三色数值相同时为[无色彩的](http://baike.baidu.com/view/37967.htm)[灰度色](http://baike.baidu.com/view/974296.htm),而三 色都为 255 时为最亮的白色,都为 0 时为黑色。

目前[的显示器大](http://baike.baidu.com/view/18610.htm)都是采用了 RGB [颜色标](http://baike.baidu.com/view/19878.htm)准,[在显示器上](http://baike.baidu.com/view/18610.htm),是通[过电子枪打](http://baike.baidu.com/view/54627.htm)在 [屏幕的](http://baike.baidu.com/view/207233.htm)红、绿、蓝三色发光极上来产[生色彩的](http://baike.baidu.com/view/37967.htm),目前的电脑一般都能显示 32 位 [颜色,](http://baike.baidu.com/view/19878.htm) 约有一百万种以上[的颜色。](http://baike.baidu.com/view/19878.htm)

#### **2.3.2 CMYK** 颜色模式

 CMYK 颜色模式中是 CMY 是 3 种印刷油墨名称的首字母:青色 Cyan、品 红色 Magenta、黄色 Yellow。而 K 取的是 black 最后一个字母,之所以不取首字 母,是为了避免与蓝色(Blue)混淆。

 CMYK 也称作印刷色彩模式,顾名思义就是用来印刷的。它和 RGB 相比有 一个很大的不同:RGB 模式是一种发光的色彩模式,你在一间黑暗的房间内仍 然可以看见屏幕上的内容;只要在屏幕上显示的图像,就是 RGB 模式表现的。 在印刷品上看到的图像,就是 CMYK 模式表现的。比如期刊、杂志、报纸、宣 传画等,都是印刷出来的,那么就是 CMYK 模式的了。

#### **2.3.3 Lab** 颜色模式

颜色模型 (Lab) 基于人对颜色的感觉。Lab 中的数值描述正常视力的人能 够看到的所有颜色。因为 Lab 描述的是颜色的显示方式,而不是设备(如显示 器、桌面打印机或数码相机)生成颜色所需的特定色料的数量,所以 Lab 被视 为与设备无关的颜色模型。颜色色彩管理系统使用 Lab 作为色标,以将颜色从 一个色彩空间转换到另一个色彩空间。

Lab 颜色模式的亮度分量 (L) 范围是 0 到 100。Lab 色彩模型是由亮度 (L)和有关色彩的 a, b 三个要素组成。L 表示亮度(Luminosity),a 表示从洋 红色至绿色的范围, b 表示从黄色至蓝色的范围。L 的值域由 0 到 100, L=50 时, 就相当于 50%的黑; a 和 b 的值域都是由+127 至-128, 其中+127 a 就是洋红色, 渐渐过渡到-128 a 的时候就变成绿色;同样原理,+127 b 是黄色,-128 b 是蓝 色。所有的颜色就以这三个值交互变化所组成。例如,一块色彩的 Lab 值是 L = 100,a = 30, b = 0, 这块色彩就是粉红色。

Lab 色彩模型除了上述不依赖于设备的优点外,还具有它自身的优势:色域 宽阔。它不仅包含了 RGB,CMYK 的所有色域,还能表现它们不能表现的色彩。人 的肉眼能感知的色彩,都能通过 Lab 模型表现出来。另外,Lab 色彩模型的绝妙 之处还在于它弥补了 RGB 色彩模型色彩分布不均的不足,因为 RGB 模型在蓝色到 绿色之间的过渡色彩过多,如果我们想在数字图形的处理中保留尽量宽阔的色域 和丰富的色彩,最好选择 Lab。

#### **2.3.4** 灰度颜色模式

所谓灰度色,就是指纯白、纯黑以及两者中的一系列从黑到白的过渡色。我 们平常所说的黑白照片、黑白电视,实际上都应该称为灰度照片、灰度电视才确 切。灰度色中不包含任何色相,即不存在红色、黄色这样的颜色。

灰度的通常表示方法是百分比,范围从 0%到 100%。Photoshop 中只能输入 整数,在 Illustrator 和 GoLive 允许输入小数百分比。

灰度最高相当于最高的黑,就是纯黑。灰度最低相当于最低的黑,也就是"没 有黑",那就是纯白。

在灰度模式状态下没有额外颜色信息的影响和干扰,其色调校正是最直观 的,并且是唯一能转换位图和双色调模式颜色模式。

#### **2.3.5** 双色调颜色模式

 双色调模式用一种灰色油墨或彩色油墨来渲染一个灰度图像。该模式最多可 向灰度图像添加 4 种颜色, 从而可以打印出比单纯灰度更有趣的图像。

 双色调模式采用 2~4 种彩色油墨混合其色阶来创建双色调(2 种颜色)、三色 调(3 种颜色)、四色调(4 种颜色)的图像,在将灰度图像转换为双色调模式的图像过 程中,可以对色调进行编辑,产生特殊的效果.使用双色调的重要用途之一是使用 尽量少的颜色表现尽量多的颜色层次,减少印刷成本。

#### **2.3.6** 索引颜色模式

 索引颜色模式是网上和动画中常用的图像模式,当彩色图像转换为索引颜色 的图像后包含近 256 种颜色。索引颜色图像包含一个颜色表。如果原图像中颜色 不能用 256 色表现, 则 Photoshop 会从可使用的颜色中选出最相近颜色来模拟这 些颜色,这样可以减小图像文件的尺寸。用来存放图像中的颜色并为这些颜色建 立颜色索引,颜色表可在转换的过程中定义或在生成索引图像后修改。

 由于色盘有限,因此索引色必须裁减档案大小。不过,如果只是用于多媒体 展示、网页或类似情况时,仍可维持视觉质量需求。 在这个模式中仅能使用有 限的编辑功能。 如需进行大量的编辑,就应该先暂时转换到 RGB 模式。 索引 色档案可以储存成 Photoshop、BMP、DICOM、GIF、Photoshop EPS、大型文件 格式 (PSB)、PCX、Photoshop PDF、Photoshop Raw、Photoshop 2.0、PICT、PNG、 Targa 或 TIFF 等格式。

#### 2.4 图像的文件格式

 文件格式是文件的重要信息,每个软件都有其固有格式,例如 **Photoshop** 中 的 PSD 格式、Illustrator 中的 AI 格式、**InDesign** 中的 INDD 格式,可最大限 度地保留文件的所有信息。还有一些文件格式可应用在多个软件中, 例如 JPEG 格式、PDF 格式、TIFF 格式等,下面就来详细介绍这些文件格式。

#### **2.4.1 PSD** 格式

PSD--Photoshop Document (PSD), 是著名的 Adobe 公司的图像处理软件 Photoshop 的专用格式。这种格式可以存储 Photoshop 中所有的图层,通道、参 考线、注解和颜色模式等信息。在保存图像时,若图像中包含有层,则一般都用 Photoshop (PSD) 格式保存。

PSD 格式在保存时会将文件压缩, 以减少占用磁盘空间, 但 PSD 格式所包 含图像数据信息较多(如图层、通道、剪辑路径、参考线等),因此比其他格式 的图像文件还是要大得多。由于 PSD 文件保留所有原图像数据信息,因而修改 起来较为方便,大多数排版软件不支持 PSD 格式的文件。

#### **2.4.2 AI** 格式

AI 格式是 Adobe 公司发布的矢量软件 illustrator 的专用文件格式。它的优点 是占用硬盘空间小,打开速度快,方便格式转换。

AI 文件也是一种分层文件,用户可以对图形内所存在的层进行操作,所不 同的是,AI 格式文件是基于矢量输出,可在任何尺寸大小下按最高分辨率输出, 而 OSD 文件是基于位图输出。

#### **2.4.3 JPEG** 格式

JPEG 文件的扩展名为.jpg 或.jpeg, 其压缩技术十分先进, 它用有损压缩方 式去除冗余的图像和彩色数据,获取得极高的压缩率的同时能展现十分丰富生动 的图像,换句话说,就是可以用最少的磁盘空间得到较好的图像质量。

JPEG 是一种很灵活的格式,具有调节图像质量的功能,允许用不同的压缩 比例对文件进行压缩,支持多种压缩级别,压缩比率通常在 10:1 到 40:1 之间, 压缩比越大,品质就越低;相反地,压缩比越小,品质就越好。

#### **2.4.4 GIF** 格式

GIF(Graphics Interchange Format)的原义是"图像互换格式",是 CompuServe 公司在 1987 年开发的图像文件格式。GIF 文件的数据,是一种基于 LZW 算法 的连续色调的无损压缩格式。其压缩率一般在 50%左右,它不属于任何应用程序。 目前几乎所有相关软件都支持它,公共领域有大量的软件在使用 GIF 图像文件。 GIF 图像文件的数据是经过压缩的,而且是采用了可变长度等压缩算法。GIF 格 式的另一个特点是其在一个 GIF 文件中可以存多幅彩色图像,如果把存于一个 文件中的多幅图像数据逐幅读出并显示到屏幕上,就可构成一种最简单的动画。

GIF 分为静态 GIF 和动画 GIF 两种,扩展名为.gif,是一种压缩位图格式,支 持透明背景图像,适用于多种操作系统,"体型"很小,网上很多小动画都是 GIF 格式。

#### **2.4.5 PDF** 格式

 PDF 全称 Portable Document Format,译为"便携文档格式",是一种电子文件 格式。这种文件格式与操作系统平台无关,也就是说,PDF 文件不管是在 Windows, Unix 还是在苹果公司的 Mac OS 操作系统中都是通用的。这一性能使 它成为在 Internet 上进行电子文档发行和数字化信息传播的理想文档格式。越来 越多的电子图书、产品说明、公司文告、网络资料、电子邮件开始使用 PDF 格 式文件。

 Adobe 公司设计 PDF 文件格式的目的是为了支持跨平台上的,多媒体集成 的信息出版和发布,尤其是提供对网络信息发布的支持。为了达到此目的, PDF 具有许多其他电子文档格式无法相比的优点。PDF 文件格式可以将文字、字型、 格式、颜色及独立于设备和分辨率的图形图像等封装在一个文件中。该格式文件 还可以包含超文本链接、声音和动态影像等电子信息,支持特长文件,集成度和 安全可靠性都较高。

#### **2.4.6 TIFF** 格式

标签图像文件格式(Tagged Image File Format,简写为 TIFF) 是一种主要用来 存储包括照片和艺术图在内的图像的文件格式。它最初由 Aldus 公司与微软公 司一起为 PostScript 打印开发。TIFF 与 JPEG 和 PNG 一起成为流行的高位彩色 图像格式。

TIFF 文件格式适用于在应用程序之间和计算机平台之间的交换文件,它的 出现使得图像数据交换变得简单。

#### **2.4.7 EPS** 格式

EPS 文件是目前桌面印刷系统普遍使用的通用交换格式当中的一种综合格 式。EPS 主要用于矢量图形和光栅图像的存储,可以保存其他一些类型信息,例 如多色调曲线、Alpha 通道、分色、剪辑路径、挂网信息、色调曲线等,因此 EPS 格式常用于印刷或打印输出。

#### **2.5** 制版工艺

版即版面,由设计师设计好一个版面,再委托制版厂加工成可以上机印刷的 版,在这个固定版面上进行调色印刷。制版是印刷的前一道工序,印刷的图案、 色彩、文字都是由制版所决定,所以制版的好坏对印刷质量有很大影响。

通过 Adobe Design 系列中的软件设计制作完成作品后,就可以通过制版将 作品制成纸板,为印刷作准备。制版可分为柔版、PS 版、平版、凹版等方法, 下面介绍常见的几种制版方法。

#### **2.5.1** 柔性版制版

柔性版印刷(flexography),也常简称为柔版印刷,使用柔性版、通过网纹 传墨辊传递油墨施印的一种印刷方式。柔版印刷,印版一般采用厚度 1-5mm 的 感光树脂版。

由于柔版印刷所用油墨符合绿色环保,目前已被大量用于食品包装印刷,前 景广阔。柔版印刷属于凸印类型。

柔版制版的过程一般为:原稿 —— 菲林(正阴图)—— 背曝光—— 主曝 光—— 显影冲洗—— 干燥 —— 后处理—— 后曝光—— 贴版供上机印刷。

#### **2.5.2** 平版制版

 平版是指图文部分与空白部分几乎处于同一平面的印版,在平版上形成着墨 的图像部分。图像能够直接用油性铅笔在平版上画出,也可用照相方法形成。

#### **2.5.3** 凹版制版

 凹版是指雕刻的部分凹入版面的印刷版,根据其制作方法划分为化学腐蚀、 电子雕刻、手工雕刻等几大类。凹版不同于其他版的一个显著区别是,其图文部 分是由低于非图文部分的凹眼组成,印版由金属材料制成,外面还镀有铬和铜。

#### **2.6** 印刷及装订

印刷就是将文字、图画、照片等原稿经制版、施墨、加压等工序,使油墨转 移到纸张、织品、皮革等材料表面上,批量复制原稿内容的技术。

#### **2.6.1** 印刷的要素

 常规印刷必须具备有原稿(original)、印版(plate)、承印物(承印材料)、印 刷油墨、印刷机械(printing machinery)五大要素,才能进行印刷。

原稿就是使用设计软件设计的作品,包括文字、图形等,可通过 Adobe Design 系列中的软件进行设计制作。接着通过制版工艺将图文原稿制为印版,在版上涂 以色料印墨,经 加压将色料印墨转移于纸张或其他承印物上,整个印刷过程就 完成了。

#### **2.6.2** 印刷类别

 印刷种类有多款,方法不同,操作也不同,成本与效果亦各异。根据使用的 印版不同,常见的印刷方式可以分为凸版印刷、凹版印刷、平版印刷及孔版印刷 四大类:

(1) 凸版印刷, 印版的图文部分凸起, 明显高于空白部分, 印刷原理类似于印 章,早期的木版印刷、活字版印刷及后来的铅字版印刷等都属于凸版印刷。

(2)凹版印刷,印版的图文部分低于空白部分,常用于钞票、邮票等有价证券 的印刷。

(3)平版印刷,印版的图文部分和空白部分几乎处于同一平面,利用油水相溶 的原理进行印刷的方式。

(4)孔版印刷,印版的图文部分为洞孔,油墨通过洞孔转移到承印物表面,常 见的孔版印刷有镂空版和丝网版等。

#### **2.6.3** 印刷版材常见种类

- PS 版:(俗称胶印版) 适合彩色或单色较精密的印刷, 适用机器为平版印刷 机。一般留版可供续印所使用,印刷的品质相当精密与良好。
- 树脂版:适用批量生产(商标印刷机,轮转机)。如食品不干胶标签、日化 用品类不干胶标签、电子类不干胶标签等等。
- 橡皮雕刻版:适合印刷纸箱等产品。
- (铜)锌版: 如名片机、圆盘机、烫金机适用, 特别使用在烫金、压凸(使 用版)上,品质良,另有平版印刷用之版材(为国内最早的平版印刷之版材)。
- 纸版:适用于快速印刷机等(用完即丢弃),此版因为纸质版材,故无法保, 其造价亦较为低廉。
- 网版:适用于网版印刷机等,此版适合印一些较为特殊的材质,如;pp、pet、 PVC、布料、玻璃、皮革等。
- 激光雕刻版:实用于凹版印刷机,主要印刷钞票、塑料、烟包等产品。

#### **2.6.4** 装订

装订时将印好的书页、书帖加工成册, 或把单据、票证等整理配套, 鼎城册 本等印后加工的总称,装订主要是通过装订机来完成。

# 第二章 **Photoshop** 图像处理

# 第一节 **Photoshop** 的工作界面

### **1.1Photoshop** 的工作环境

#### **1.1.1** 工作界面

启动 Photoshop CS4 软件后,执行"文件>新建"命令,新建文件;或执行 "文件> 打开"命令,打开已有的素材图像,即可进入工作界面。工作界面的结 构如下图所示:

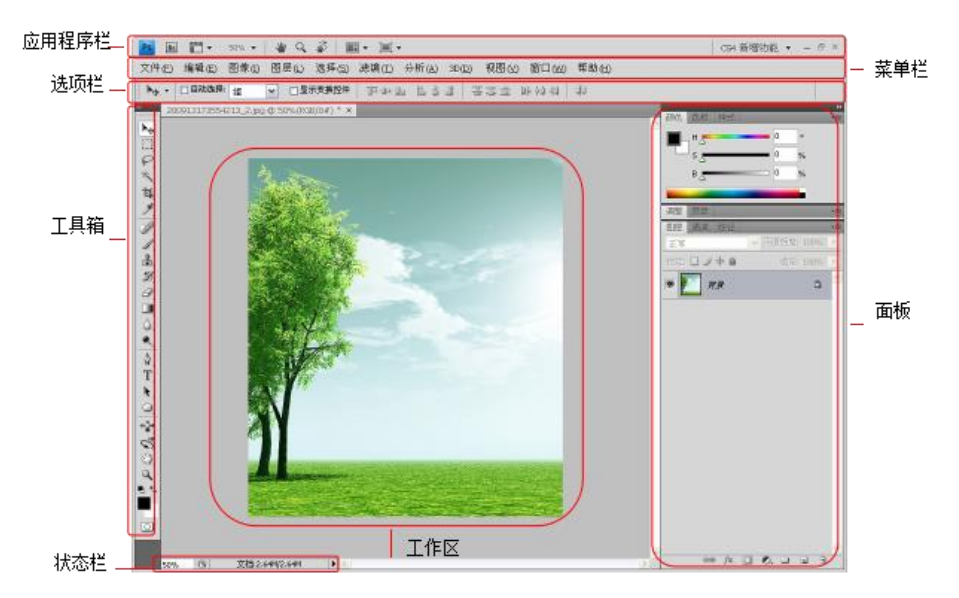

#### **1.1.2** 工具箱的工具分类

 Photoshop 中的工具箱中包含了该软件的所有工具。在工具箱中工具图标右 下角带有小三角形的按钮上按住鼠标左键,或者在工具图标上右击,都会弹出下 拉菜单,显示隐藏工具。单击工具箱顶端的按钮,可以将单栏显示的工具箱调整 为双栏显示。

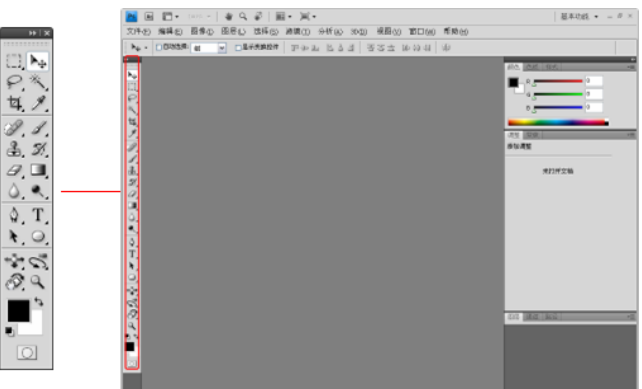

#### **1.1.3** 掌握工具选项栏的特点

选项栏用于设置工具的选项,不同工具的选项栏的参数设置也不同。

魔棒工具的选项栏

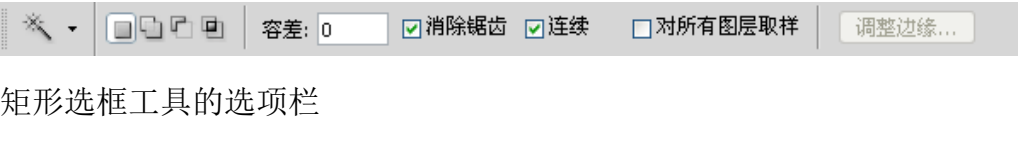

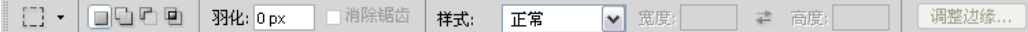

在图像处理中,可以根据需要在选项栏中设置不同的参数。设置的参数不同, 得到的图像效果也不同。

#### **1.1.4** 认识工作区与状态栏

工作区是在 Photoshop 中进行图像处理的主要区域,在此可以同时打开多个 窗口,进行同时操作。对图像文件进行任何操作都会直观地反映在图像窗口中。

#### **1.1.5** 了解调整面板类型

在处理图像的过程中,可以打开或关闭面板,也可以根据实际情况对面板进 行不同的组合。

#### **1.1.6** 工具预设的作用

"工具预设"调整面板是 photoshop 为了方便用户保存和调用特定设置的工 具箱工具而设的一个功能。可以使用选项栏中的"工具预设"拾色器、"工具预 设"调板和"预设管理器"载入、编辑和创建工具预设库。

#### 第二节 选区的创建与编辑方法

#### **2.1** 利用标准选区创建工具进行选区创建

#### **2.1.1** 矩形选框工具

使用矩形选框工具,可以在图像上创建一个矩形选区。该工具是区域选框工

具中最基本且最常用的工具。单击工具箱中的"矩形选框工具"按钮,或者按下 M 键, 即可选择矩形选框工具。

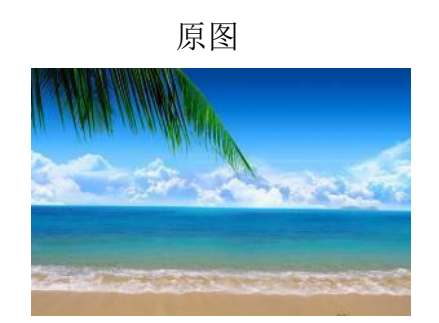

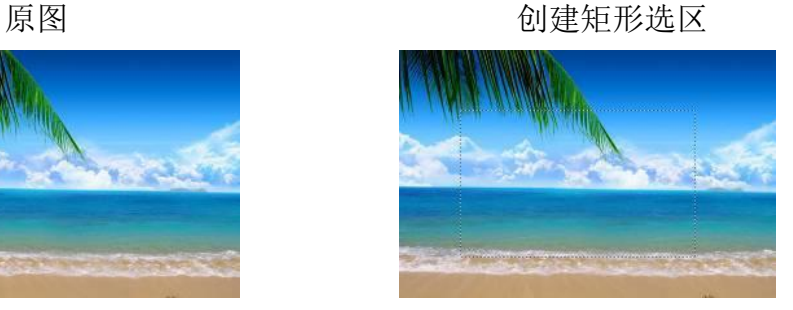

#### **2.1.2** 椭圆选框工具

 打开一个素材图像,在工具箱中选择椭圆选框工具,在图像上拖动鼠标,创 建椭圆选区, 按住 Shift 键, 在图像上拖动鼠标, 创建一个正圆形选区。

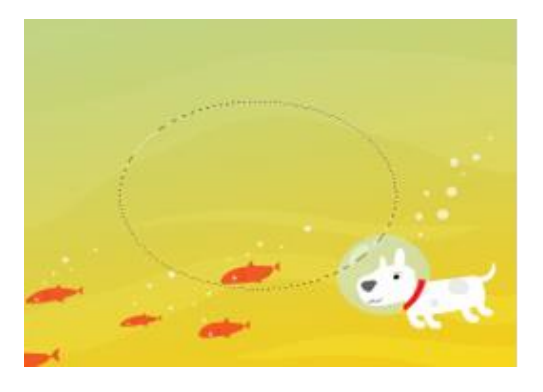

创建椭圆选区 有机的 医心脏 网络圆形选区

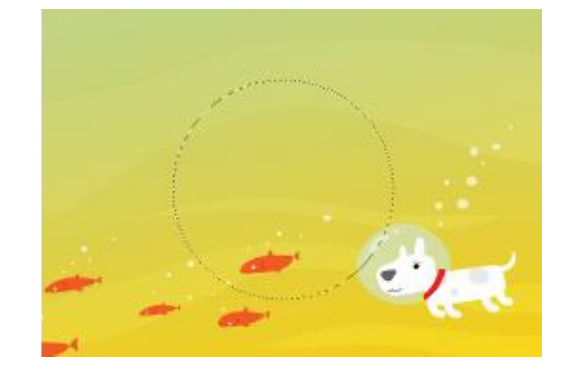

#### **2.1.3** 单行选框工具和单列选框工具

 使用单行选框工具和单列选框工具能创建 1 像素宽的单行和单列的选区。 在工具箱中选择单行选框工具和单列选框工具,然后在要选择的区域旁边单击, 即可创建单行或单列选区。

 打开一个素材图像,在工具箱中选择单行选框工具,然后在图像窗口中单击, 创建单行选区,如左图所示。选择工具箱中的单列选框工具,同样在图像窗口中 单击,创建单列选区,如右图所示。

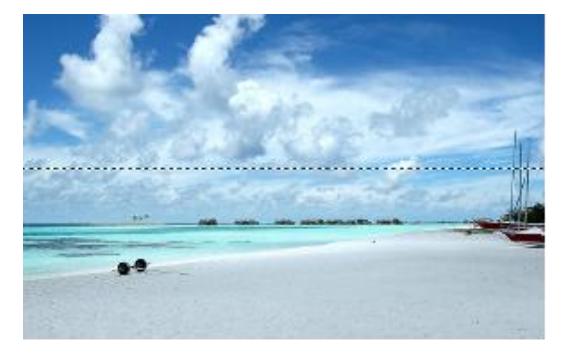

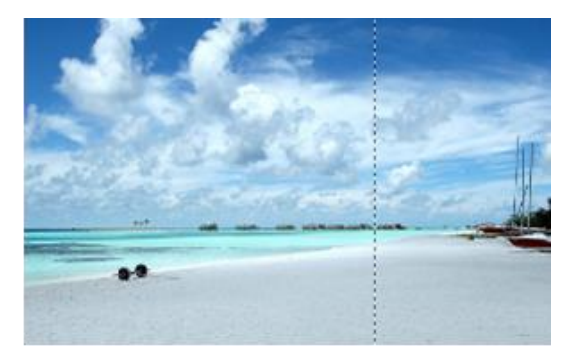

#### **2.2** 利用套索工具创建选区

#### **2.2.1** 套索工具

套索工具一般用于创建不规则的自由选区。在图像窗口中沿着图像的边缘进 行拖动即能创建选区。选择套索工具后,在图像中单击并开始拖动,当终点与起 点重合后,释放鼠标会闭合形成选区效果。

原图 原图 创建选区 网络巴西利亚 测除选区内图像

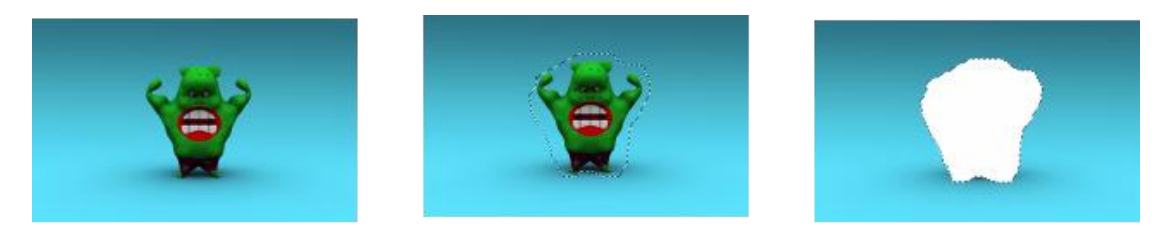

#### **2.2.2** 多边形套索工具

 多边形索套工具一般用于创建多边形选区。在图像中,沿需要选取的图像部 分的边缘拖动,当终点与起点重合时,即可创建选区。

原图 有关的 医心理选区 的复数医心室 化二氯酸医二氯酸医二氯酸医二氯酸

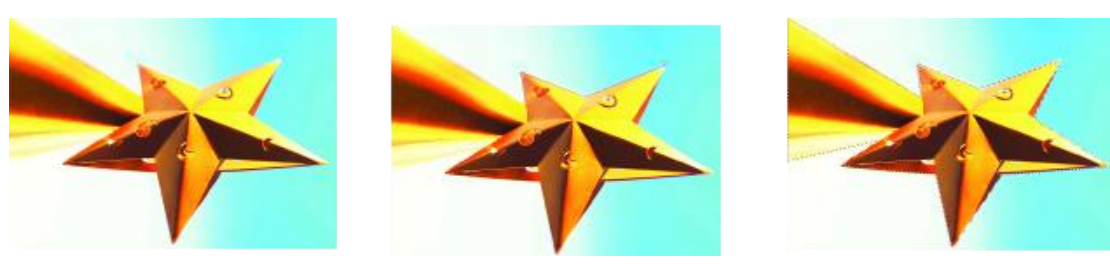

#### **2.2.3** 磁性套索工具

 磁性套索工具一般用于快速选择与背景对比强烈且边缘复杂的对象,可沿着 对象的边缘创建选区。

原图 创建选区 完成选区创建

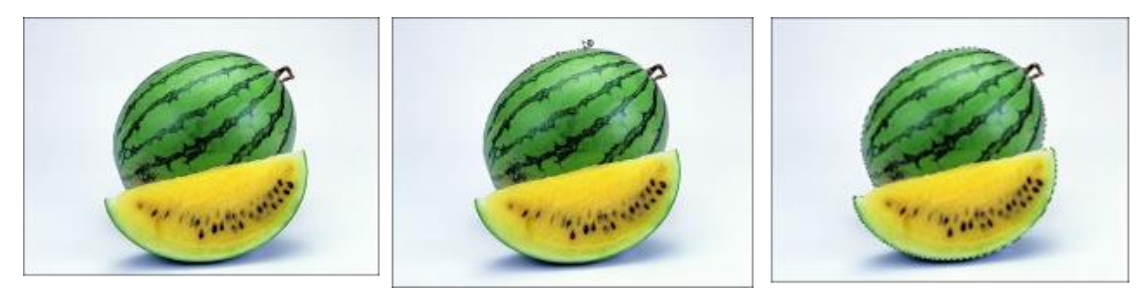

**2.3** 利用智能选区创建工具创建不规则选区

#### **2.3.1** 魔棒工具

魔棒工具用于选择图像中颜色相似的不规则区域,在选项栏中可以根据图像 的情况来设置参数,以便能够准确地选取需要的选区范围。

原图 有限的 化对重选区 网络罗马尼亚 医白色色 宗成选区创建

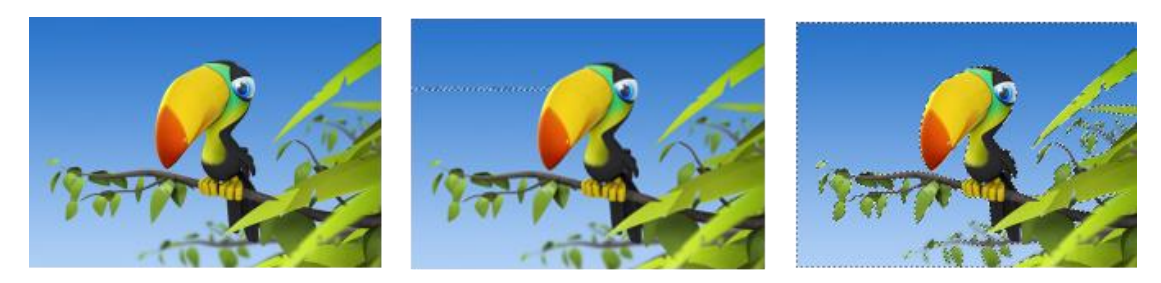

#### **2.3.2** 快速选择工具

在快速选择工具的选项栏中可以选择新选区、添加到选区、从选区减去 3 种 方式进行选取。

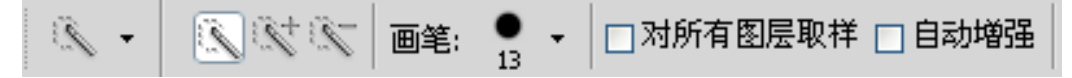

#### **2.3.3** 利用"色彩范围"创建选区

 使用"色彩范围"命令可以选择现有选区或整个图像内指定的颜色或颜色子 集,使用该命令创建选区时可以随意调整选区的范围。"色彩范围"命令特别适 用于边缘清晰且局部区域颜色反差较大的图像。

#### **2.4** 编辑选区

#### **2.4.1** 羽化选区

 羽化选区能够实现选区的边缘模糊效果。羽化半径越大,羽化的效果也越明 显,反之越小。另外,羽化半径值越大,模糊边缘将丢失选区边缘的越多细节。 创建选区 设置参数值 羽化选区

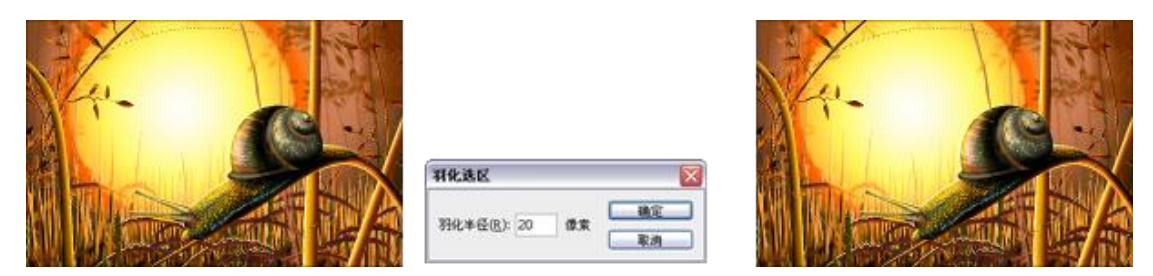

#### **2.4.2** 变换选区

 "变换选区"命令可以对选区进行移动、旋转、缩放、和斜切操作。可以直 接使用鼠标进行控制,也可以通过对选项的选择与参数值的设置进行调整。"变 换选区"命令常被用于对选区的变形,而不会影响图像的效果。

#### **2.4.3** 修改选区

Photoshop CS 不仅提供了强大的选区创建功能,通过"选择"菜单对已创 建的选区进行修改。在创建选区之后,可以根据需要对选区进行调整,如对选区 进行扩展、收缩、平滑、羽化,还可以添加边界。执行相关命令后,可以在弹出 的对话框中设置参数,进而轻松地对选区进行修改。

#### **2.4.4** 调整边缘

 利用调整边缘功能可以为选区定义边缘的半径、对比度、羽化程度等,也可 以对选区进行收缩和扩展,更有多种显示模式可供选择。

#### **2.4.5** 扩大选取与选取相似

 扩大选取与选取相似命令,主要针对魔棒工具,主要通过图像颜色进行选区 创建,通过执行扩大选取与选取相似命令,对颜色相同的图像进行选区创建。当 在属性栏上设置"容差"参数值越大时,可以对颜色类似的图像创建选区。

#### **2.4.6** 存储选区

 执行"选择> 存储选区"命令,能够将精确创建的选区进行存储。存储选区 能够提高工作效率。

#### **2.4.7** 载入选区

载入选区的操作与存储选区的操作是互逆操作。

#### **2.5** 填充选区

#### **2.5.1** 渐变工具

 使用渐变工具可以创建多种颜色间的混合过渡效果。在处理图像时,可以从 预设渐变填充中选取需要的颜色或自定义的渐变效果并应用到图像中。

#### **2.5.2** 油漆桶工具

 使用油漆桶工具能够在图像中填充颜色或图案,并按照图像中的像素的颜色 进行填充,填充的范围是与单击处的像素点颜色相同或相近的像素点。

# 第三节 图层、蒙版、通道的高级应用

#### **3.1** 图层面板的基本编辑操作

#### **3.1.1** 了解"图层"面板

 "图层"面板中的所有图层、图层组和图层效果。可以对"图层"面板中的 各种图层进行显示/隐藏以及各种编辑。

#### **3.1.2** 选择图层

 在"图层"面板中,单击需要选择的图层对其进行选中,图层会显示深灰色 状。当对图层进行选中后,可以对该图层进行移动、调整、填充、变形等各种操 作。

由多个图层组成的图像 选择图层 移动图像位置

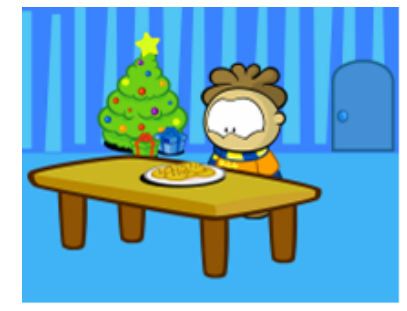

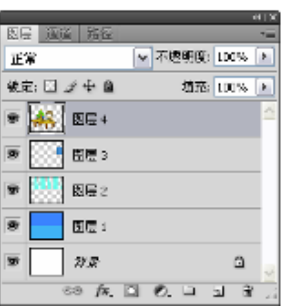

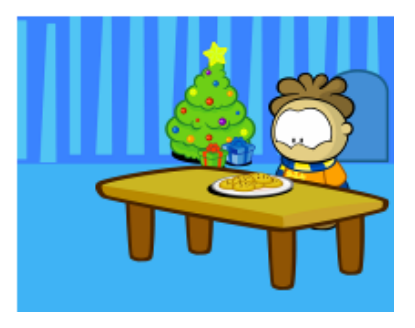

#### **3.1.3** 复制图层

 图层的复制是"图层"面板操作中常用操作之一,复制图层常用于丰富画面 效果,满足设计需要。

#### **3.1.3** 图层的锁定

 通过对图层的锁定能够保护其内容,可以在完成某个图层的设置时完全锁定 它,在图层面板中包括锁定图层透明像素、锁定图像像素、锁定位置、锁定全部 操作命令,锁定的图层不能进行移动。

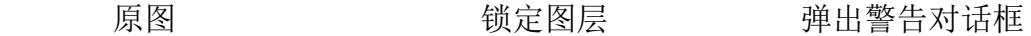

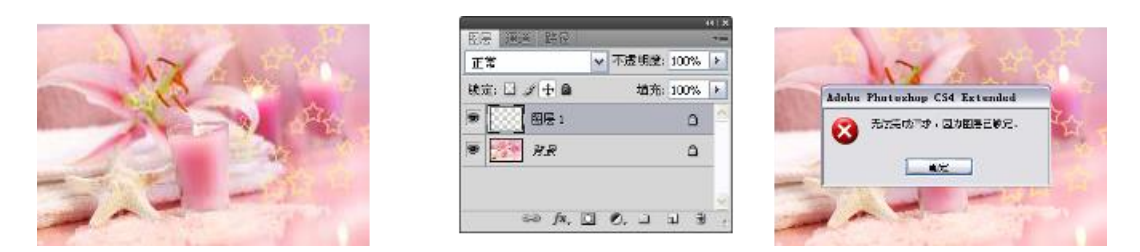

**3.1.4** 图层的链接

在 Photoshop CS4 中, 如果需要同时对几个图层进行移动或编辑, 可以使 用链接图层的方法链接两个或更多个图层或组,可以对链接后的图层进行一起拷 贝、粘贴、对齐、合并、应用变换和创建剪贴组等操作,通过这种方式能够快捷 的对图像进行处理。

"图层"面板 选择多个图层 链接图层

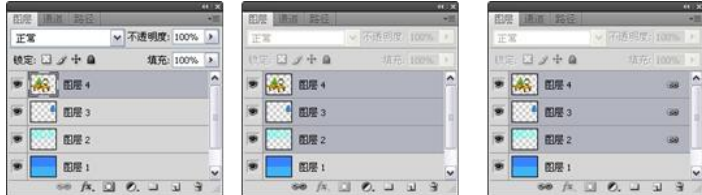

#### **3.1.5** 栅格化图层内容

 在 Photoshop 中对于文字图层与智能对象图层,不能进行滤镜即绘图工具进 行编辑,所以需要对其进行栅格化图层,将其转换为普通图层,便于对图像的编 辑。

"图层"面板 选择"栅格化图层"命令 栅格化智能对象图层

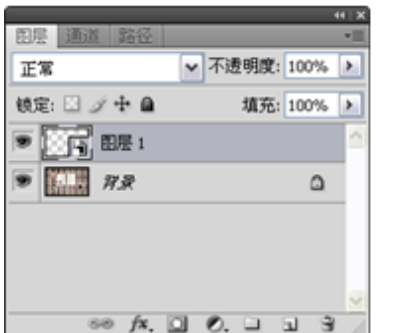

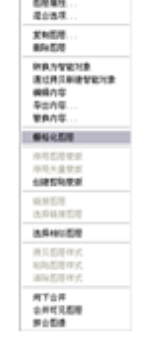

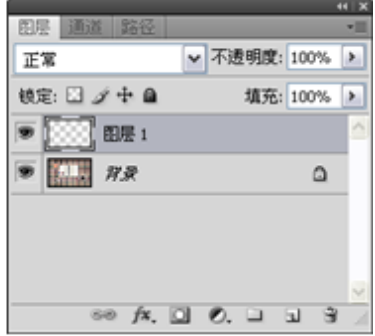

### **3.1.6** 将背景图层转换为普通图层

打开一个图像文件,在"图层"面板中即会显示默认的"背景"图层,"背 景"图层是被锁定的。需要对该图层进行重命名和解锁,可以双击该图层,打开 "新建图层"对话框,单击"确定"按钮,将背景图层转换为普通图层。也可以 拖动"背景"图层右侧的锁定按钮,至"删除图层"按钮,释放鼠标对"背景" 图层进行解锁。

双击"背景"图层 "新建图层"对话框 转换为普通图层

图层 通道 影 → 不透明度: 100% 正常 填充: 100% ※定:日 プ 中 自  $\triangleright$   $\overline{H}$   $\overline{H}$   $\overline{H}$   $\overline{H}$  $\hfill \square$  $\frac{1}{2}$   $\frac{1}{2}$ 

save loss  $rac{1}{\sqrt{10}}$ MAGE IT 20<br>20 TORNWEIGH (180 | 20 | 40

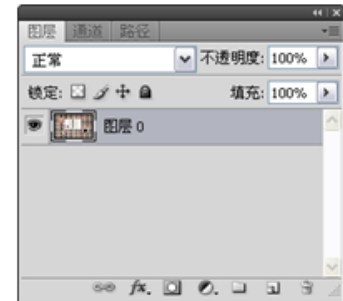

#### **3.2** 创建与删除图层

#### **3.2.1** 运用"新建"命令新建图层

单击"图层"面板下方的"创建新图层"按钮,在所选择的图层之上自动生 成一个新的图层。也可以执行"图层>新建>图层"命令,打开"新建图层"对 话框,可以对图层的"名称"、"颜色"、"模式"、"不透明度"进行设置,单击"确 定"按钮,完成图层创建。

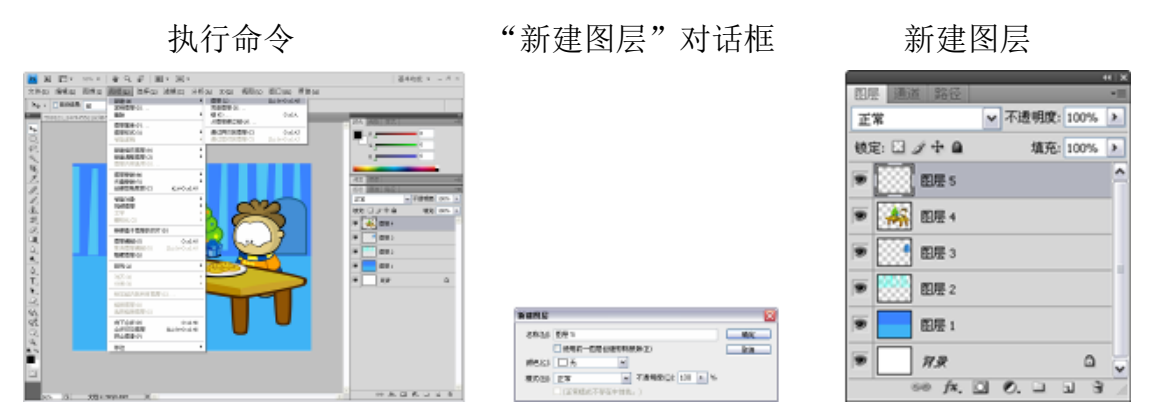

### **3.2.2** 运用"通过拷贝的图层"命令创建图层

"通过拷贝的图层"命令新建图层,与图层的复制类似,通过执行"图层> 通过拷贝的图层"命令,对选中的图层进行复制,在"图层"面板中生成一个图 层。

执行命令 2000 万万元 新建图层

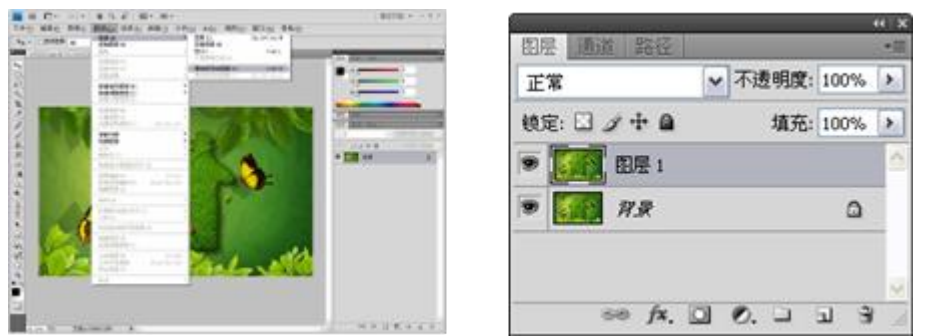

#### **3.2.3** 运用"通过剪切的图层"命令创建图层

"通过剪切的图层"命令新建图层,首先要对图像进行选区创建,然后执行"图 层>通过剪切的图层"命令,对选区内的图像进行剪切并在"图层"面板中新建 一个图层。

创建选区 执行命令 新建图层

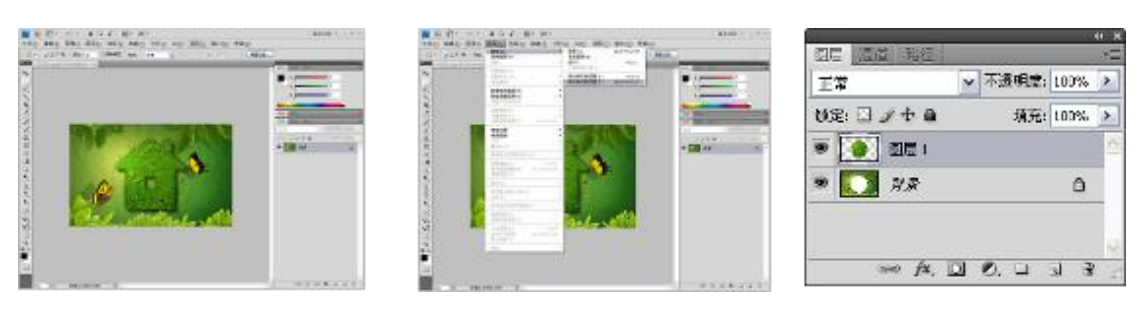

#### **3.2.4** 删除图层

对于一些不需要的图层,通常会将其进行删除。

#### **3.3** 填充图层

#### **3.3.1** 纯色填充

单击"图层"面板下方的"创建新的填充或调整图层"按钮,在弹出的菜单 中选择"纯色"选项,可以打开"拾取实色"对话框,对填充的颜色进行设置, 然后单击"确定"按钮,添加图像填充图层。

#### **3.3.2** 渐变填充

单击"图层"面板下方的"创建新的填充或调整图层"按钮,在弹出的菜单 中选择"渐变"选项,打开"渐变填充"对话框,在该对话框中可以对渐变颜色 进行设置。

#### **3.3.3** 图案填充

单击"图层"面板下方的"创建新的填充或调整图层"按钮,在弹出的菜单 中选择"图案"选项,打开"图案填充"对话框,在该对话框中可以对图案样式 进行设置。

#### **3.4** 图层样式

#### **3.4.1** 高级图像混合

 在 Photoshop 中图像的高级混合参数在"混合选项"对话框中,执行"图层> 图层样式>混合选项"命令即可打开图层混合选项对话框。与图层混合模式、图 层不透明度等相比,高级混合功能一般很少用,只在一些特殊情况下,使用高级 混合功能可以快速完成我们需要的效果。

#### **3.4.2** 投影

 在"图层样式"面板中勾选"投影"选项后,能够在选定的文字或图像的后 面添加阴影,使图像产生立体感的效果。

#### **3.4.3** 内阴影

 内阴影和投影效果基本相同,不过投影是从对象边缘向外,而内阴影是从边 缘向内

#### **3.4.4** 外发光

 "外发光"图层样式是从图层内容的外边缘进行添加发光效果。如果发光内 容的颜色较深,发光颜色需要选择较浅的颜色。

#### **3.4.5** 内发光

 "内发光"图层样式是从图层内容的内边缘进行添加发光效果。和"外发光" 图层样式一样,如果发光内容的颜色较浅,发光颜色就必须选择较深的,这样制 作出来的效果比较明显。

#### **3.4.6** 斜面和浮雕

 在图层样式面板中,勾选"斜面和浮雕"选项,可以对图层添加高光与阴影 的各种组合,该效果是 Photoshop 图层样式中最复杂的,其中包括了外斜面、内 斜面、浮雕、枕状浮雕和描边浮雕。

#### **3.4.7** 光泽

 "光泽"图层样式用来创建光滑光泽的内部阴影,"光泽"效果和图层的轮 廓相关,即使参数设置的完全一样,不同内容的层添加光泽样式之后产生的效果 也不相同。

#### **3.4.8** 渐变叠加

 "渐变叠加"图层样式是用渐变颜色填充图层内容。在"图层样式"对话框 中,可以选择或自定义各种渐变类型,并设置渐变的缩放程度,来调整渐变效果。

#### **3.4.9** 图案叠加

 "图案叠加"图层样式是用图案填充图层内容。在"图层样式"对话框中, 可以选择图案类型。

**3.4.10** 描边

 "描边"图层样式是使用颜色、渐变或图案在当前图层上描画对象的轮廓, 其效果直观、简单,较为常用。

#### **3.5** 图层蒙版

#### **3.5.1** 图层蒙版的作用

 图层蒙版是用于控制图层中图像的显示或隐藏效果的功能,在对于图像进 行显示或隐藏的同时而不会影响原图像的效果,具有保护原图像的作用。图层蒙 版主要具有图像特效合成的作用,利用图层蒙版,可以对对图像进行无缝隙合成, 制作逼真的画面效果。

底层图像 当前图像 合成效果

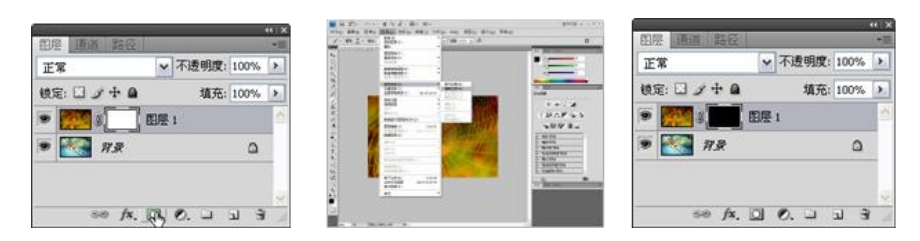

#### **3.5.2** 利用绘图工具编辑图层蒙版

 使用绘图工具编辑图蒙版是最常用的一种蒙版编辑方法。绘图工具操作相对 灵活,通过对绘图工具选择的画笔的不同,编辑的蒙版效果也会不同。

底层图像 当前图像 画笔工具涂抹蒙版效果

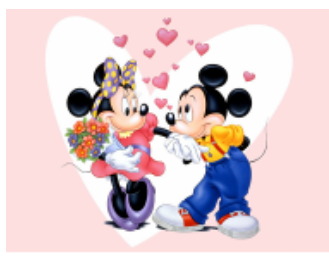

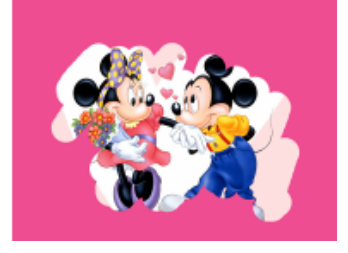

#### **3.5.3** 利用渐变工具编辑图层蒙版

为图层添加图层蒙版以后,常会用到工具箱中的渐变工具对蒙版进行编辑。

使用渐变工具可以制作渐隐的效果,使图像蒙版的编辑过度非常自然,在合成图 像中常被应用。

底层图像 当前图层 蒙版渐隐效果

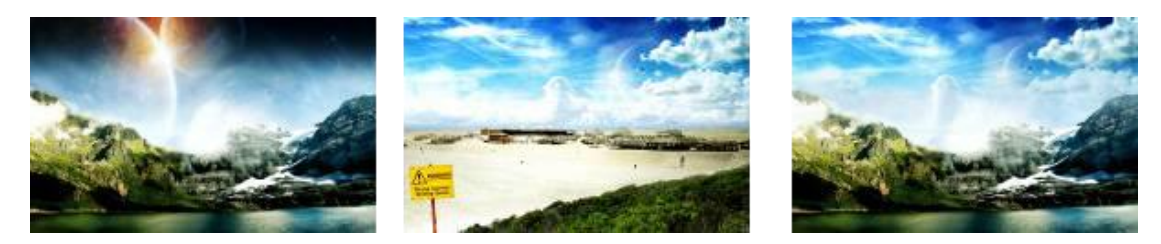

#### **3.6** 快速蒙版

#### **3.6.1** 快速蒙版的作用

快速蒙版主要用于对图像选区的创建、抠取图像,可以将任何选区作为蒙版进行 编辑。

#### **3.6.2** 利用快速蒙版创建选区

单击工具箱下方的"以快速蒙版模式编辑"按钮,即可进入快速蒙版,使用绘图 工具可以对图像进行涂抹,默认状态下涂抹颜色为半透明的红色,涂抹完成后再 次单击工具箱下方的"以标准模式编辑"按钮,将涂抹的区域转换为选区。

原图 快速蒙版下进行涂抹 创建选区

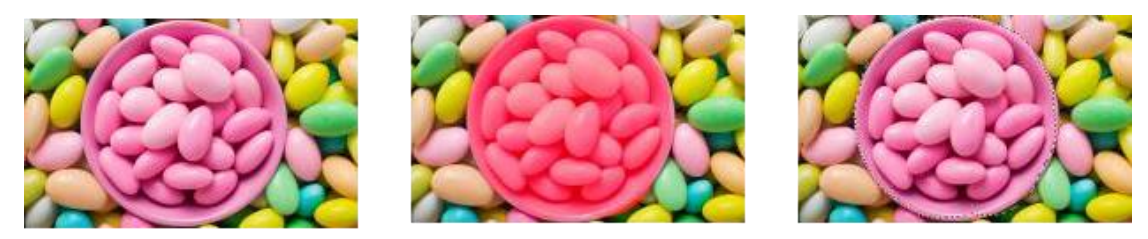

#### **3.6.3** 利用快速蒙版抠取图像

快速蒙版常被用于进行大面积的选区创建,在快速蒙版编辑模式下,同样可以采 用工具箱中的工具对蒙版进行准确的选择。通过对需要选择的图像进行涂抹并将 其转换为选区,然后删除选区以外的图像,完成对图像的抠取。

原图 快速蒙版下进行涂抹 抠取图像效果

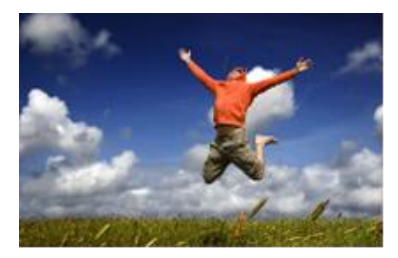

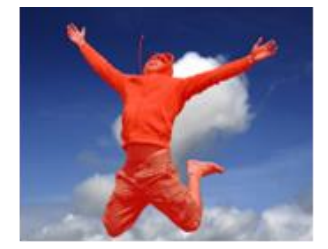

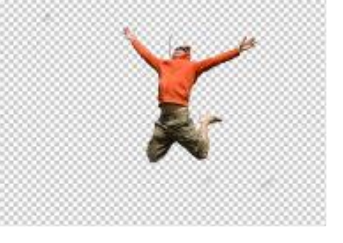

#### **3.7** 通道的基本操作

#### **3.7.1** "通道"面板

在"通道"面板中,能够创建"通道"和对"通道"进行管理。该面板中列出了 图像中的所有通道,在"通道"面板中提供了通道和选区之间的切换功能 。

素材图像 "通道"面板

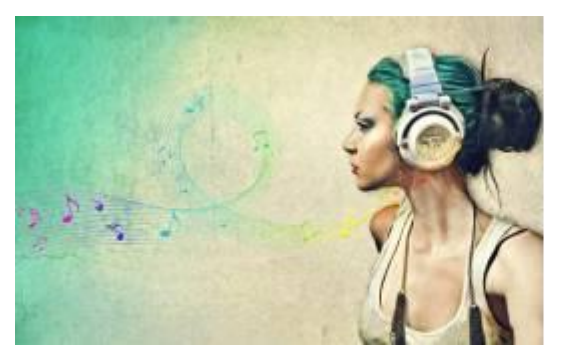

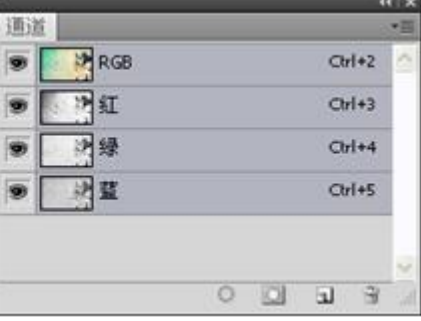

**3.7.2** 通道的类型

 在 Photoshop 种,可以将通道分为 5 种类型:复合通道、颜色通道、Alpha 通道、专色通道和单色通道 。

RGB 模式"通道"面板 CMYK 模式"通道"面板

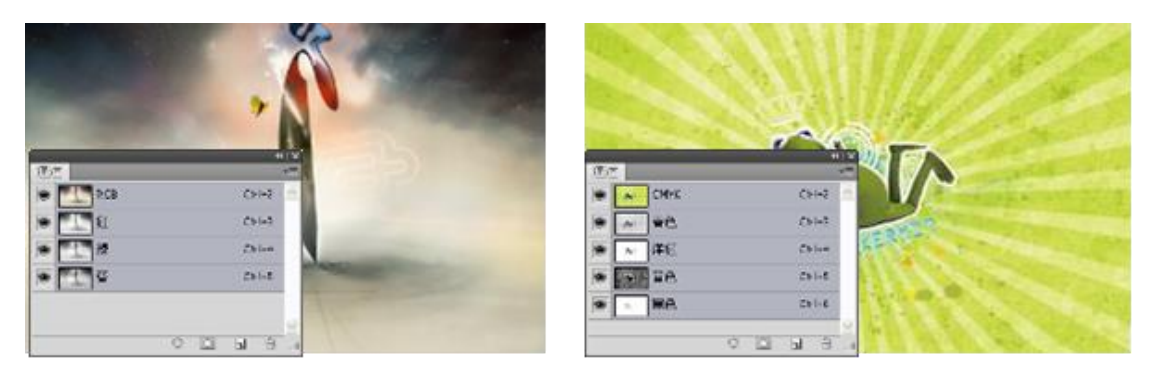

#### **3.7.3** 显示或隐藏通道

在"通道"面板中单击"指示图层可视性"按钮,可以对通道进行显示和隐 藏,通过对不同通道的显示所参数的图像效果也不同。

原图 原图 显示红、绿通道 网络西班牙 通道显示效果

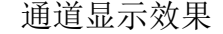

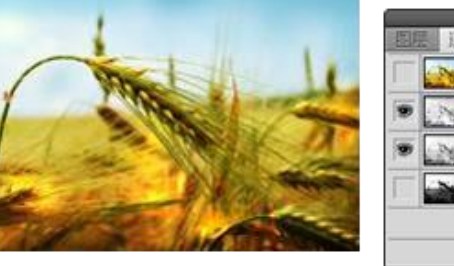

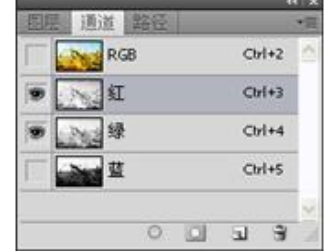

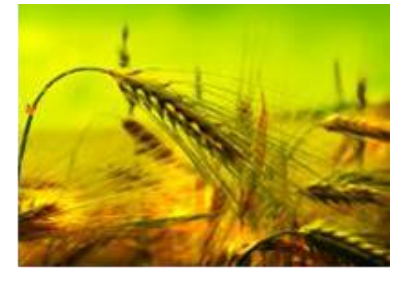

#### 显示绿、蓝通道 通道显示效果

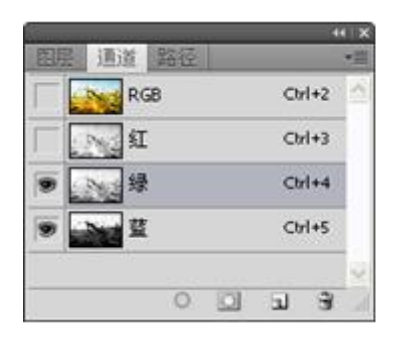

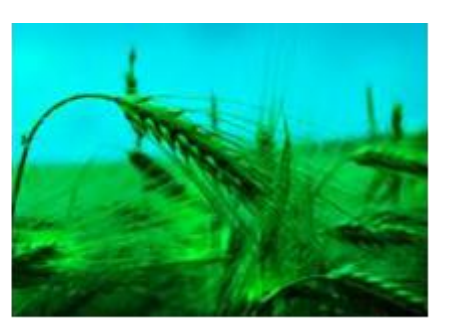

#### **3.7.4** 通道与抠图

 利用通道与调整命令抠取图像,最主要是增强图像的黑白对比,从而完成对 图像的抠取。

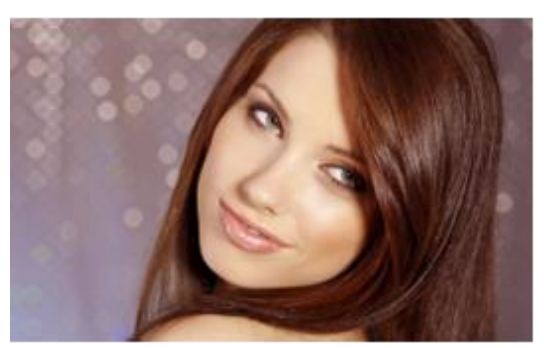

#### 利用调整命令抠取图像

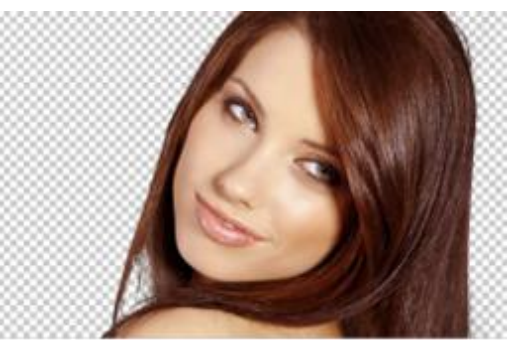

 利用路径可以很好的对图像进行抠取,使用路径进行抠图时,需要细致、细 心的对所抠取图像进行路径绘制。

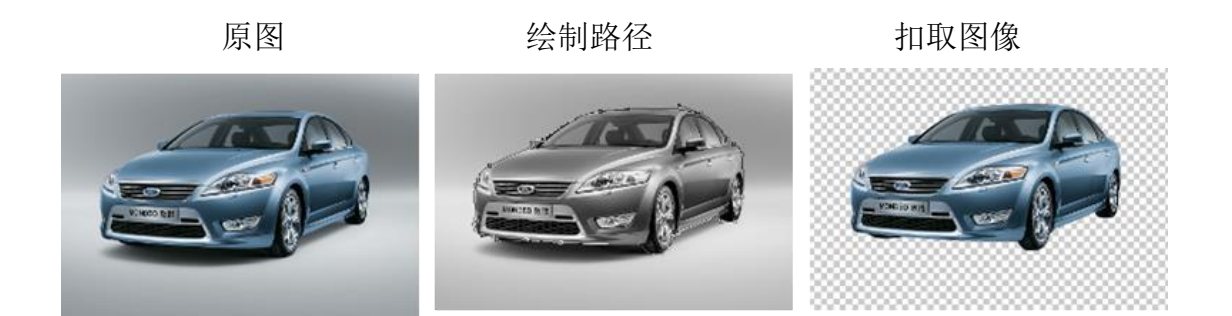

# 第四节 文字工具与图层样式的高级应用

**4.1** 文字工具

**4.1.1** 横排文字工具和直排文字工具

 利用文字工具可以在图像中添加文字。使用 Photoshop 中的文字工具输入文 字,其方法与在一般应用程序中输入文字的方法一致。按 T 键即可选择横排文 字工具,按快捷键 Shift+T 能够在文字工具之间切换。

#### **4.1.2** 横排文字蒙版工具和直排文字蒙版工具

 使用横排文字蒙板工具和直排文字蒙板工具编辑文字时,是在蒙版状态下进 行编辑,当退出蒙版后,被输入的文字以选区的形式显示,在前景色中设置颜色 能够对文字选区进行填充。

#### **4.1.3**"字符"面板

在字符面板中可以进行各项参数设置

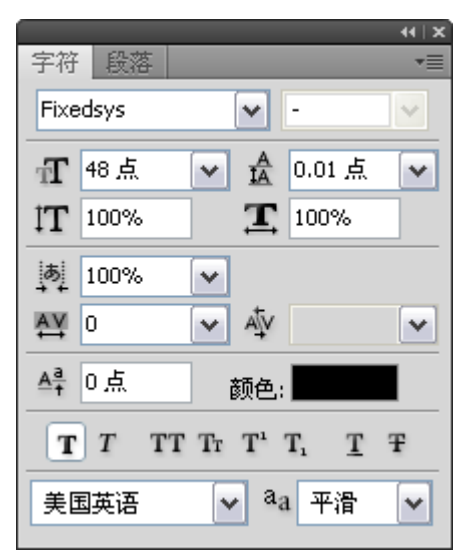

**4.2** 文字的变形

### **4.2.1** 文字与路径的结合使用

1.沿着路径输入文字

#### 绘制路径 设置参数值 输入文字

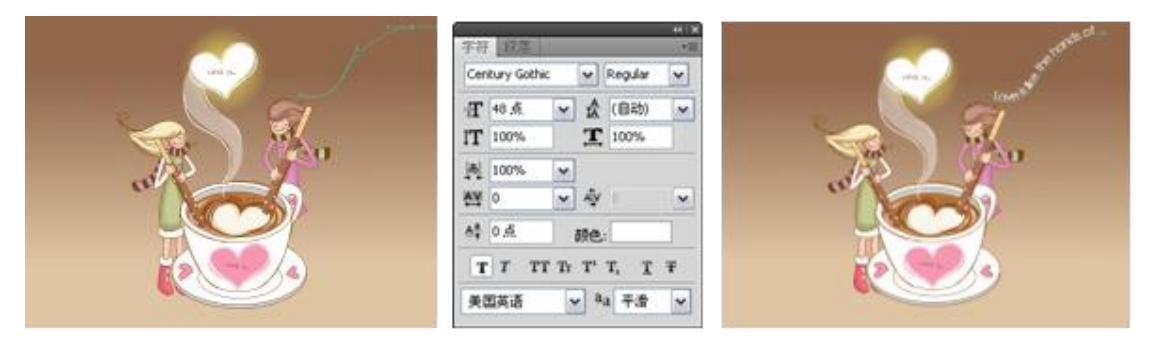

2.移动或变换路径文字

当路径文字输入完成后,可以结合移动工具与自由变换命令对路径文件进行

位置的旋转或变换。

3.建立文字工作路径

在图像中输入文字后,执行"图层>文字>创建工作路径"命令,可建立文 字路径,结合路径编辑工具调整文字的形状。

#### **4.2.2** 创建变形文字

 在图像窗口中输入文字后,通常会为文字进行变形处理,执行"图层>文字> 文字变形"命令即能弹出变形文字对话框,在对话框中根据需要对文字选择不同 的变形效果。

输入白色文字 "图层"面板 设置参数值 变形效果 -<br>在後女皇 (3) 向编机 | w  $-$ 正常 ©x∓ec O+mon  $\overline{\mathbf{u}}$ 锁定: □ 才 中 自 填充: 100% >  $22.008$  ):  $\overline{480}$  $\bullet$  T Merry Christm 水平価由(O)  $\alpha$ 会产期由(E)  $h(x, 0, 0, 0, 0, 3)$ 

#### **4.3** 创建段落文字

#### **4.3.1** "段落"面板

 在图像输入较多文字时,可以采用"段落"面板对文字进行调整。通过对段 落文字的多种调整方式,可以对段落文字进行左右缩进和段首缩进、段前和断后 添加空白等。

#### **4.3.2** 设置段落文字对齐方式

 在文字选项栏中可以对文字进行居左、居中、居右设置,而在"段落"面板 中,根据对应的按钮可以对文字进行"左对齐文本"、"居中对齐文本"、"右对齐 文本"、"最后一行左对齐"、"最后一行居中对齐"、"最后一行右对齐"和"全部 对齐",可以根据需要对文字进行对齐设置。

#### **4.4** 添加文字图层样式

#### **4.4.1** 文字的投影效果

添加卡通效果文字

原图 输入文字 为文字添加变形和投影效果

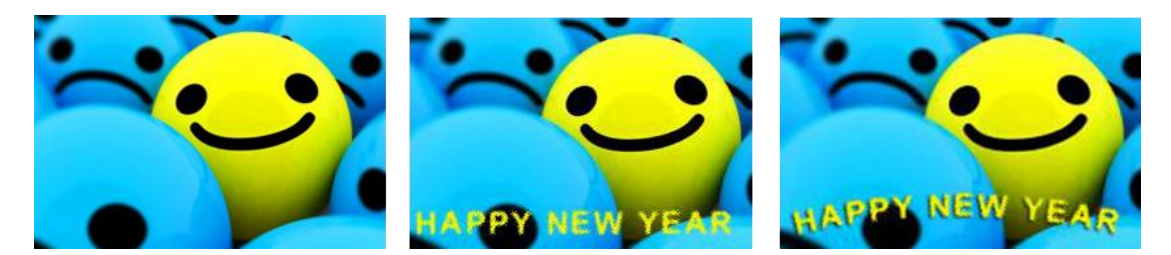

## **4.4.2** 文字的斜面与浮雕效果

利用图层样式中的选项制作浮雕文字效果。

输入文字 设置参数值 图层样式效果

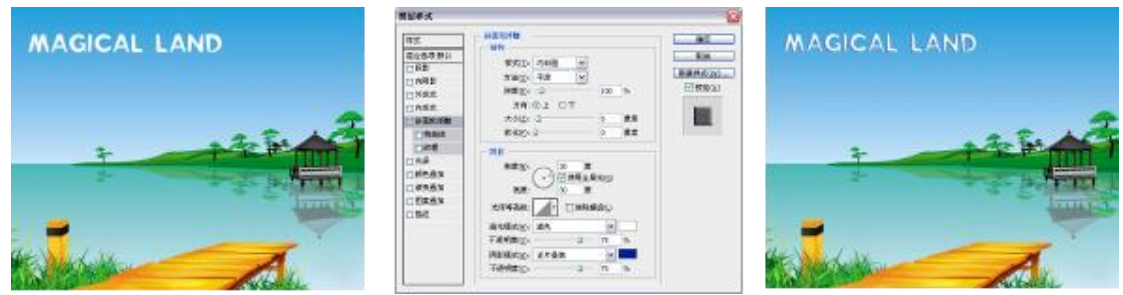

# 第五节 常用滤镜的使用

#### **5.1** 独立特殊滤镜的应用

### **5.1.1** 滤镜库

"滤镜库"中集成了多种滤镜,在"滤镜库"该对话框中可以累积应用多个 滤镜,也可以重复应用单个滤镜,还可以重新排列滤镜并更改已应用的每个滤镜 的设置。

在滤镜库中可以进行参数设置

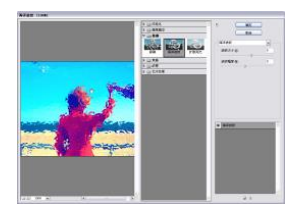

**5.2** 风格化滤镜组

#### **5.2.1** 查找边缘与等高线

 使用"查找边缘"滤镜可以查找对比强烈的图像边缘区域并突出边缘,用线 条勾勒出图像的边缘,生成图像周围的边界。使用"等高线"滤镜可以查找图像 中的主要亮度区域并勾勒边缘,以获得与等高线图中的线条类似的效果。

#### **5.2.2** 浮雕效果

 使用"浮雕效果"滤镜,可以通过将选区的填充色转换为灰色,并用原填充 色描画边缘,从而使选区显得凸起或压低,制作出浮雕效果。

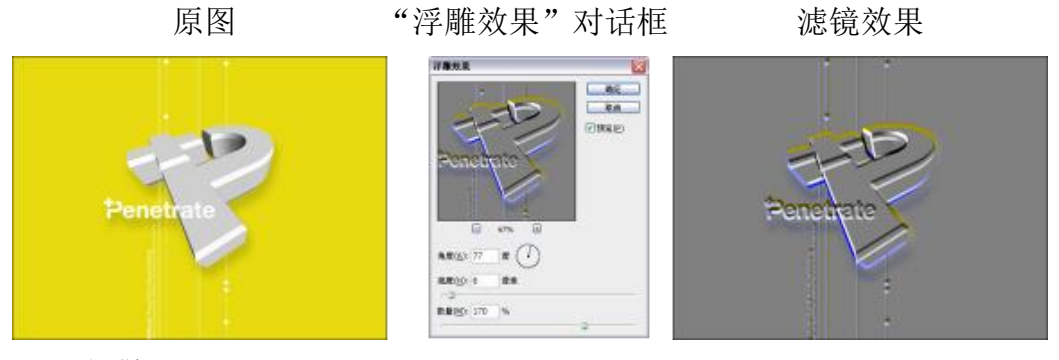

**5.2.3** 扩散

使用"扩散"滤镜,可以将图像中的像素搅乱,使图像的焦点虚化,从而产 生透过玻璃观察图像的效果。

原图 "扩散"对话框 扩散滤镜效果

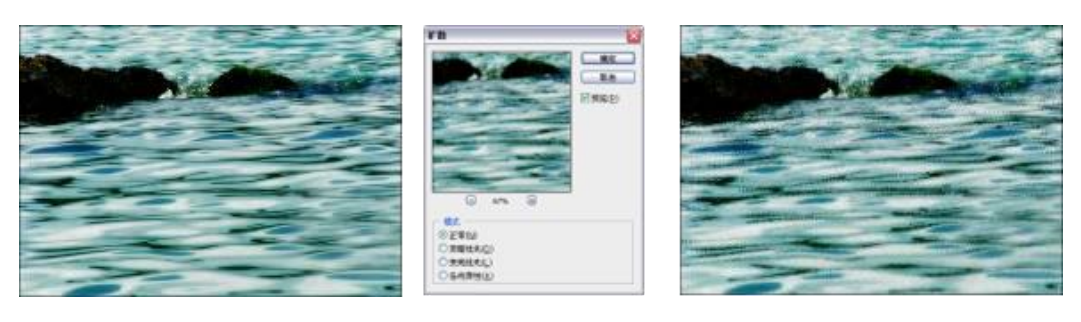

### **5.2.4** 拼贴

使用"拼贴"滤镜可以将图像分解为一系列拼贴,使选区偏离其原来的位置。

原图 "拼贴"对话框 拼贴滤镜效果

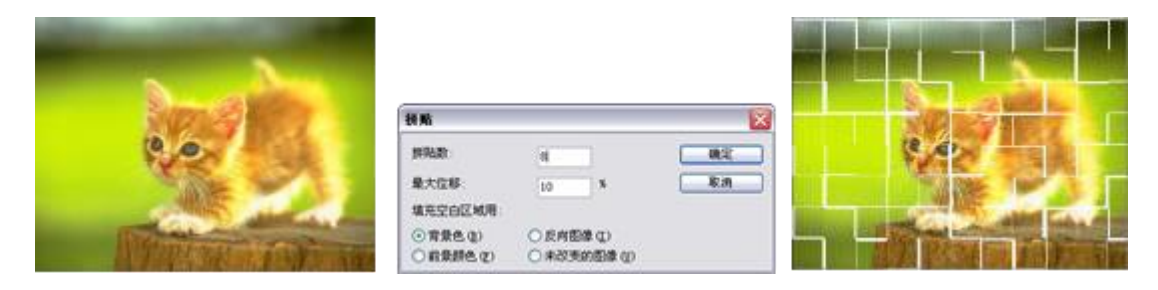

#### **5.2.5** 曝光过度

使用"曝光过度"滤镜可以使图像产生正片与负片混合的效果,这种效果类 似于电影中将摄影照片短暂曝光的效果。

原图 选择"曝光过度"选项 曝光过度滤镜效果

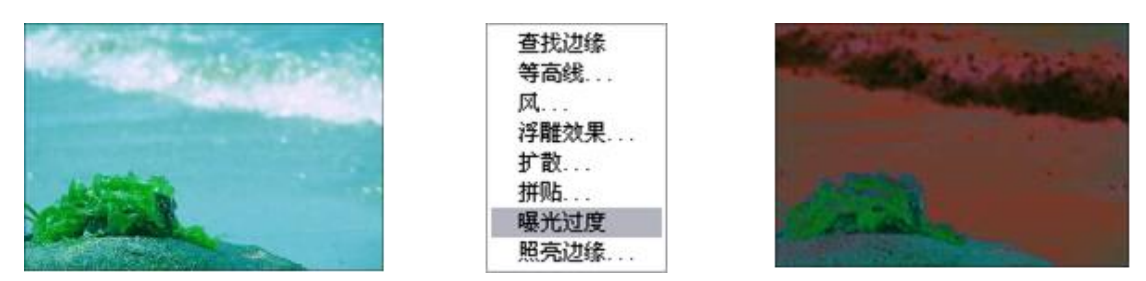

#### **5.2.5** 照亮边缘

使用"照亮边缘"滤镜可以突出图像的边缘,并向其添加类似霓虹灯的光亮。

原图 原图 设置参数值 照亮边缘滤镜效果

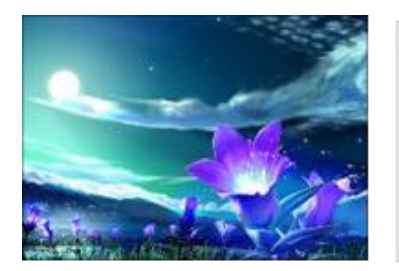

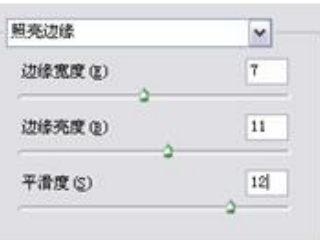

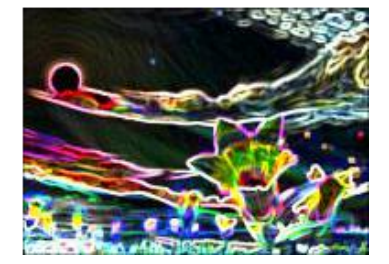

# **5.3** 模糊滤镜组

#### **5.3.1** 表面模糊

 使用"表面模糊"滤镜可以使图像在保留边缘的同时添加模糊效果,此滤镜 可用于创建特殊效果并消除杂色或颗粒度。

WELL-

原图 设置参数值 表面模糊滤镜效果

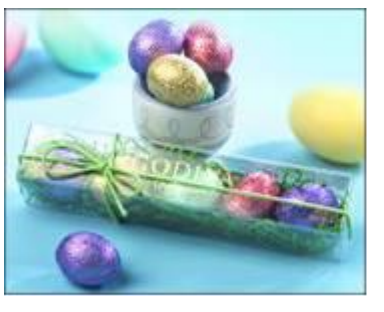

#### **5.3.2** 动感模糊与径向模糊

 $\overline{a}$  $-4n$ **Frequen** 

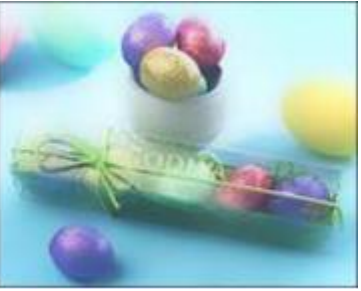

 使用"动感模糊"滤镜可使图像沿着指定方向且以指定强度进行模糊。此滤 镜的效果类似于以固定的曝光时间给一个正在移动的对象拍照。使用"径向模糊" 滤镜可以模拟移动或旋转的相机所产生的模糊效果。

#### **5.3.3** 方框模糊

 "方框模糊"滤镜是基于相邻像素的平均颜色值来模糊图像。此滤镜用于创 建特殊效果,可以用于计算给定像素的平均值的区域大小,设置的半径越大,产 生的模糊效果越明显。

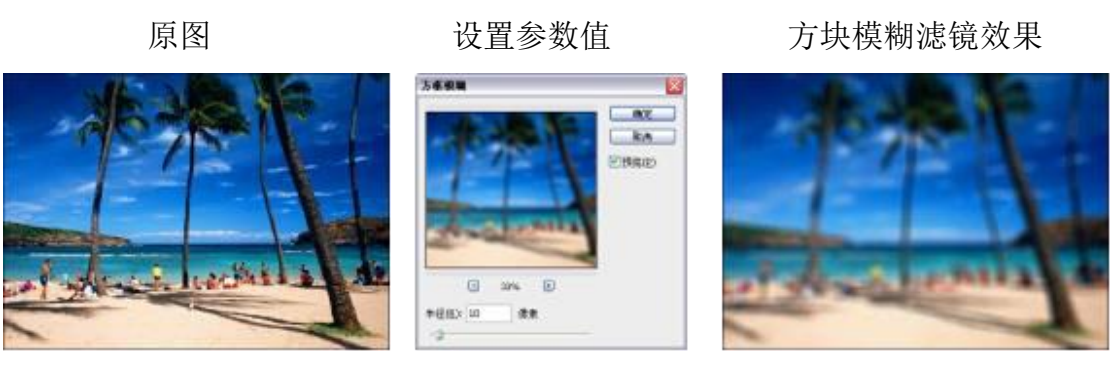

#### **5.3.4** 高斯模糊与特殊模糊

 "高斯模糊"滤镜是通过控制模糊半径对图像进行模糊效果处理,使用此滤 镜可为图像添加低频细节,并产生朦胧效果。使用"特殊模糊"滤镜可精确模糊 图像。

#### **5.3.5** 平均

使用"平均"滤镜可以找出图像或选区的平均颜色,然后用该颜色填充图 像或选区,可以使图像得到平滑的外观。

创建选区 执行"平均"命令 平均滤镜效果

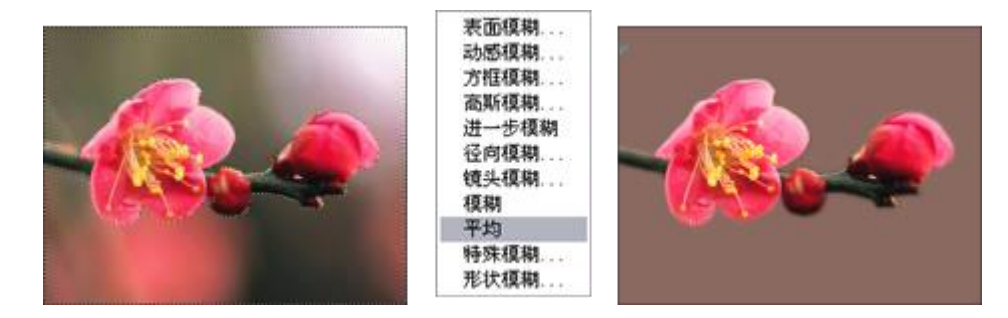

#### **5.4** 扭曲滤镜组

#### **5.4.1** 波浪与海洋波纹

 "波浪"滤镜用于在图像上创建波状起伏的图案,可以制作出波浪效果。使 用"海洋波纹"滤镜可以将随机分隔的波纹添加到图像表面,使图像看上去像在 水中一样。

#### **5.4.2** 波纹与水波

 "波纹"滤镜是通过在选区上创建波状起伏的图案来模拟水池表面的波纹。 使用"水波"滤镜可根据图像像素的半径将选区径向扭曲,从而产生类似于水波 的效果。

原图 海纹滤镜效果 水波滤镜效果
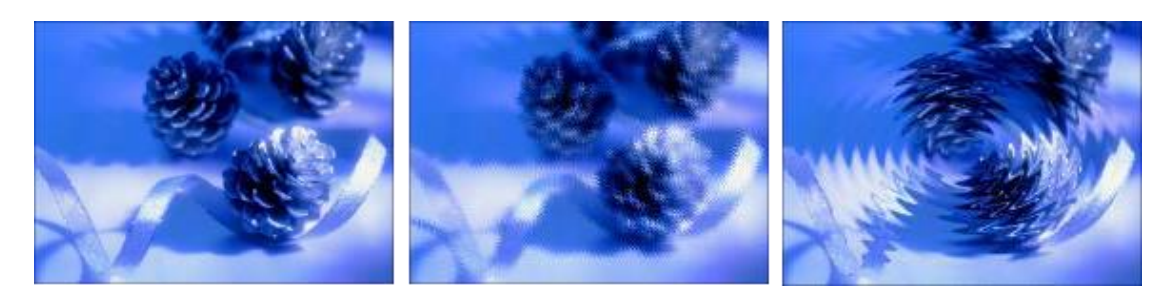

## **5.4.3** 玻璃与极坐标

 使用"玻璃"滤镜可以使图像看起来像是透过不同类型的玻璃看到的图像效 果。应用"极坐标"滤镜时,可以选择将选区从平面坐标转换到极坐标,或者将 选区从极坐标转换到平面坐标,从而产生扭曲变形的图像效果。

原图 原本 医心脏病 医心脏病 医双心下腺 医双角反应 医心包 医心包炎 原因

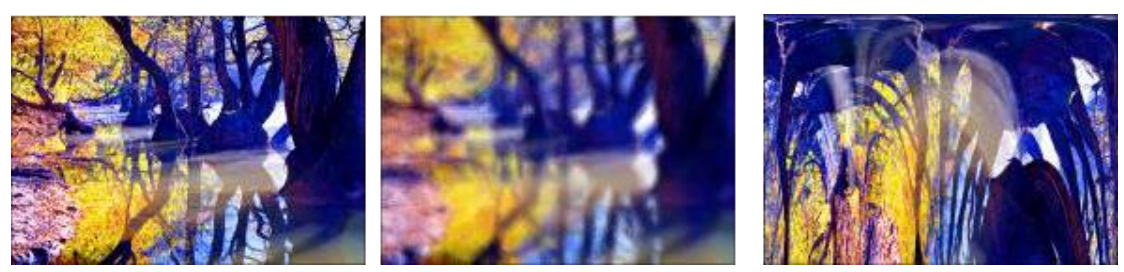

**5.5** 素描滤镜组

## **5.5.1** 半调图案与便条纸

 "半调图案"滤镜使用前景色和背景色,在保持图像中连续色调范围的同时 模拟半调网屏的效果。使用"便条纸"滤镜可以使图像简化,制作出具有浮雕凹 陷和纸颗粒感纹理的效果。

原图 半调图案滤镜效果 便条纸滤镜效果

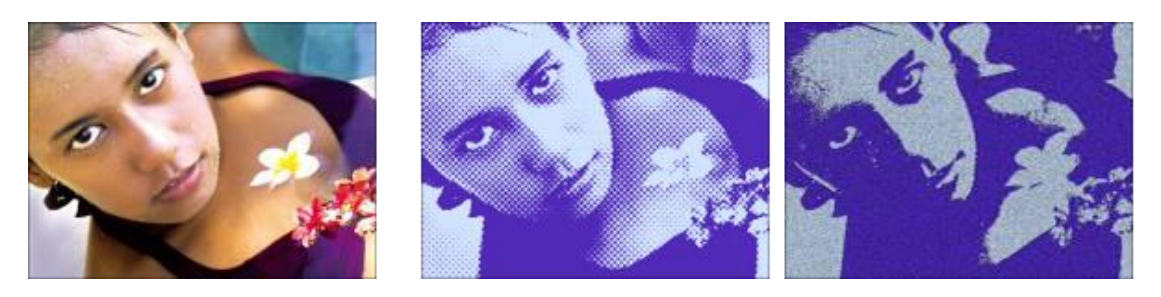

## **5.5.2** 粉笔和炭笔与绘画笔

 使用"粉笔和炭笔"滤镜可以重绘图像的高光和中间调,在图像的阴影区域 用黑色对角炭笔线条进行替换,并使用粗糙粉笔绘制中间调的灰色背景。"绘画 笔"滤镜是使用细小的线状油墨描边以捕捉原图像中的细节,使用前景色作为油 墨,使用背景色作为纸张,以替换原图像中的颜色。

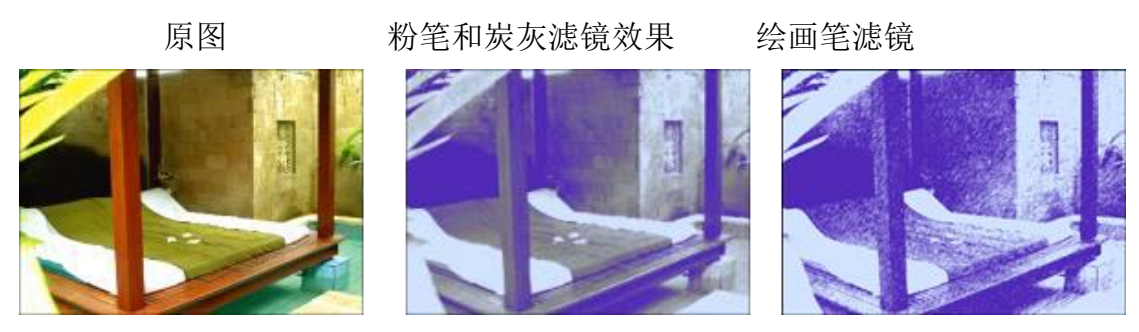

## **5.5.3** 水彩画纸

 "水彩画纸"滤镜是利用有污点的像画在潮湿的纤维纸上的涂抹,以制作颜 色流动并混合的特殊艺术效果。

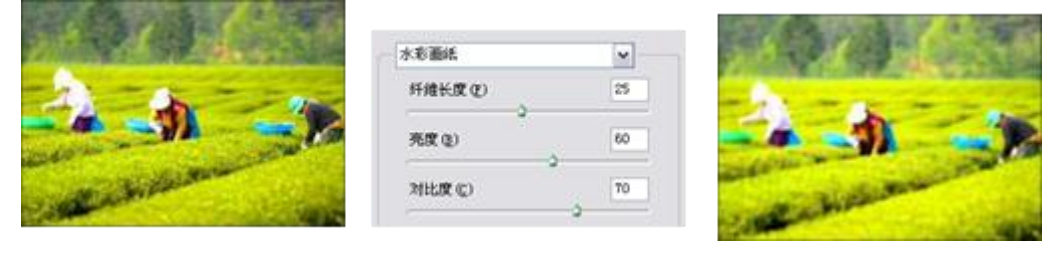

#### **5.5.4** 撕边与图章

 使用"撕边"滤镜可使图像由粗糙撕破的纸片状重建图像,用前景色与背景 色为图像着色。用"图章"滤镜可以简化图像,使图像效果类似于用橡皮或木制 图章创建而成。

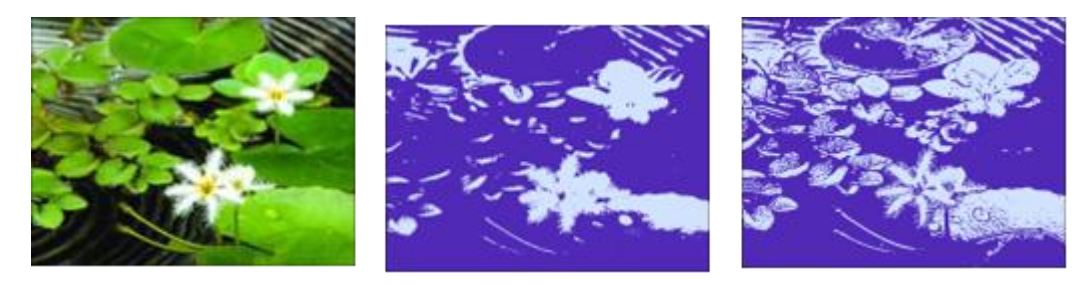

## **5.5.5** 炭笔与炭精笔

 使用"炭笔"滤镜可以使图像产生色调分离的涂抹效果,图像中的主要边缘 由粗线条进行绘制,而中间色调用对角描边进行绘制。使用"炭精笔"滤镜可以 在图像上模拟浓黑和纯白的炭精笔纹理,用前景色描绘暗部区域,用背景色描绘 亮部区域。

原图 炭笔滤镜效果 炭精笔滤镜效果

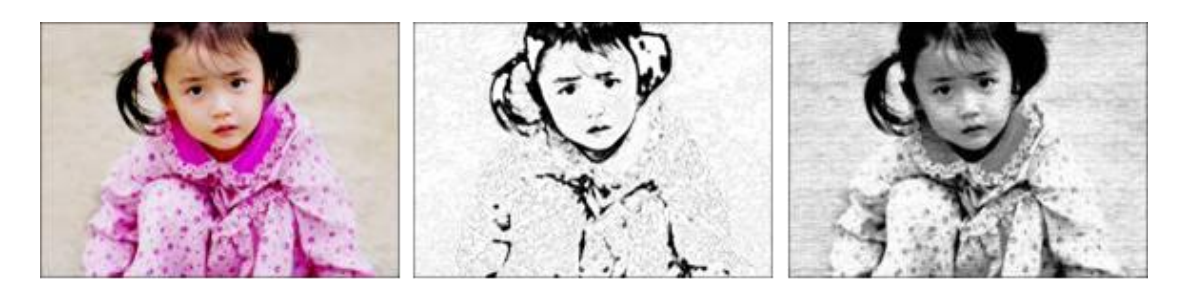

**5.6** 纹理滤镜组

## **5.6.1** 龟裂缝与染色玻璃

 使用"龟裂缝"滤镜可将图像绘制在一个高凸现的石膏表面上,以表现图像 等高线水彩精细的网状裂缝,还可以对包含多种颜色值或灰度值的图像创建浮雕 效果。使用"染色玻璃"滤镜可以将图像重新绘制为玻璃拼贴起来的效果,生成 的玻璃块之间的缝隙会使用前景色来填充。

原图 原图 电裂缝滤镜效果 染色玻璃滤镜效果

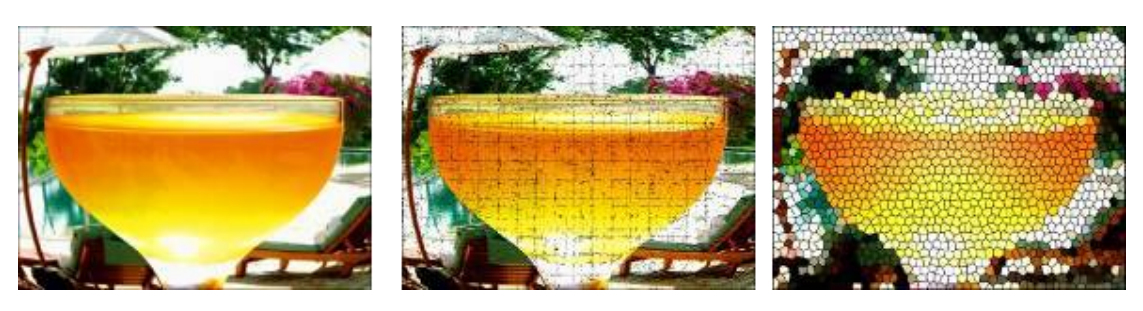

## **5.6.2** 颗粒与马赛克拼贴

 使用"颗粒"滤镜可以利用不同的颗粒类型在图像中添加不同的纹理。使用 "马赛克拼贴"可以渲染图像,使图像看起来像是由很多碎片拼贴而成,在拼贴 之间还有深色的缝隙。

原图 颗粒滤镜效果 马赛克拼贴滤镜效果

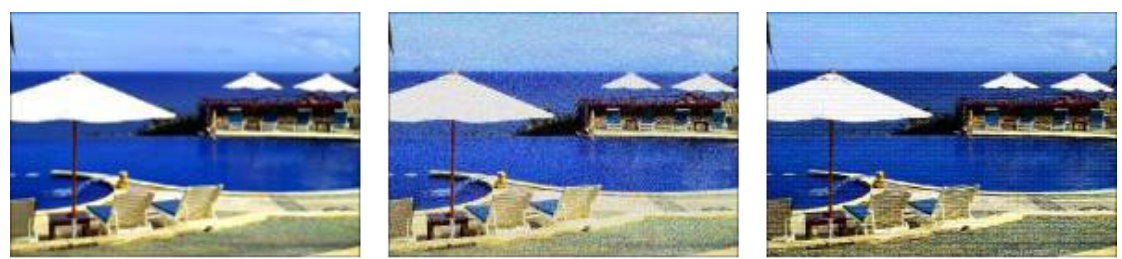

## **5.6.3** 拼缀图与纹理化

 使用"拼缀图"滤镜可以将图像分解为若干个正方形,而每个正方形都是用 图像中该区域的主色填充的。使用"纹理化"滤镜可以将选择或创建的纹理应用 于图像。

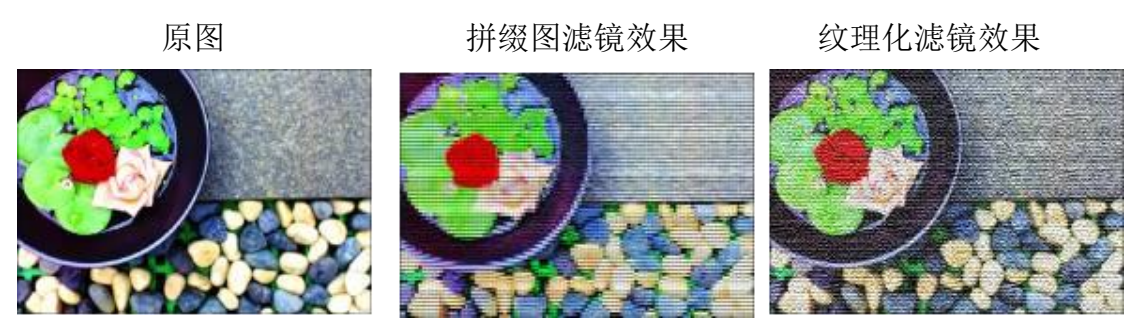

**5.7** 像素化滤镜组

## **5.7.1** 彩块化

使用"彩块化"滤镜可以使图像中纯色或颜色相近的像素结成相近颜色的像 素块。使用该滤镜可以使扫描的图像看起来像手绘图像,或者实现图像的抽象派 效果。

原图 原因 彩块化滤镜效果

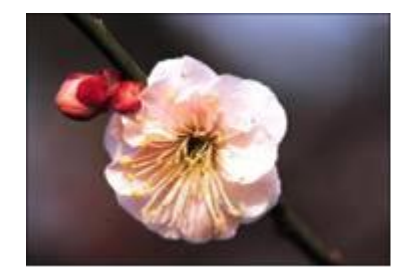

## **5.7.2** 彩色半调与点状化

"彩色半调"滤镜是在图像的每个通道上使用放大的半调网屏效果,对于每 个通道,滤镜都将图像划分为矩形,并用圆形替换每个矩形。使用"点状化"滤 镜可将图像中的颜色分解为随机分布的网点,得到手绘的点状化效果。

原图 原图 彩色单调滤镜效果 点状化滤镜效果

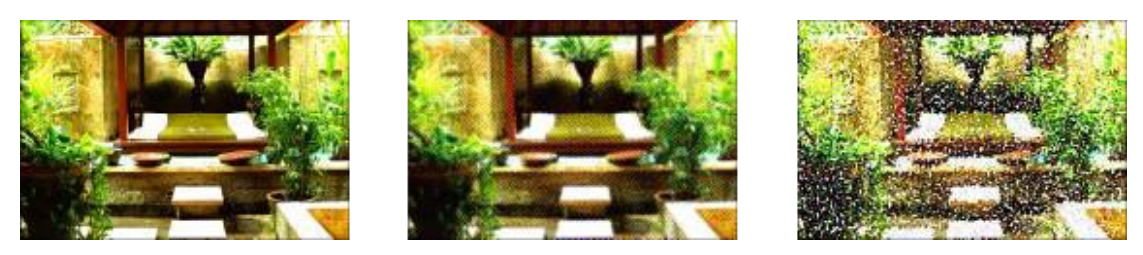

## **5.7.3** 晶格化与马赛克

使用"晶格化"滤镜可以使像素结块形成多边形纯色效果。"马赛克"滤镜 可以将图像中的像素结成方块状,并使每一个块中的像素颜色相同

原图 原图 晶格化滤镜效果 马赛克滤镜效果

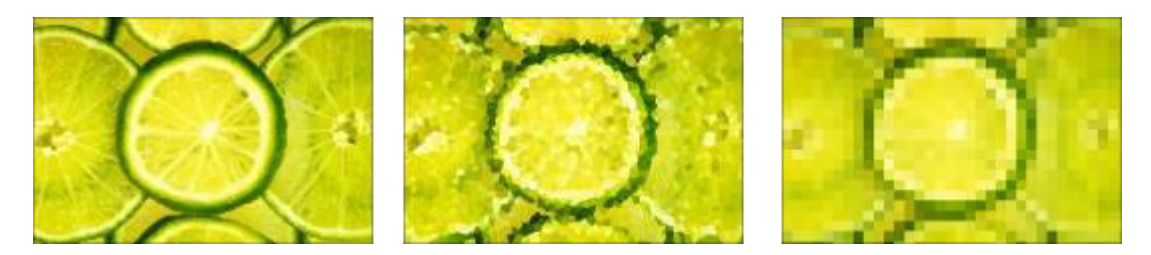

#### **5.7.4** 碎片与铜版雕刻

使用"碎片"滤镜可以对选区中的像素进行 4 次复制,然后将 4 个副本平 均轻移,使图像产生不聚焦的模糊效果。使用"铜版雕刻"滤镜可以将图像转换 为黑白区域的随机图案或彩色图像中完全饱和颜色的随机图案。

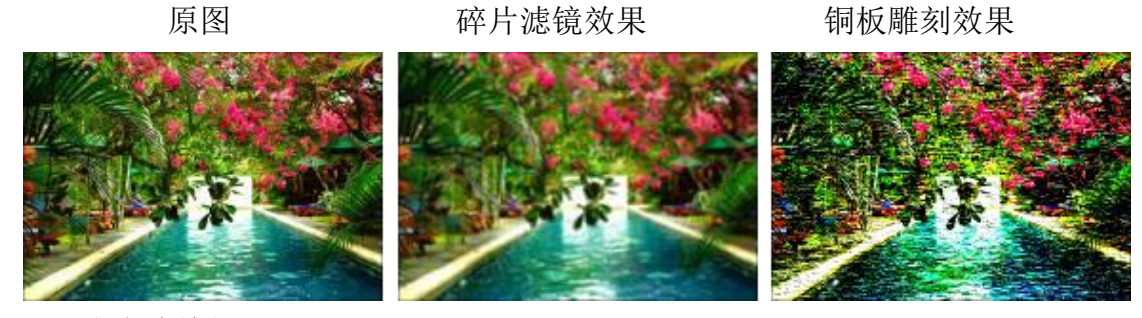

#### **5.8** 渲染滤镜组

#### **5.8.1** 云彩与分层云彩

"云彩"滤镜是使用介于前景色和背景色之间的随机值生成柔和的云彩图 案。"分层云彩"滤镜与"云彩"滤镜的原理相同,但是使用"分层云彩"滤镜 时,图像中的某些部分会被反相为云彩图案。

"新建"对话框 云彩滤镜效果 分层云彩滤镜效果

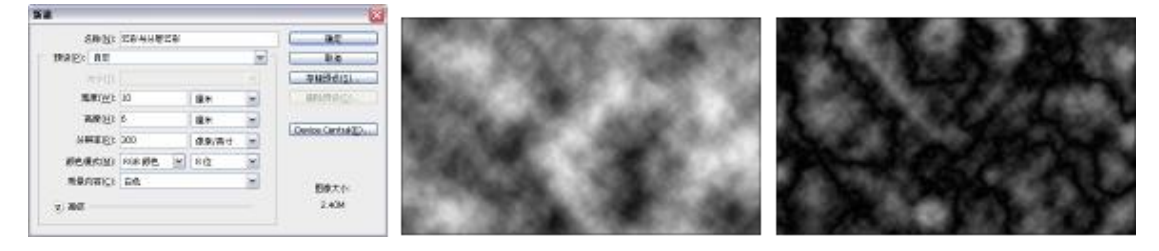

## **5.8.2** 光照效果与镜头光晕

使用"光照效果"滤镜可以给 RGB 格式的图像增加不同的光照效果,还可 以使用灰度格式的图像的纹理创建类似于 3D 效果的图像,并可存储自建的光照 样式,以便应用于其他图像。使用"镜头光晕"滤镜可以模拟亮光照射到相机镜 头所产生的折射效果。

原图 光照效果滤镜效果 镜头光晕滤镜效果

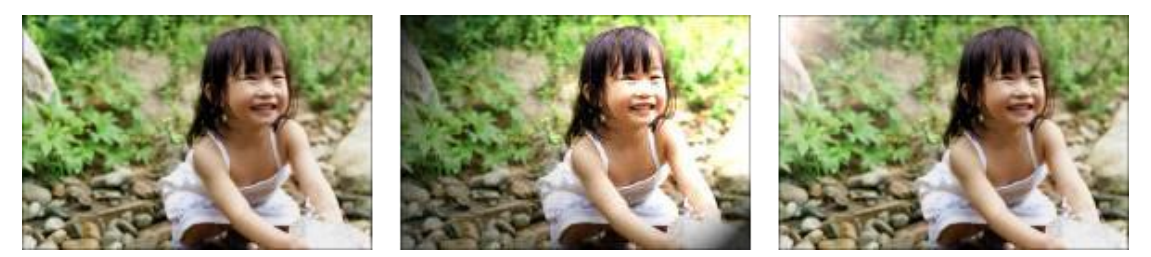

**5.9** 艺术效果滤镜组

## **5.9.1** 壁画与干画笔

"壁画"滤镜是用小块颜料以短而圆的粗略涂抹的笔触重新绘制一种粗糙风 格的图像。使用"干画笔"滤镜可以制作用干画笔技术绘制边缘的图像。此滤镜 通过将图像的颜色范围减小为普通颜色范围来简化图像。

原图 頭頭 医画滤镜效果 医心室 干壁画滤镜效果

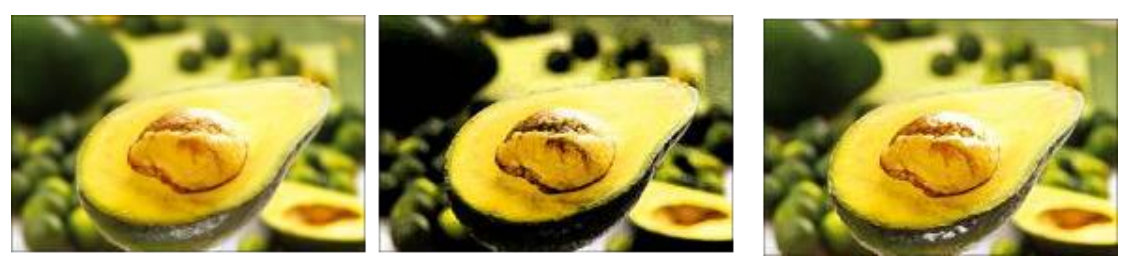

## **5.9.2** 彩色铅笔与粗糙蜡笔

 使用"彩色铅笔"滤镜可以制作用各种颜色的铅笔在纯色背景上绘制的图像 效果,所绘图像中重要的边缘被保留,外观以粗糙阴影线状态显示。使用"粗糙 蜡笔"滤镜可在布满纹理的图像背景上应用彩色画笔描边。

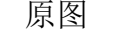

原图 原图 彩色铅笔滤镜效果 粗糙蜡笔滤镜效果

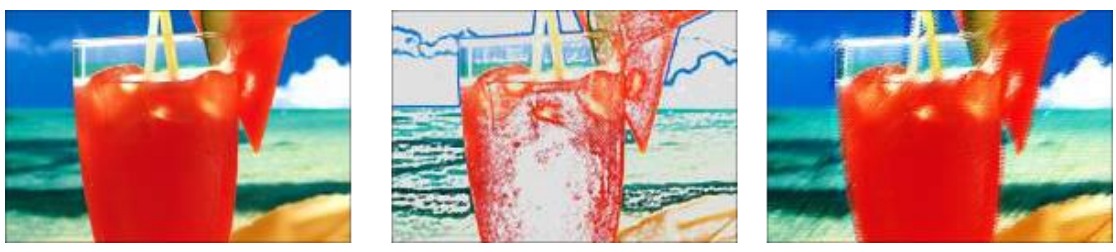

## **5.9.3** 底纹效果与胶片颗粒

使用"底纹效果"滤镜可以在带纹理的背景上绘制图像,然后将最终图像 绘制在原图像上。使用"胶片颗粒"滤镜可以将平滑图案应用在图像的阴影和中 间色调部分,将一种更平滑、更高饱和度的图案添加到亮部区域。

原图 原数数果滤镜效果 胶片颗粒滤镜效果

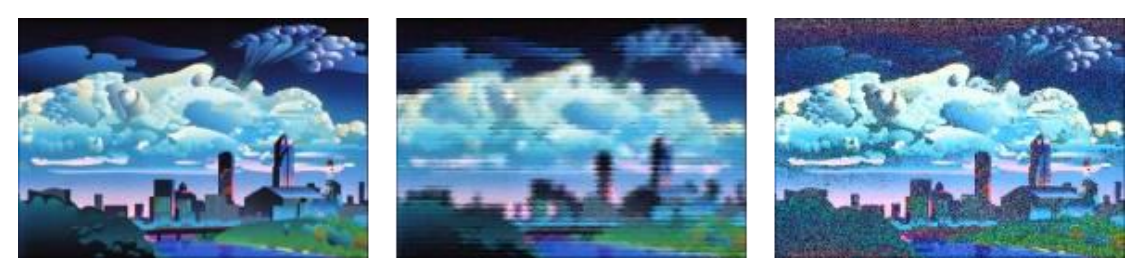

## **5.9.4** 调色刀与木刻

使用"调色刀"滤镜可以减少图像中的细节,得到描绘得很淡的画布效果。 使用"木刻"滤镜可以将图像描绘成由几层边缘粗糙的彩纸剪片组成的效果。

原图 调色刀滤镜效果 木刻滤镜效果

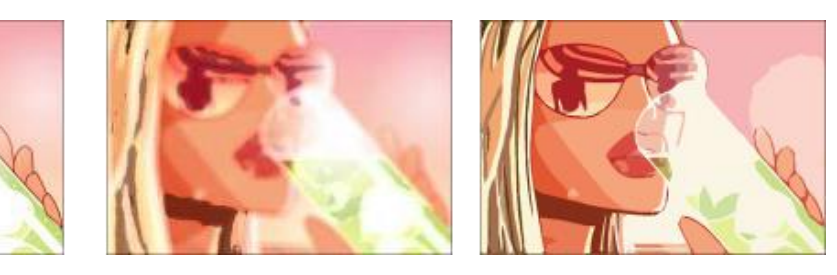

## **5.9.5** 海报边缘与水彩

 使用"海报边缘"滤镜可以减少图像中的颜色数量,查找图像的边缘并在边 缘上绘制黑色线条。"水彩"滤镜以水彩的风格绘制图像,使用蘸了水和颜料的 中号画笔绘制简化了的图像细节,使图像颜色饱满。

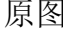

原图 海报边缘滤镜效果 水彩滤镜效果

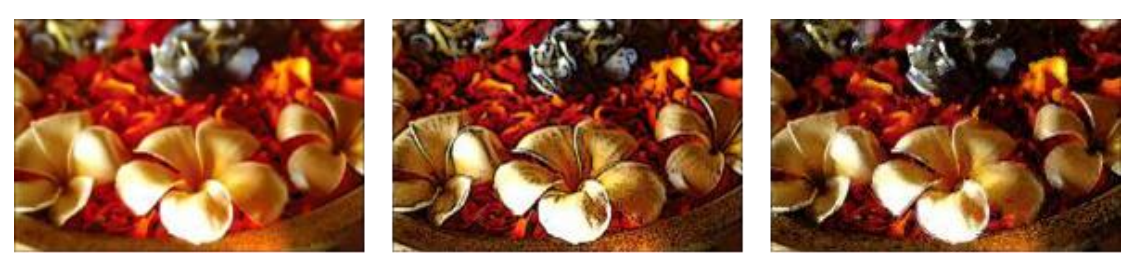

## **5.10** 案例参考

 下面是一组平面设计作品,在两幅作品中都采用了滤镜制作背景的质感纹理 效果,通过不同的滤镜添加,丰富画面效果,使画面具有视觉的凹凸感。

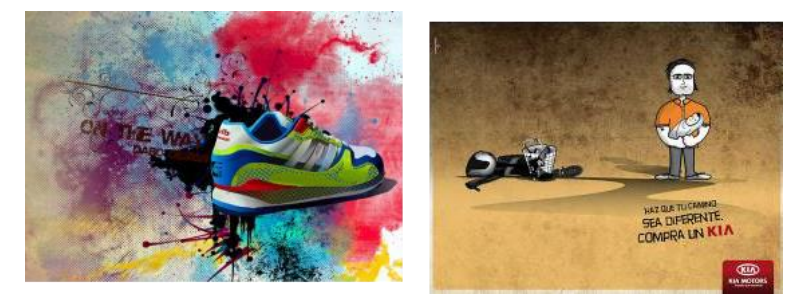

## 第六节 综合实例

## **6.1** 什么是广告招贴设计?

 招贴设计属于广告艺术中比较大众化的一种广告媒介,用来完成一定的宣传 鼓动任务,宣传一种广告目的,通过强烈的视觉效果,对招贴信息进行传递。

## **6.2** 照片处理的作用?

 在 Photoshop 中通过调整命令与修饰工具,可以对图像的颜色以及缺陷进行 修复,对照片的色调以及艺术效果进行调整,具有赏心悦目的作用。

#### **6.3** 照片调色

案例分析:在本实例中应用调整命令对图像的颜色进行调整,使其达到一 个舒适的色调效果。然后结合蒙尘与划痕滤镜涂抹图像细节,制作照片手绘效果。

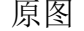

原图 原图 医心包的 最终效果

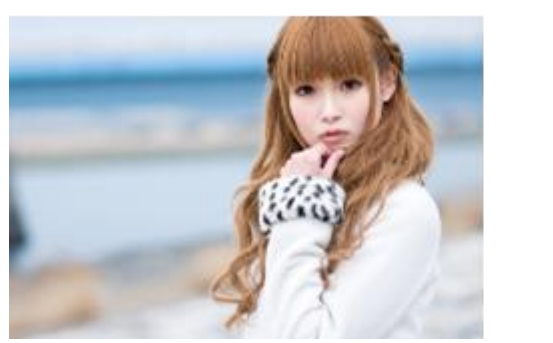

#### **6.4** 啤酒广告制作

 案例分析:本章主要讲解了通道的基本操作、分离合并通道、通道与应用图 像以及通道的计算。通过前面的学习,这里利用通道抠图技巧和其他功能的结合 制作出啤酒广告以巩固所学到的知识。

原图 原图 医心包性骨炎 最终效果

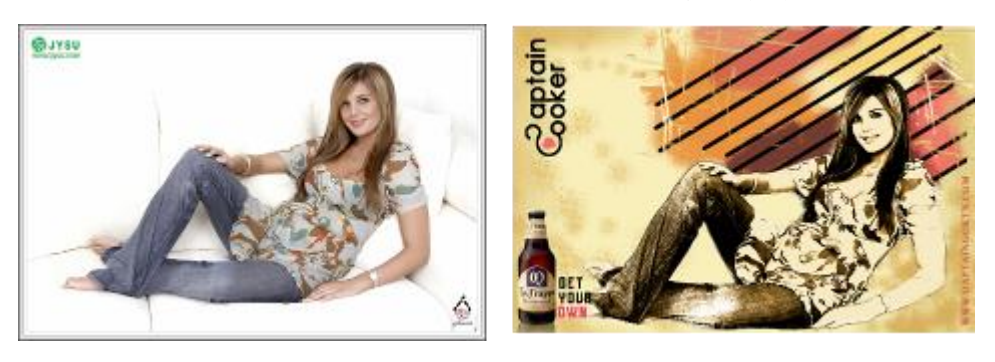

## **6.5** 卡通宣传海报的制作

案例分析:本例要制作的是卡通风格的宣传海报。在制作过程中要配合套索

工具、涂抹工具、画笔工具和图层样式制作各种发光和散射效果,为画面添加亮 点。通过实例的学习可以掌握基本的散射型的光线制作方法,并融入自己的想法 和创意,更好地拓展思维。

新建文件 最终效果

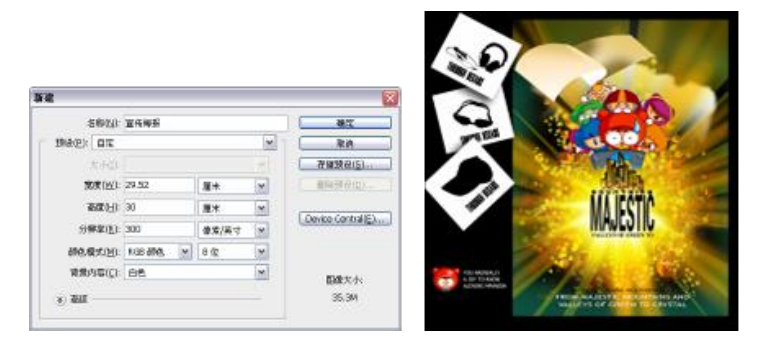

## **6.6** 网页设计制作

案例分析:本实例通过素材图像的合成,制作画面丰富的网页设计界面,通 过图层样式的合理应用,制作璀璨的钻石文字效果,丰富网页界面效果。

新建文件 有效的 医终效果

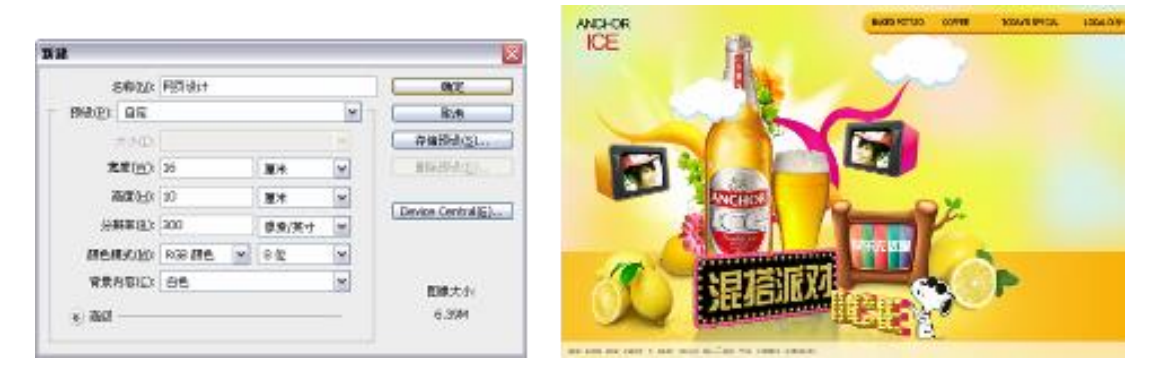

## **6.7** 包装设计制作

 案例分析:本实例制作的是一个饮料包装设计,通过鲜明的色彩与新鲜的水 果,为画面的主要元素,体现该饮料大自然的清新感觉。在该实例中主要应用了 扭曲滤镜丰富包装画面,通过选区创建工具,制作包装盒效果。

新建文件 有效的 医多效果

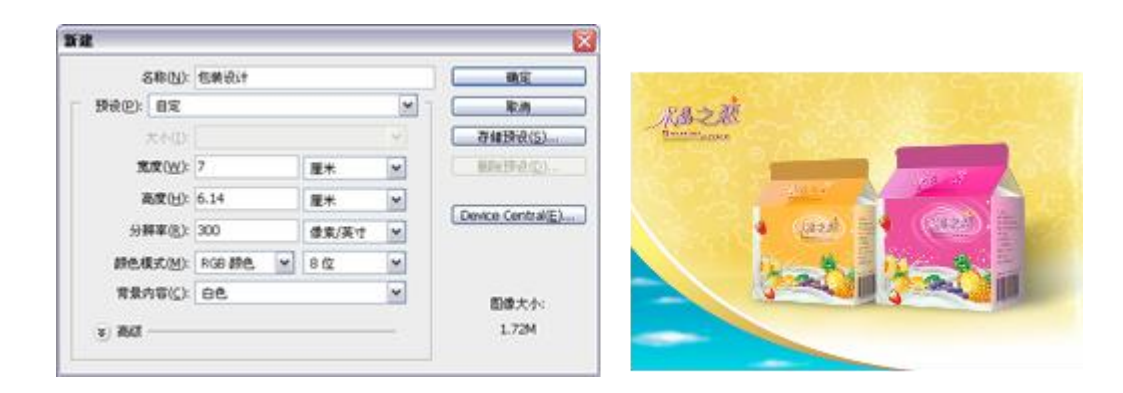

## 第三章 **Illustrator** 矢量图形绘制

## 第一节 **Illustrator** 的工作界面

## **1.1** 工具面板概述

## **1.1.1.**选择工具:

【选择工具】可用来选择整个对象。

【直接选择工具】可用来选择对象内的点或路径段

【编组选择工具】可用来选择组内的对象或组内的组

【魔棒工具】可用来选择具有相似属性的对象。

【套索工具】可用来选择对象内的点或路径段。

【画板工具】创建用于打印或导出的单独画板。

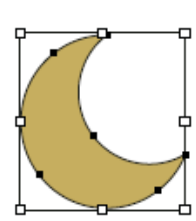

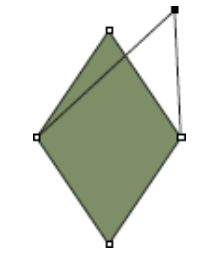

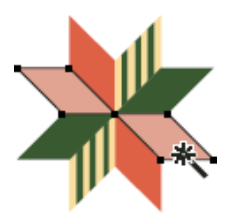

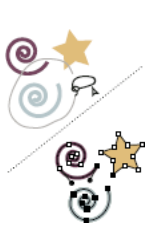

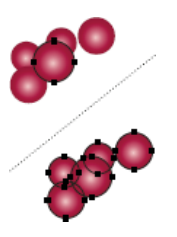

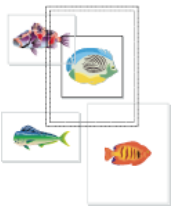

**1.1.2.**绘图工具

**1.1.3.**文字工具

- **1.1.4.**上色工具
- **1.1.5.**改变形状工具
- **1.1.6.** 符号工具
- **1.1.7.**图表工具
- **1.1.8.**切片和剪切工具
- **1.1.9.**移动和缩放工具

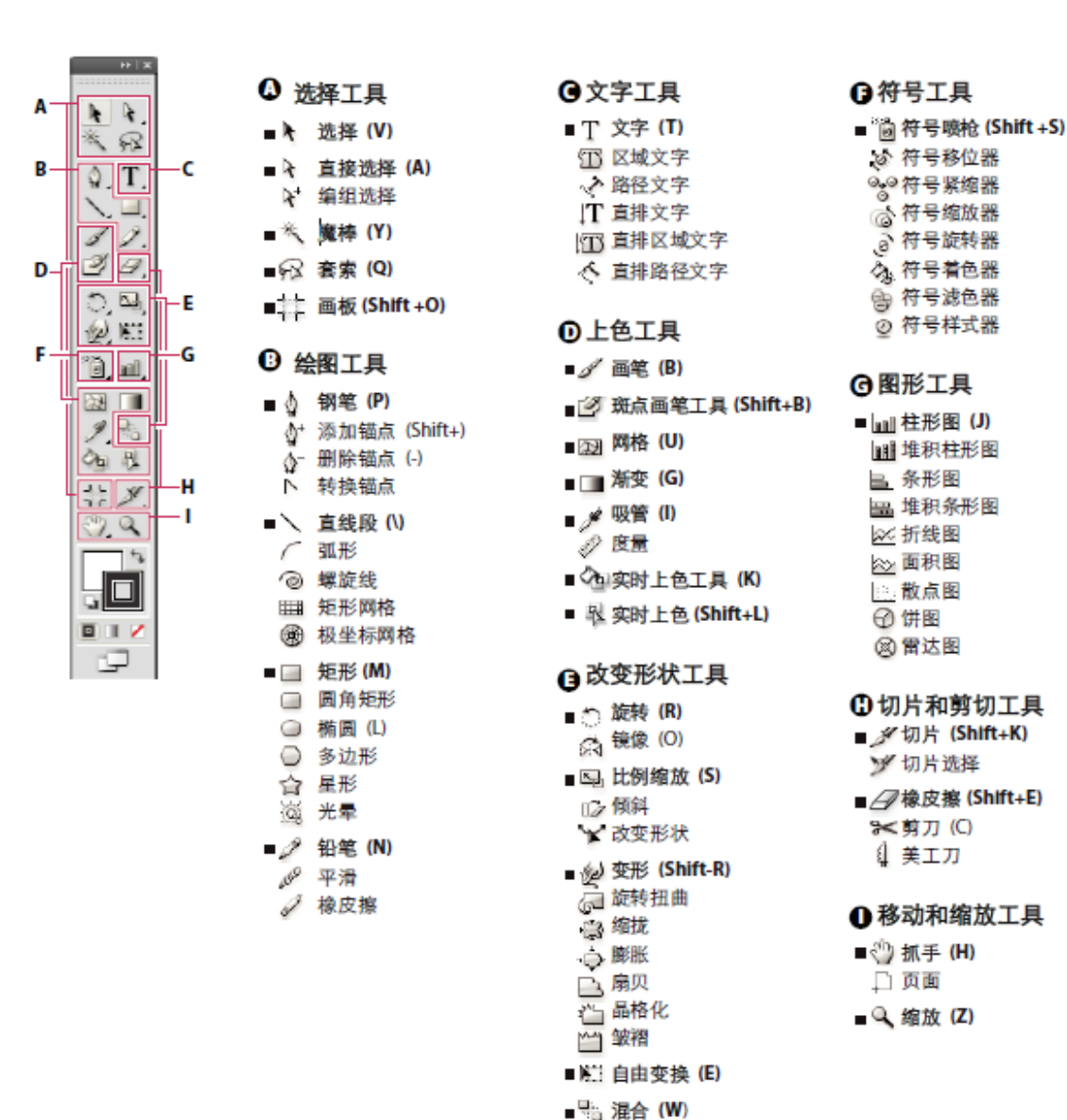

## **1.2** 思考题:

1.数字图像有哪些类型?它们有何不同?

2. Illustrator CS4 有哪些类型的工具?

3.简述 Illustrator 基本文件操作的方法。

## **1.3** 上机实训:

1. 新建一个画板大小为 B5, 取横向, 颜色模式为 CMYK 的画板, 然后置入一 幅 JPG 格式的图像,对它进行命名并保存。

2.分别绘制如图 1-19、1-20、1-21 所示的图形,并分别将其导出为 JPG 格式文 件

3.尝试绘制如图所示的图形。

## 第二节 **Illustrator** 基本的绘图、填色

### **2.1** 基本文件操作

## **2.2** 设置 **Illustrator CS4**

"常规"设置

"文字"设置

"单位和显示性能"设置

"参考线和网格"设置

## **2.3** 使用页面辅助工具

标尺

网格

参考线

智能参考线

## **2.4** 绘制基本图形

Illustrator 的绘图功能非常强大,它提供了两组基本绘图工具,如图所示, 第一组工具包括 直线段工具、 弧线工具、 螺旋线工具、 矩形网格工具和 极 坐网格工具;另一组如图包括 矩形工具、 圆角矩形工具、 椭圆工具、 多边形 工具、 星形工具、 光晕工具,为我们绘制规则图形提供了便利。

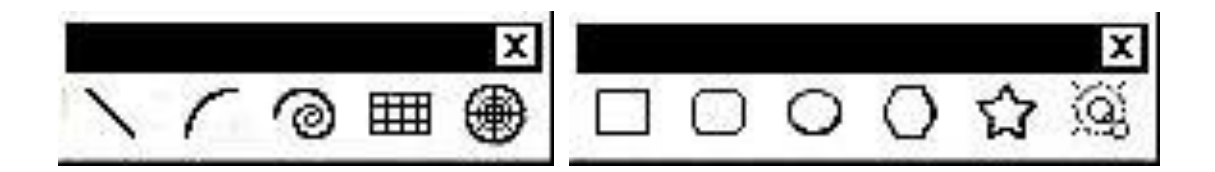

## 1.绘制直线段

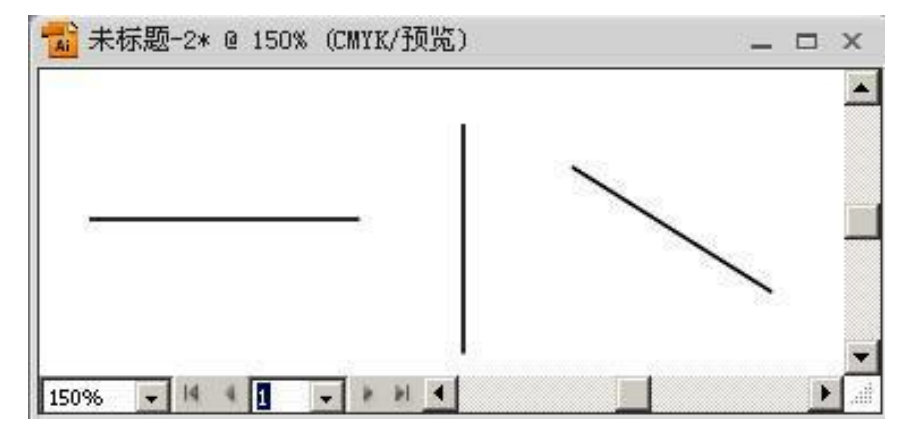

2.绘制弧线

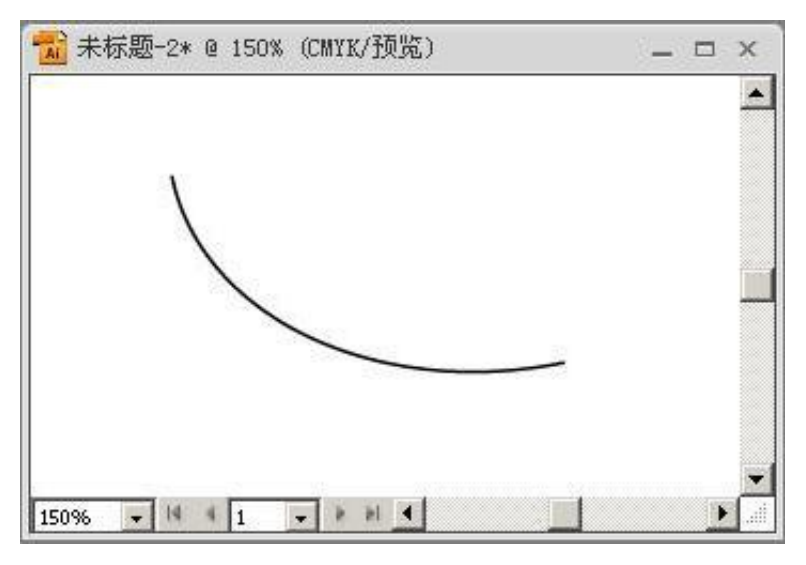

3.绘制螺旋线

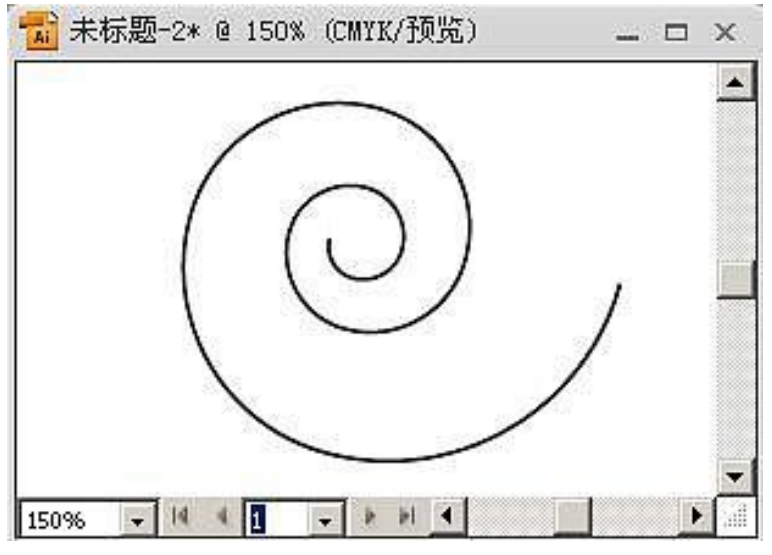

4.绘制矩形网格

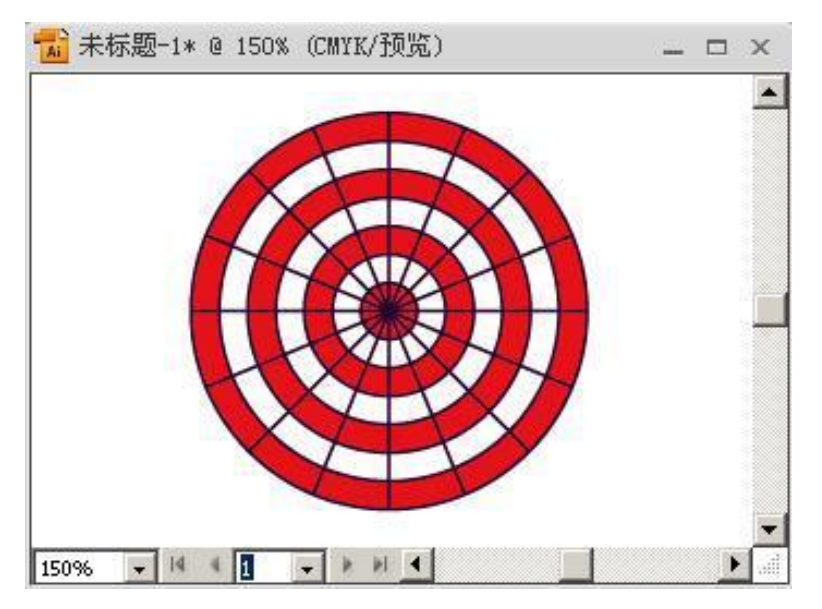

## 5.其他绘图工具

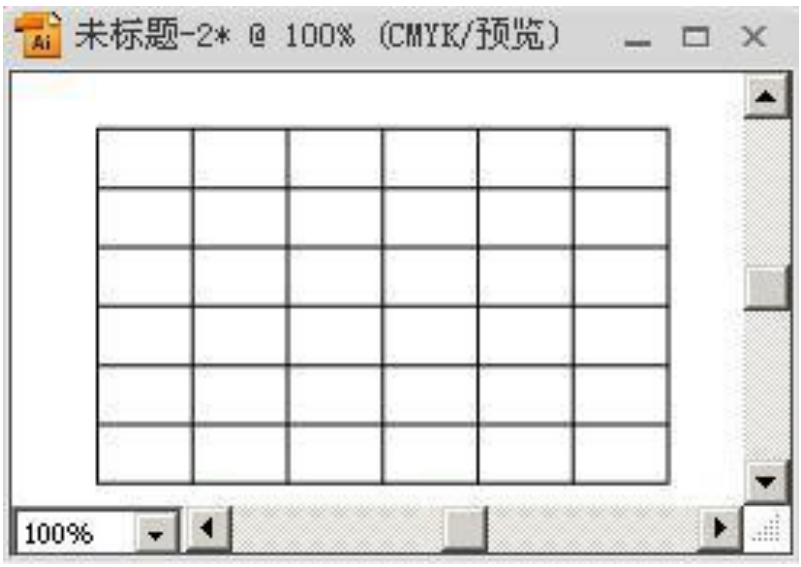

## **2.4** 绘制路径

## **2.4.1** 路径的基本概念

 Illustrator 是矢量图绘图软件,而 Illustrator 是通过路径来完成矢量绘图的, 所以矢量图的创作过程其实就是创建路径、编辑路径的过程。在 Illustrator 中, 使用绘图工具所产生的线条就称之为路径。路径是由一个或多个直线段或者曲线 段组成。

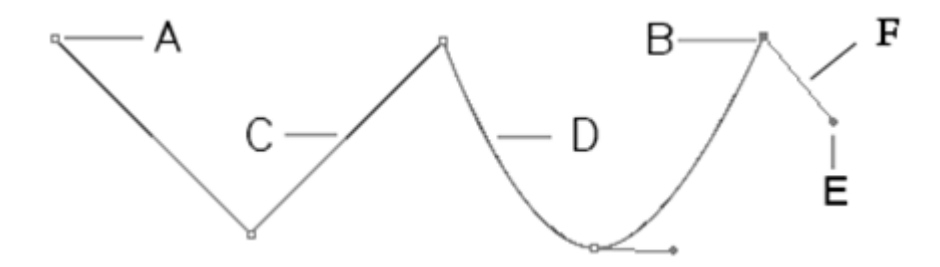

## **2.4.2** 有关路径的工具

 在 Illustrator 中用来创建和编辑路径的工具包括【钢笔工具】、【添加锚点 工具】、【删除锚点工具】、【转换锚点工具】、【铅笔工具】、【平滑工具】以及【路 径橡皮擦工具】。

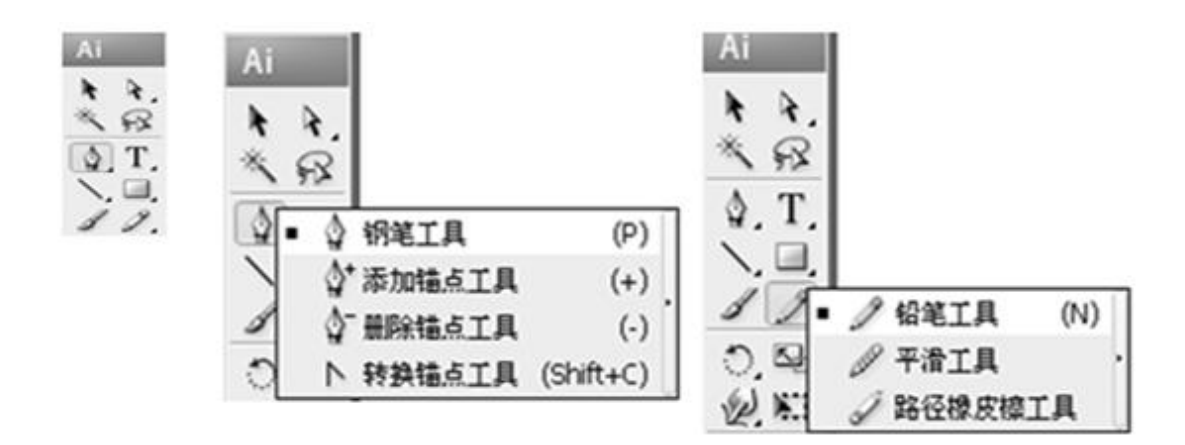

## **2.4.3** 创建路径

1.利用钢笔工具来创建一条直线。

2.利用钢笔工具创建直角等腰三角形。

3.简单的了解了使用【钢笔工具】绘制直线,接下来再来了解一下使用钢笔工 具绘制曲线。

- 绘制曲线 A
- 绘制曲线 B
- 绘制曲线 C

 $\mathbf{A}$ 

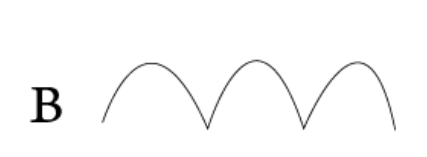

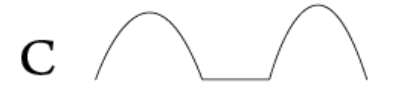

## **2.4.4** 编辑路径

#### **1** 选择工具

【选择工具】用于选中整个路径或图形,用于对整个路径或图形的整体变形

【直接选择工具】可以对成组对象中的一个对象、路径上某个单独的锚点或是某 段路径进行编辑

【编组选择工具】对对象中的某一部分路径,当成一个群组来进行编辑。

## **2** 路径的编辑

添加或删除锚点

- 转换锚点
- 连接路径、闭合路径、修改路径

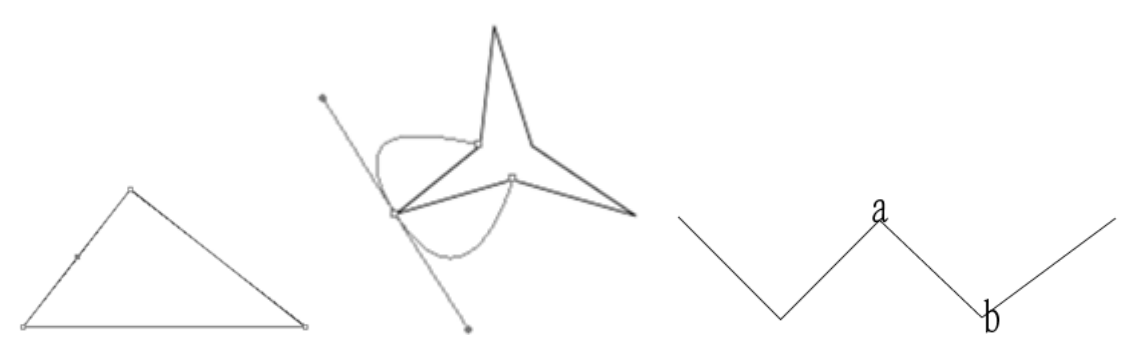

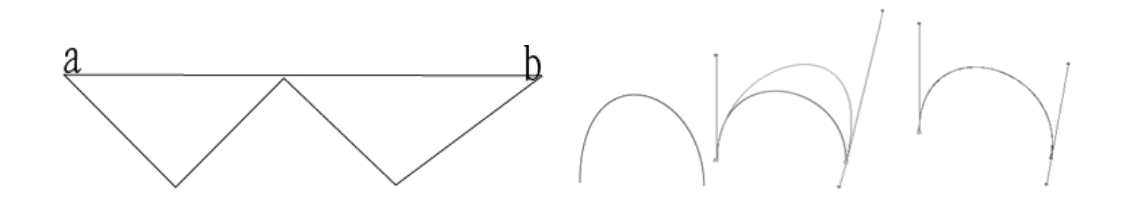

- **2.5** 填充与描边
- **2.5.1** 使用工具箱填充

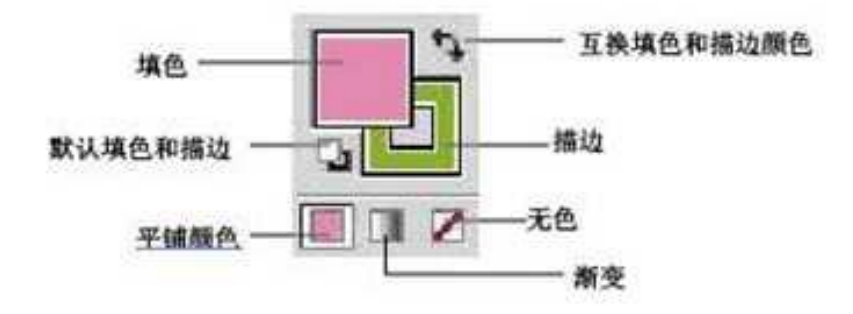

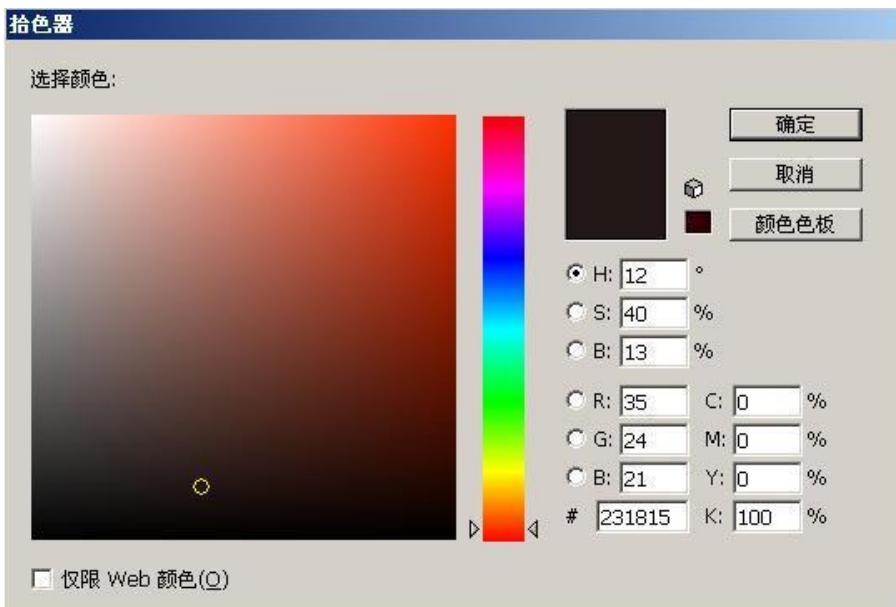

## **2.5.2** "颜色"面板

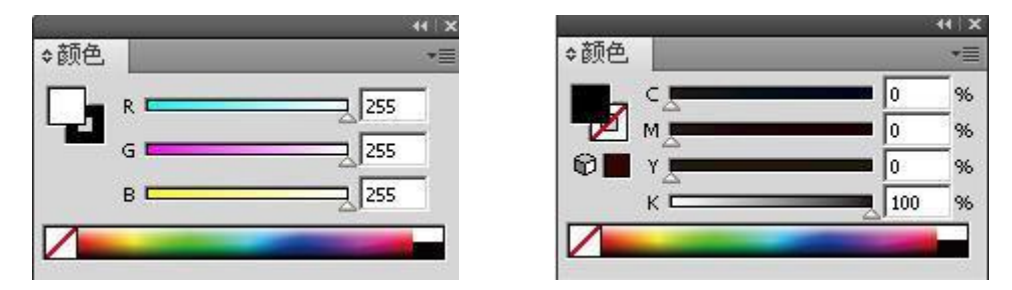

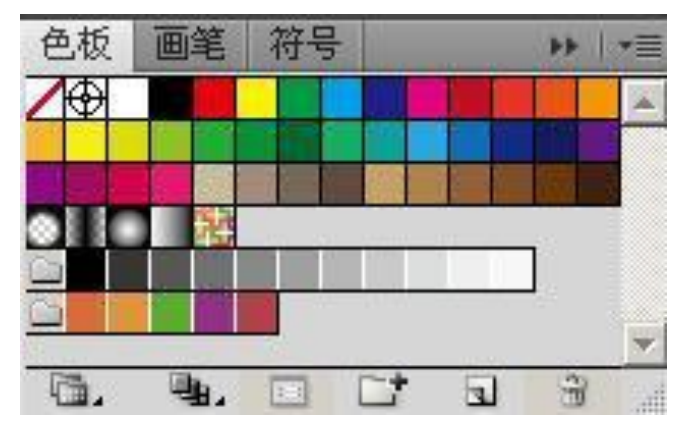

**2.5.4** 渐变面板

**2.5.3** "色板"的使用

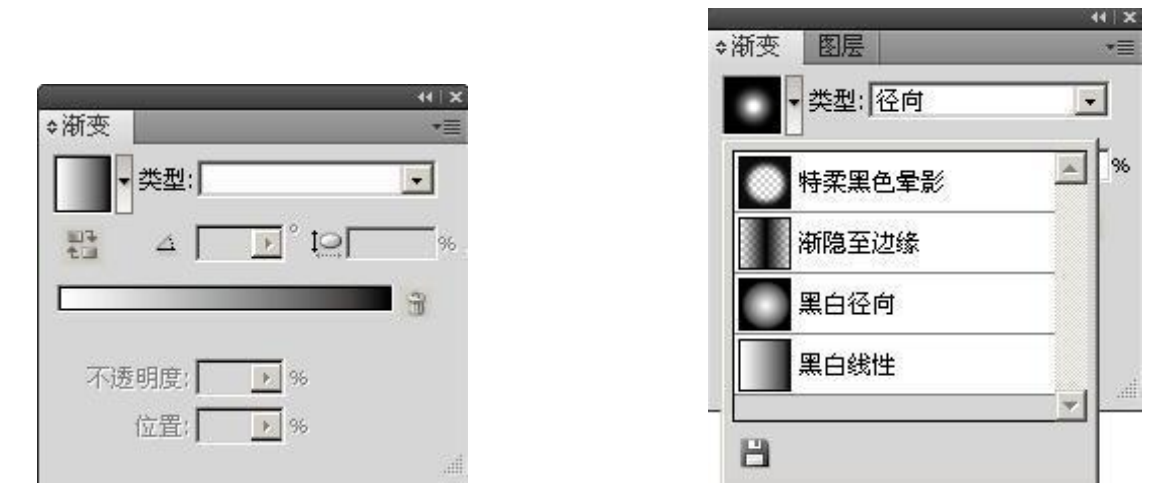

## **2.5.5** 图案填充

 使用图案不但可以对图形进行填充,而且可以对画笔、描边进行填充。我们 既可以使用软件预置的图案,还可以使用自定义的图案。

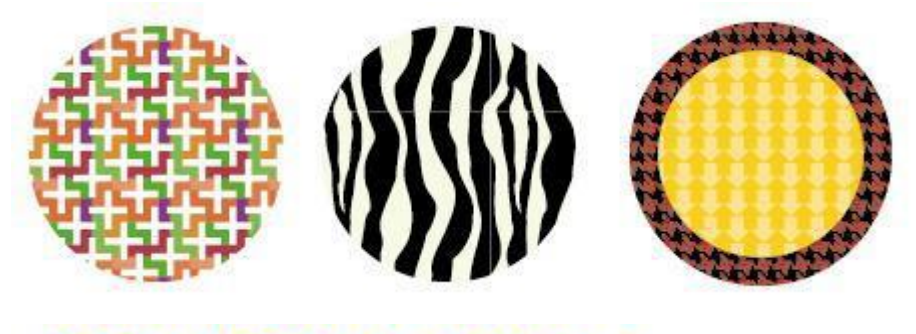

# illustrator

## **2.5.6** 应用实例

## 可爱的小熊

本例通过使用椭圆工具、铅笔工具和色彩的填充,绘制如图所示的插图。

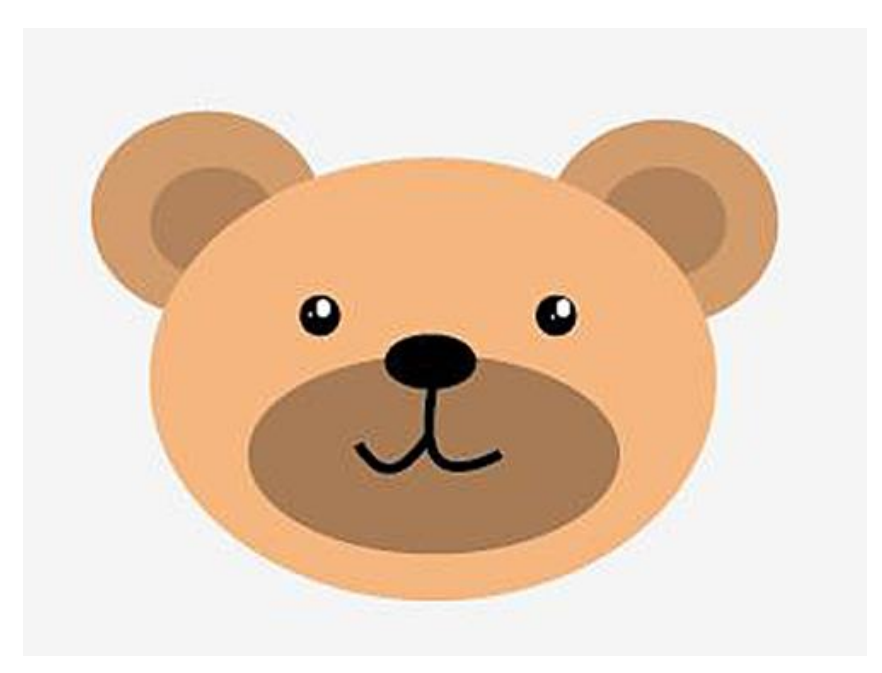

## 迷路的麋鹿

本例通过使用简单的绘图工具和色彩的填充,绘制如图所示的插图。

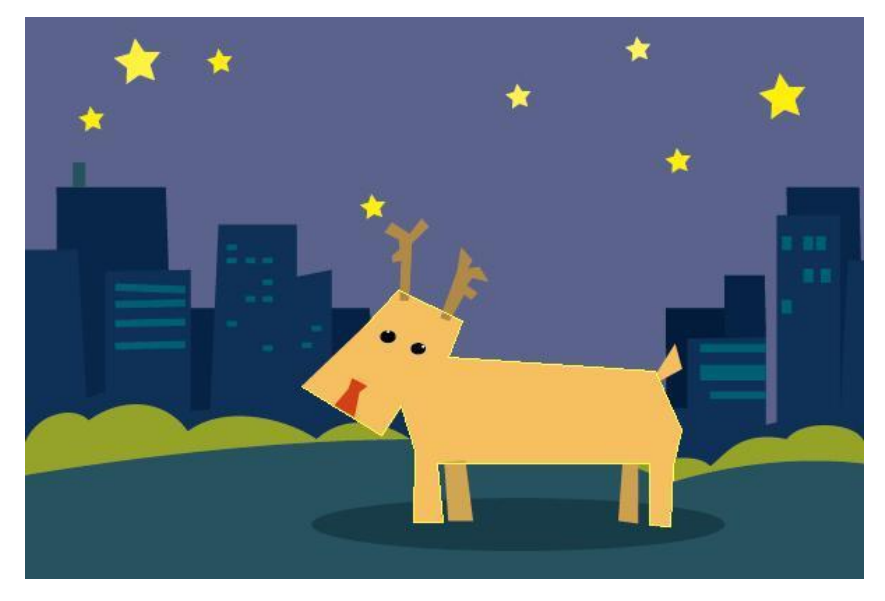

## **2.6** 思考题:

1.Illustrator CS4 中的画笔都有哪几种类型?

2.在使用绘制工具时,按住 shift、ctrl、alt 键都有什么样的效果?

## **2.7** 上机实训:

1.利用本章所讲述的工具绘制一幅简单的插画。

2.使用画笔工具和铅笔工具创建艺术画笔样式和散点画笔样式。

## 第三节 **Illustrator** 文本与段落的应用

**3.1** 文本的设计

**3.1.1** 文字制作工具

- 文字工具
- 区域文字工具
- 路径文字工具
- 直排文字工具
- 直排区域文字工具
- 直排路径文字工具

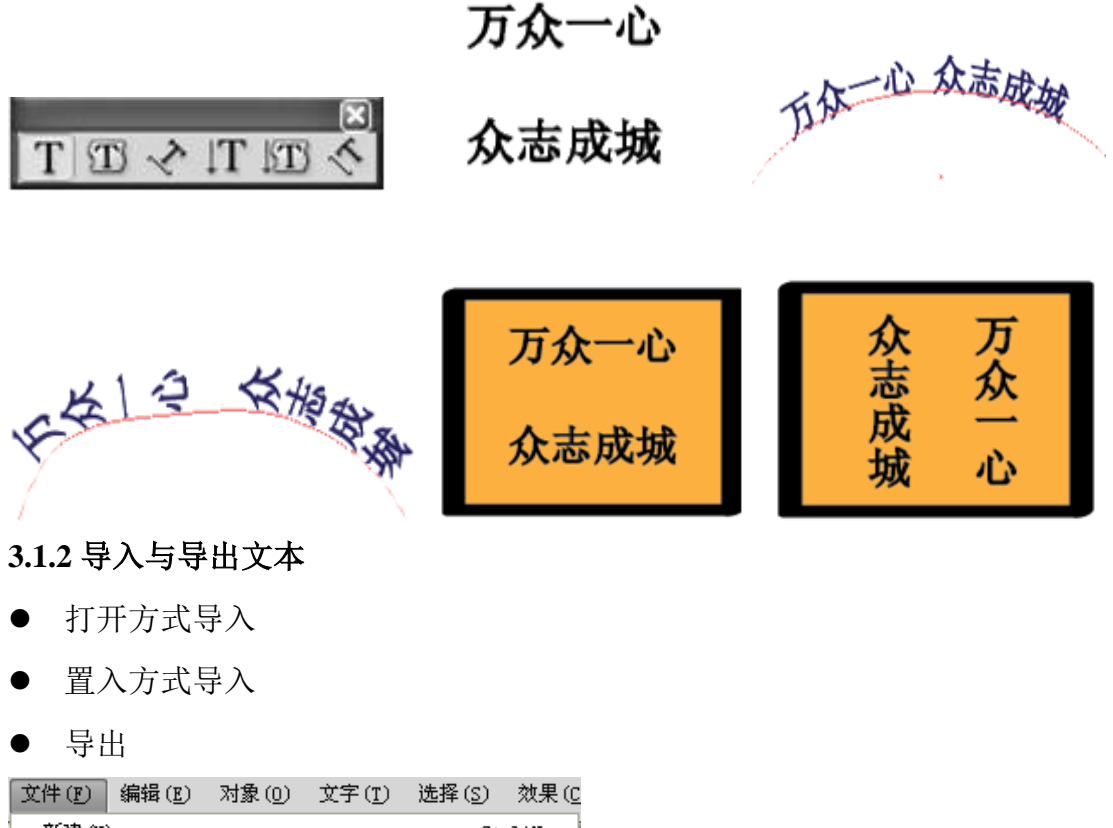

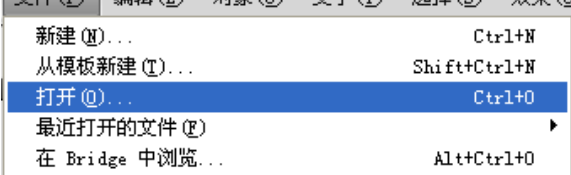

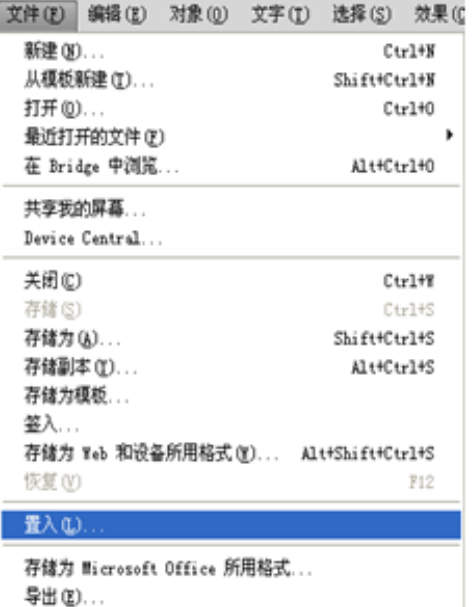

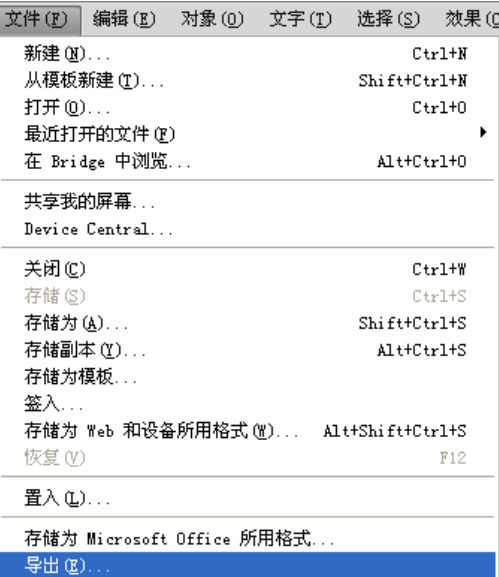

## **3.1.3** 设置文字属性

1.文字的选择

- 字符的选择
- 选择文字对象
- 选择文字路径
- 2."字符"面板

3.设置字体、字号

4.填充文字

5.缩放与旋转文字

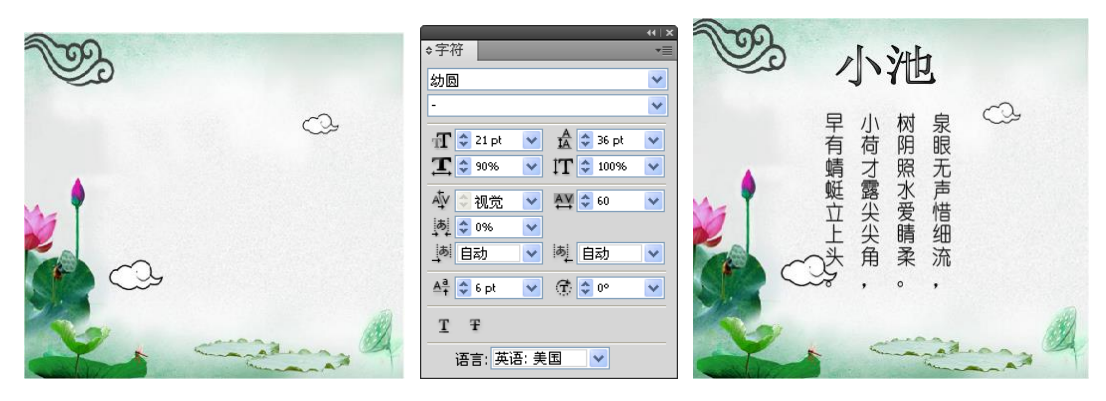

**3.2** 文本与段落

**3.2.1** 文本对齐

- **3.2.2** 段落缩进
- **3.3.3** 段落间距
- **3.3** 编辑文本
- **3.3.1** 分栏
- **3.3.2** 串接文本

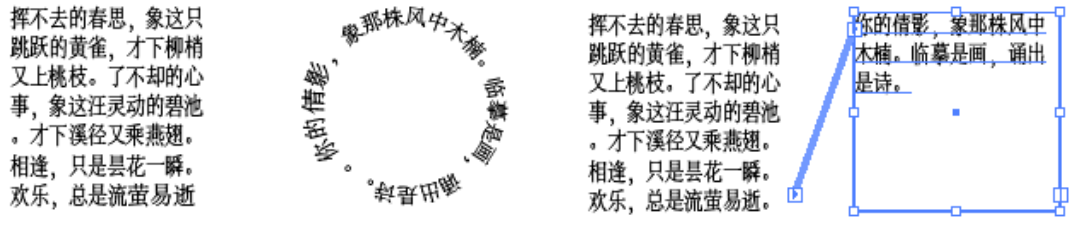

## **3.3.3** 样式的应用

- 1.字符样式
- 2.段落样式

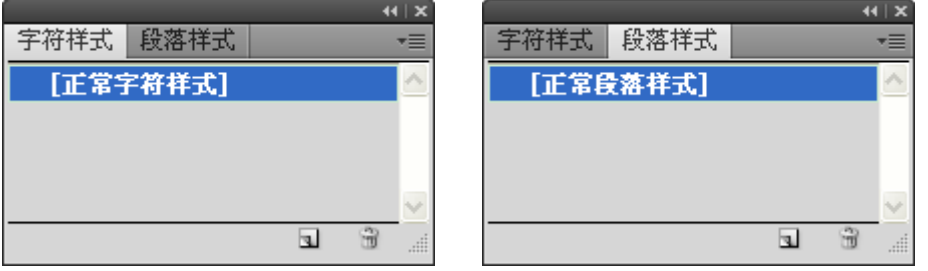

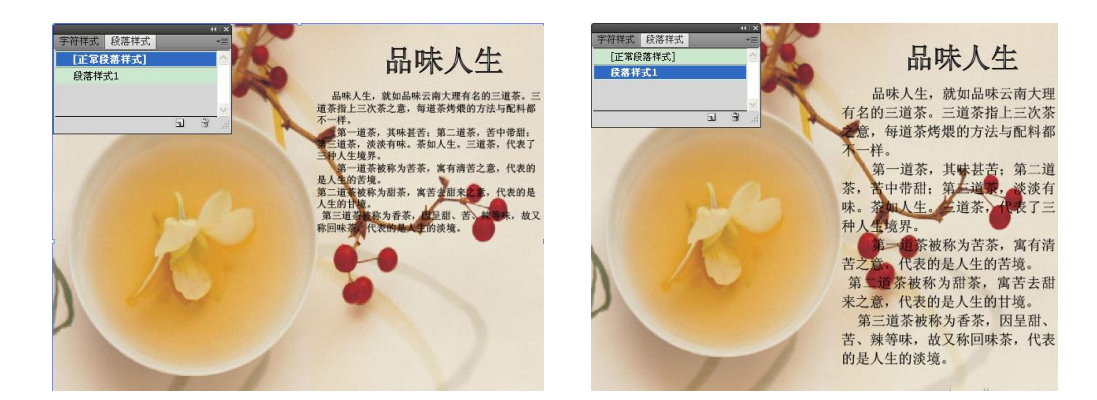

## **3.4** 实例应用

## **3.4.1** 制作虚线阴影文字

练习掌握对文字填充以及边线的设置

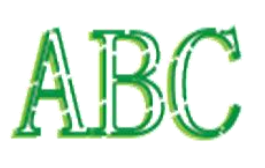

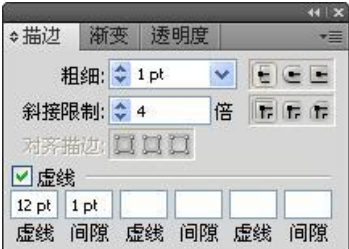

## **3.4.2** 制作金属字

练习掌握文字转化路径和路径偏移命令的用法 。

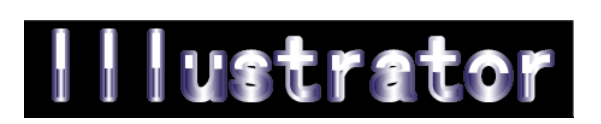

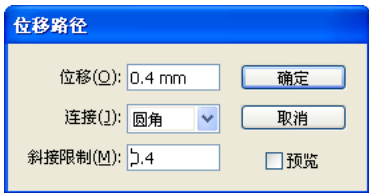

**3.4.3** 制作图像字

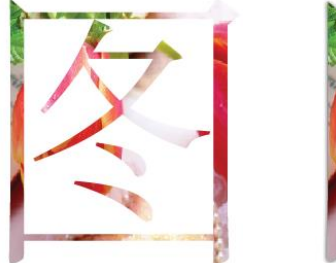

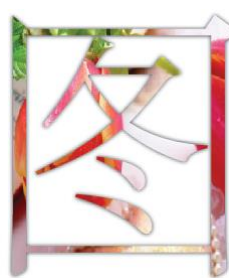

**3.4.4** 制作名片

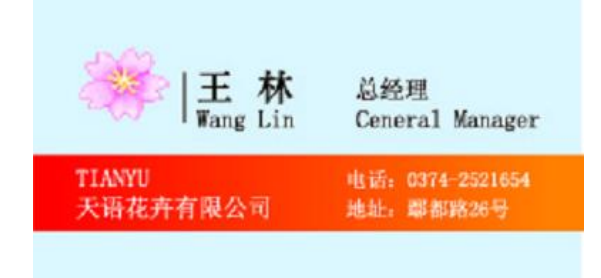

## **3.4.5** 版面制作

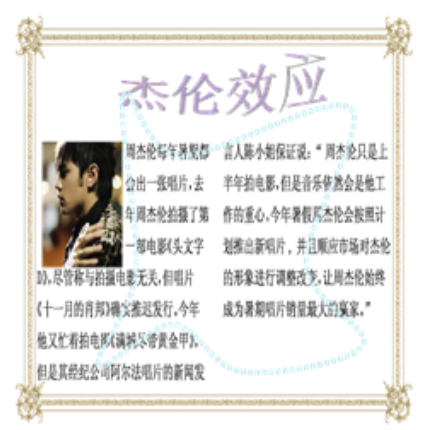

## **3.5** 思考与练习

## **3.5.1** 思考题:

- 1.直接对文字进行渐变色填充时会出现什么情况?应如何实现?
- 2.在进行图文混排时,应如何实现?

## **3.5.2** 机实训:

制作一个图文混排的小报。

## 第四节 **Illustrator** 图形的高级处理

## **4.1** 图层与模板应用

## **4.1.1** 认识图层面板

在 Illustrator CS4 中新建一个文档后,系统会自动在"图层"控制面板中生 成一个图层。Illustrator CS4 的图层是透明层, 就好像一张张透明拷贝纸, 在每 张拷贝纸上绘制不同的图形,重叠在一起便得到一幅完整的作品。用户可以根据 需要来创建图层。

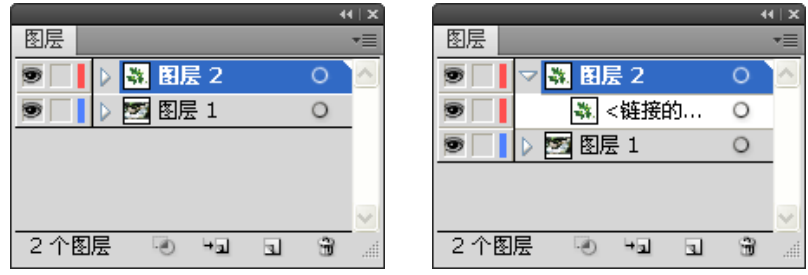

## **4.1.2** 图层的创建与编辑

- 新建图层
- 复制图层
- 删除图层
- 显示或隐藏图层
- 锁定图层
- 合并图层

## **4.1.3** 蒙版的创建

创建剪切蒙版

1.创建文本剪切蒙版

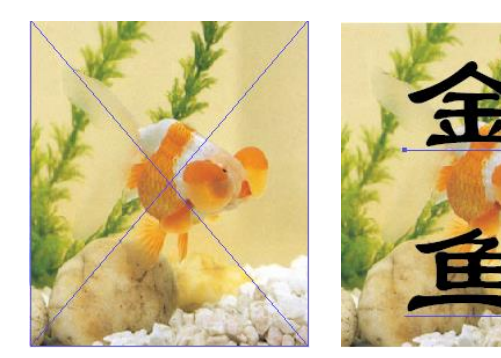

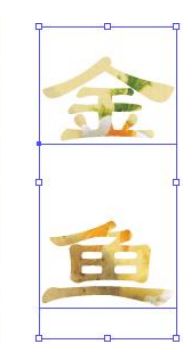

2.创建图形的剪切蒙版

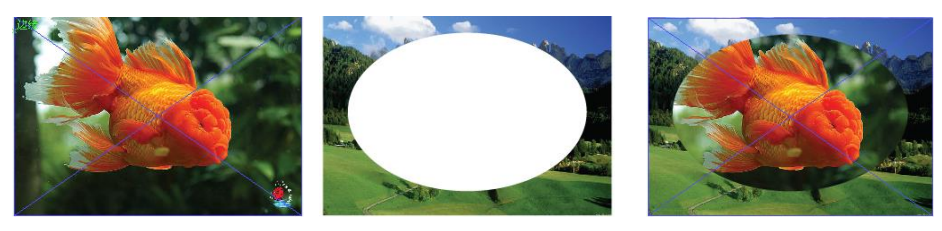

- 创建不透明蒙版
- 1."透明度"控制面板简介

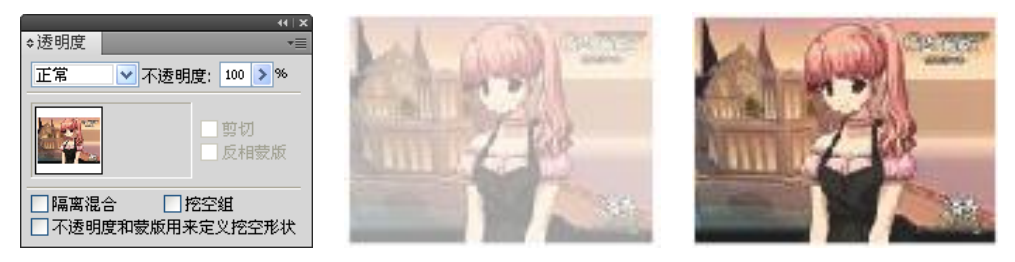

2.不透明蒙版的创建

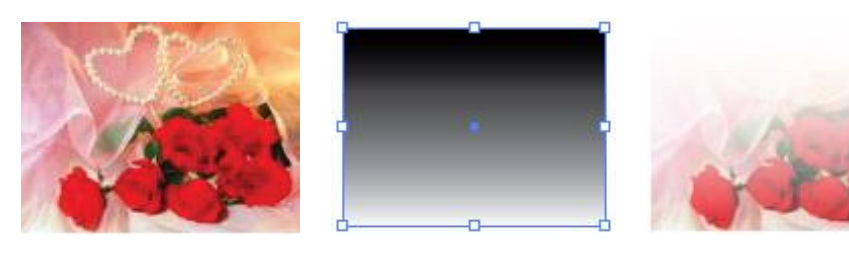

- **4.1.4** 蒙版的编辑
- 1. 剪切蒙版的编辑

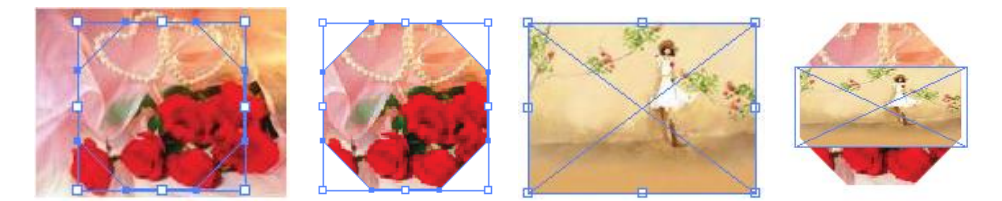

2. 不透明蒙版的编辑

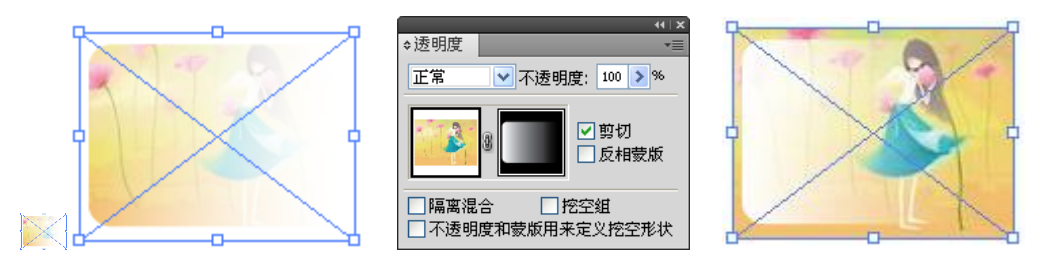

## **4.2** 图形的变异

## **4.2.1** 用工具添加变换

 在 Illustrator 中的常见变换操作有移动、旋转、缩放、对称、倾斜和变换。 所以可以通过变换命令、工具以及相关的面板对选中的对象进行变换操作。

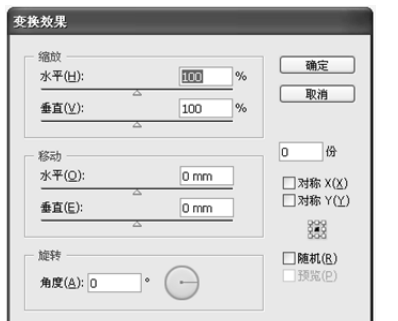

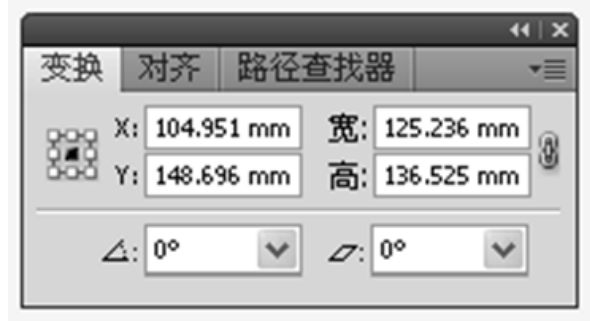

## **4.2.2** 使用变换

- 使用移动命令
- 对称对象
- 旋转对象
- 缩放对象
- 倾斜对象

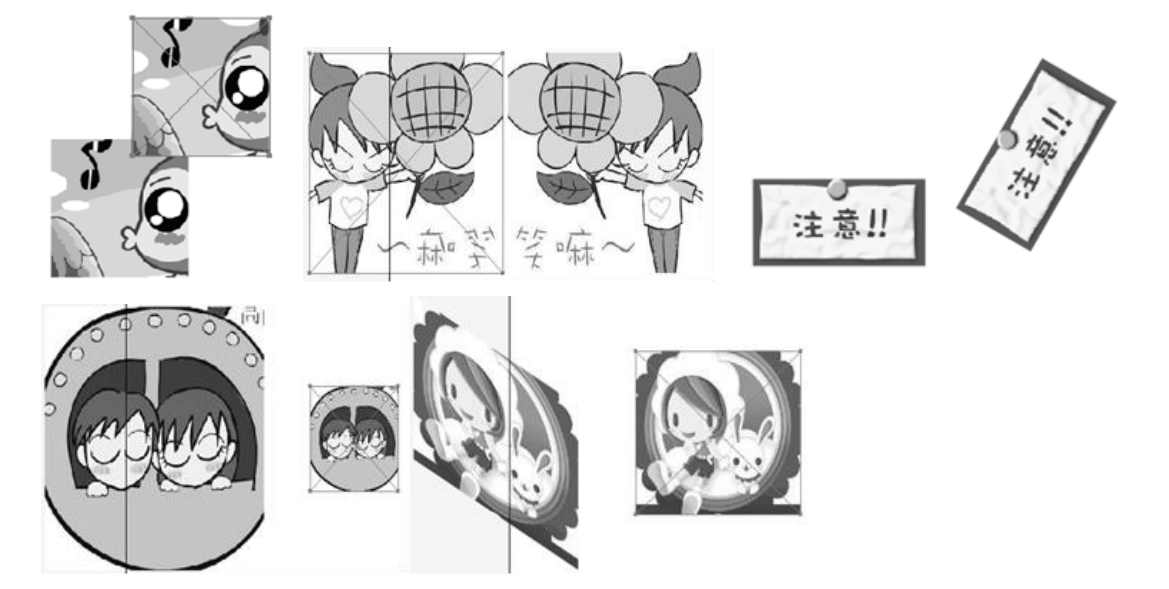

## **4.2.3** 使用"变形"效果

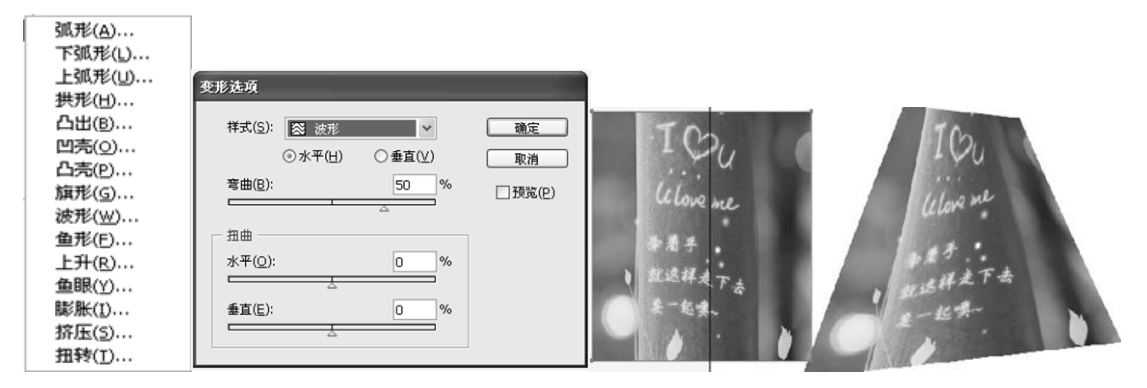

## **4.2.4** 应用实例

1.制飘扬的五星红旗 2.标志的绘制

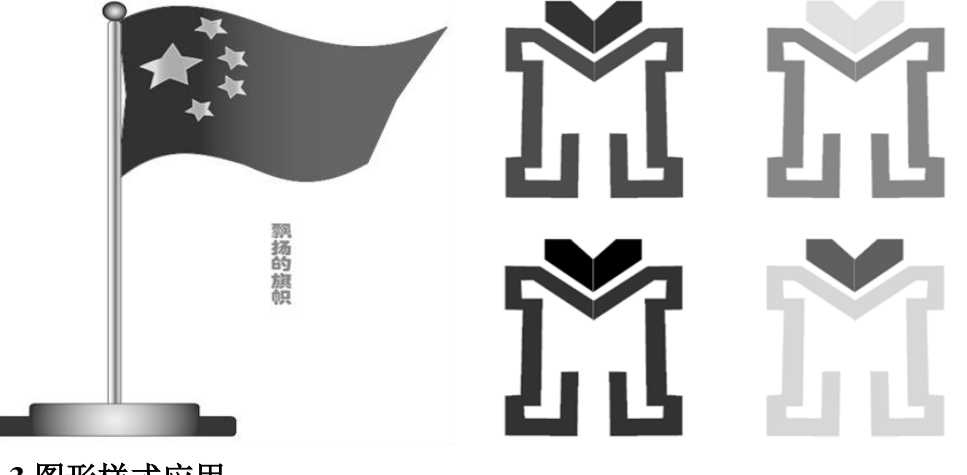

- **4.3** 图形样式应用
- **4.3.1** 图形样式面板

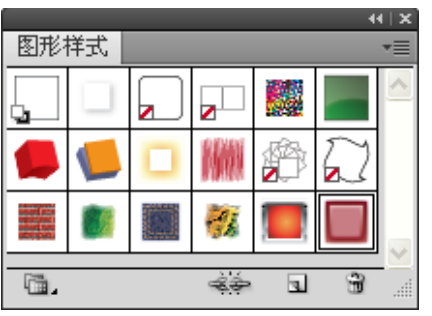

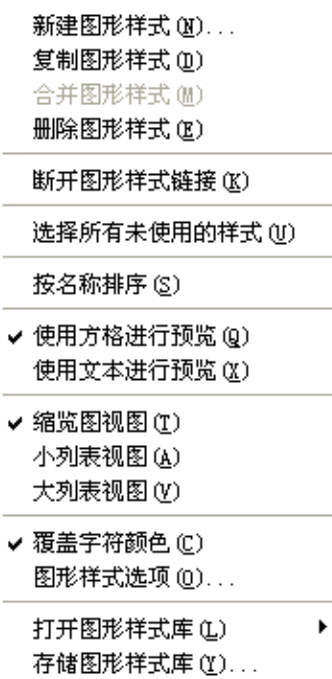

## **4.3.2** 应用图形样式

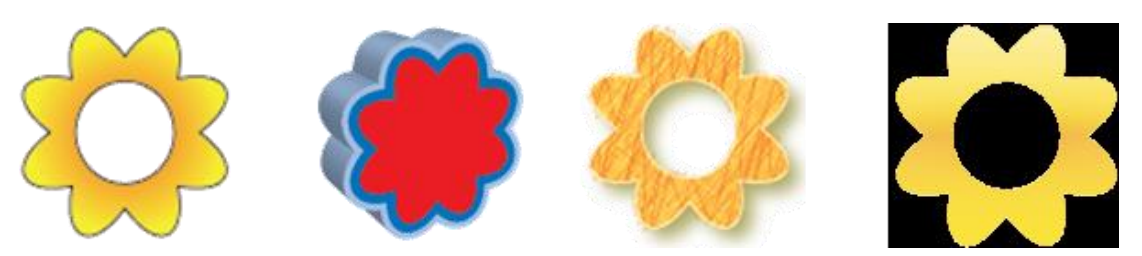

## **4.3.3** 实例操作

1.定位图层面板中的云。

2.对云应用一种图形样式。

3.查看图形样式的外观属性。

4.编辑图形样式。

5.创建新样式。

6.对太阳应用新图形样式。

7.删除图形样式

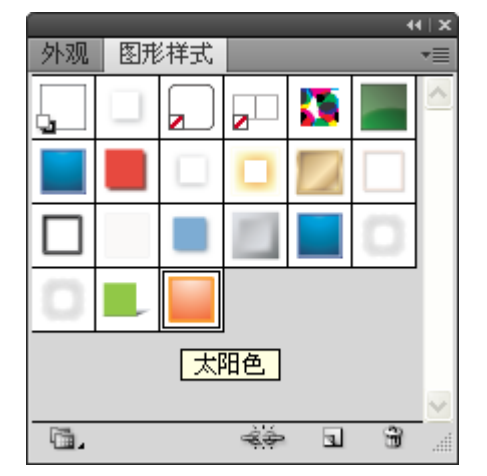

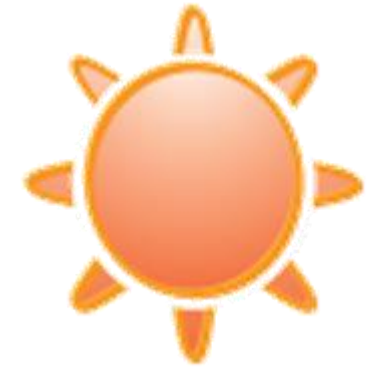

## **4.4** 思考与练习

## **4.4.1** 思考题:

1.如何实现多种样式合并为一种样式?

2.效果和滤镜有什么区别?应用"效果"菜单下的命令,是否改变对象的自身属 性?

3."效果"菜单下的命令都可以用于矢量图吗?

4.如何对创建的新图形样式进行保存?

## **4.4.2** 上机实训:

1.对一幅图片,分别使用"对象"中的"创建马赛克"命令和"效果"→"纹理"

中的"马赛克拼贴",比较它们应用后的不同。

2.利用"效果"→"艺术效果"子菜单中的各项命令来制作图片的壁画效果、浮 雕效果、流光溢彩的夜景效果等。

3.利用"效果"→"风格化"菜单下的选项打造星光夜空。

4.制作星光灿烂图

## 第四章 **InDesign** 专业排版

## 第一节 InDesign 的功能特性

#### 1.1 InDesign的专业特性

在PageMaker中,遇到颜色重叠时,只有套印和压印两种方式。如果要做到 陷印,只能采用很复杂的手工方式来实现。而在InDesign中,可以控制自动陷印 和手动陷印。

在PageMaker中,没有出血设定,而在InDesign中,可以为上下左右四个方 向单独设定不同参数的出血。

在InDesign中,可以直接编辑多种图形效果,如阴影、羽化、透明和多重渐 变等,显示了该软件对于图形和文字色彩控制的强大功能。对于文字,InDesign 在处理这些效果的同时,仍然保留了它原有的文字属性。

在PageMaker中,只有简单的直线和矩形的绘图功能,而在InDesign中,增 加了路径绘制工具,可以绘制各种形状的图形,并完全支持复合路径。此外, InDesign还提供了强大图形库和多种线条类型,同时还可以自定义线条。

与PageMaker不同的是,InDesign提供了多重专业的PDF输出设置。如电子书 籍、屏幕显示、打印、印刷以及PDF各类版本格式的选择。

#### 1.2 InDesign的个性化设置

InDesign除了缺省的各种快捷键之外,还向用户提供了两种快捷键设置方 式。一是可以自定义常用功能快捷键。二是可以引入其他排版软件的快捷键,这 些都是PageMaker所无法比拟的。

在InDesign中,用户可以根据喜好自行定义工具栏的排列方式。为了照顾不 同用户的使用习惯,InDesign还特意引入了"工作间"的概念,用户可以随意设 定不同的工作间,即设定不同屏幕上的工具栏、工具箱以及各类面板的显示方式。

## 1.3 InDesign的可操作性

与PageMaker相比,InDesign可导入更多种文字格式,如Word、Excel、 RTF、 TXT等。还可以直接打开PageMaker和QuarkXPress的文件。尤其值得一提的是, 在导入这些正文的同时,仍然保持了原文的文字属性,如字型、尺寸、上下标、

文字颜色等。此外,InDesign还支持最新的网页制作语言XML的导入和编辑。

InDesign支持大多数图形格式的导入,如EPS、TIF、PDF、JPEG等。此外, 还可以导入Photoshop的PSD格式。为了适应现在电子出版和网页制作的需要, InDesign还可以导入Flash的SWF格式,FireWorks的PNG格式以及影片和声音。

在InDesign中可以置入Excel标准表格格式。并能按照原表格大小和当前版 式的尺寸自动分页。与PageMaker不同的是,InDesign的制表功能包含在原程序 内,而不是作为一个附属的插件存在,这就使得在InDesign中制作表格成为一种 方便易行的工作。在各类排版和作图软件中,InDesign的制表功可是首屈一指的。

#### 1.4 InDesign的输出特性

准备输出时,InDesign会自动提供文件的完整输出报告。包括字体使用状况、 颜色目录、连接文件的信息、打印机设置、所使用的外部插件等。还可以对文件 的所有资源自动打包。

打印设置时,InDesign向使用者提供了详尽直观的界面。规定了OPI图形置 换和版面偏移设置。

InDesign支持PostScript Level 3语言,并且提高了输出速度。

InDesign设定了多种PDF选项。可根据用户需要来决定输出手段,并提高了 安全性。

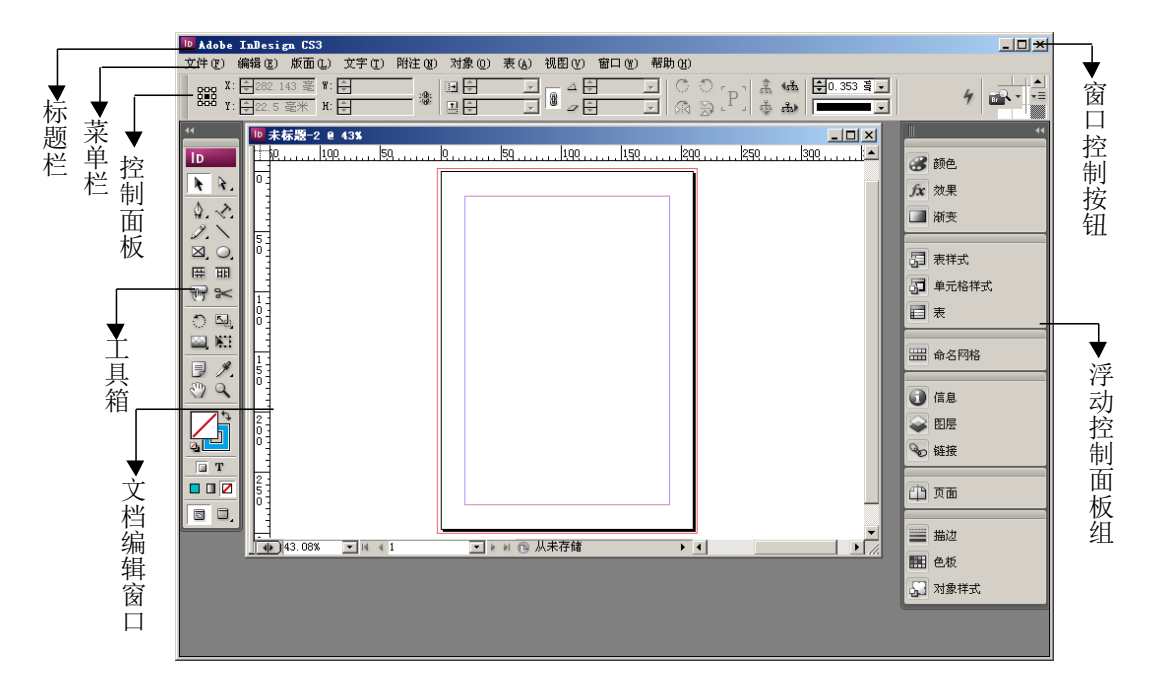

## 第二节 InDesign的操作界面

#### 2.1 标题栏

标题栏位于操作界面的最上方,主要用于显示程序图标和文档名称等信息。 其右侧还有三个窗口控制按钮,用于控制窗口的最小化、最大化和关闭等操作。 2.2 菜单栏

菜单栏是InDesign的重要组成部分,InDesign的大部分命令都存放在其中, 并且按照功能不同进行分类,其中包括【文件】、【编辑】、【版面】、【文字】、 【附注】、【对象】、【表】、【视图】、【窗口】和【帮助】九大菜单。要执 行菜单栏中的某一项命令,直接使用鼠标单击即可。

#### 2.3 控制面板

InDesign中的控制面板如同Photoshop中的工具属性栏。它是工具的"晴雨 表",每当选择某一工具后,在其中都会显示出该工具的相关属性设置。启动 InDesign后,如果操作界面中没有出现【控制】面板,执行菜单栏中的【窗口】 /【控制】命令可以显示该面板,再次执行相同的命令又可以隐藏【控制】面板。

#### 2.4 工具箱

工具箱中放置了InDesign中的所有工具, 如同一个"百宝囊", 它决定用 户能否快速、有效地制作出令人满意的版面。

InDesign中工具箱的显示方式有三种,一是双排、二是单列、三是单行,默 认状态下,工具箱以双排方式显示。单击工具箱最左上方的双向黑色箭头按钮, 可以切换这三种显示方式。在工具箱中,凡是工具按钮右下方带有黑色小三角的 工具都是以组的形式出现。InDesign中工具箱所包含的所有工具名称,如图所示。

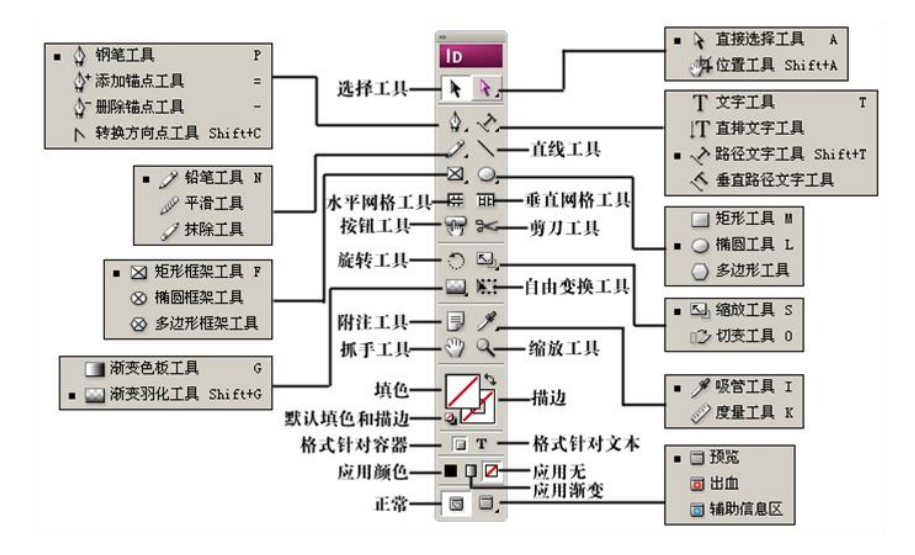

## 2.5 文档编辑窗口

文档编辑窗口是文档操作的大舞台,文档的新建、打开和导入等操作都会在 此窗口中进行。在文档编辑窗口中也设立了文档的最大化、最小化和关闭窗口, 另外,在文档编辑窗口的下方还设立了文档的状态栏,用于显示文档的显示比例、 当前页等信息。

## 2.6 浮动控制面板组

InDesign中的控制面板有十几个,都浮动在文档编辑窗口中。默认状态下, 这些浮动控制面板都以组的形式出现。

面板组中的面板可以随意的拆分与组合。把鼠标放置在面板标签上,按住鼠 标左键拖曳,可以将拖曳当前的控制面板与面板组分离,分离后的效果。

## 面板组 有效的 医心脏 医心脏 医血板拆分效果

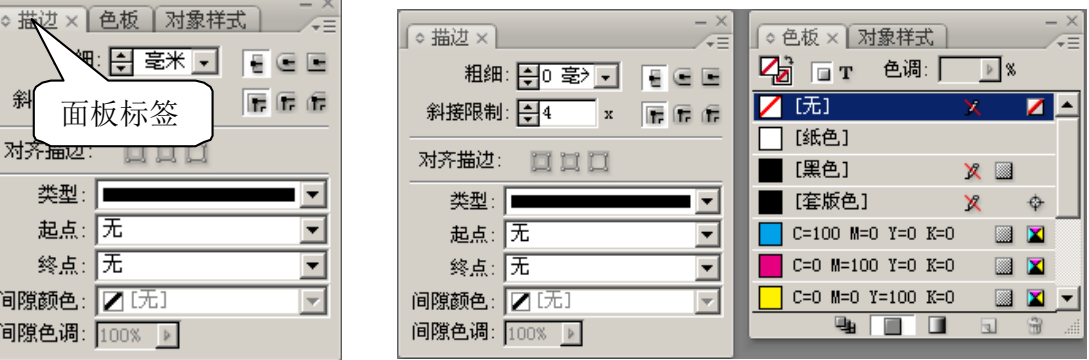

## 2.7 InDesign的基本工具

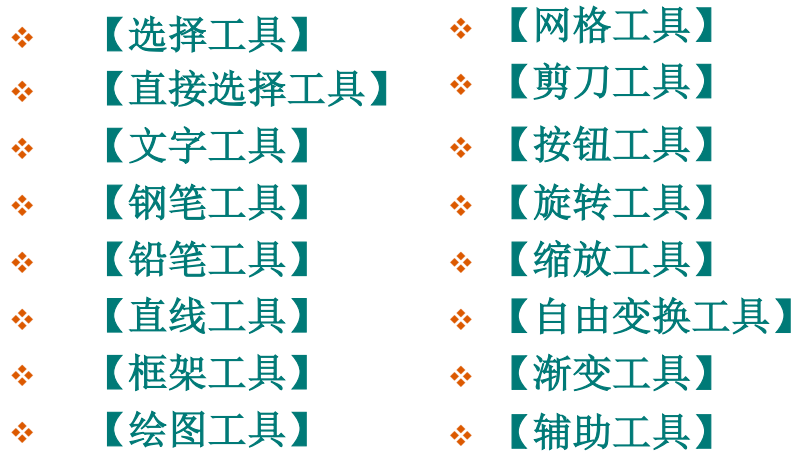

#### 2.7.1【选择工具】

 使用【选择工具】选择图像通常有点击法和框选法两种,下面简要介绍 这两种方法的具体操作。

#### 点击法

单击工具箱中的【选择工具】按钮,当该工具呈高亮显示时,则处于可用状 态。再单击所要选择的对象,即可完成选择操作。

按住Shift键的同时,单击其他对象,可以同时选择多个对象。

使用【选择工具】选中一个对象,按住Alt键的同时拖曳鼠标至合适位置释 放, 便可得到被选对象的副本。

#### 框选法

单击【选择工具】按钮,按住鼠标左键拖曳出一个选框将要选择的对象框选, 释放鼠标即可完成选择操作。

如果当前文档中有多个对象,依照上述方法也可以将它们同时选择。

#### 2.7.2 【直接选择工具】

使用【直接选择工具】可以单独选择路径上的节点或框架中的内容。按 Shift+F7键,可以直接激活该工具。

单击【直接选择工具】按钮,单击已群组中的对象,即可选择该对象中的某 一锚点。

敲击键盘中的上、下、左、右方向键,可以移动锚点位置。

按住Alt键的同时,拖曳锚点,释放鼠标,可以得到锚点副本。

敲击Delete键,可以删除锚点。

## 2.7.3【位置工具】

使用【位置工具】可以调整和移动框架中对象的大小。具体使用方法如下: 选择【位置工具】,单击框架中的对象,使用鼠标左键拖曳对象周围的控制 点,可以调整图像大小。

如果把鼠标移动到框架对象中,当光标变成形状时,拖曳鼠标可以移动对象 的位置。

#### 2.7.4【文字工具】

文字工具是InDesign中最重要的工具之一。使用该工具可以在版面中输入横

排文字、直排文字,也可沿路径输入文字。

选择【文字工具】,在页面中按住鼠标左键拖曳,释放鼠标,得到一个文本 框,在其左上侧还会出现一个闪动的光标。

选择合适的输入法,在文本框中输入相关的文字内容即可。

文字输入后,可以根据需要调整文字的字体和大小,但前提是需要选择输入 文字。

### 2.7.5【路径文字工具】

使用【路径文字工具】,可以沿路径输入文字,这一功能将更加强化文字功 能的实用性功能。使文字编辑更加灵活多变。

选择【路径文字工具】,把光标放置在事先绘制好的路径上单击,会出现一 个闪动的光标。

选择合适的输入法输入相关文字内容,此时文字将沿绘制好的路径排列。

#### 2.7.6 【钢笔工具】

【钢笔工具】是InDesign是一个功能强大的绘图工具,使用该工具可以绘制 出许多精细、复杂的路径。

选择【钢笔工具】,在页面中单击创建一个路径锚点。在合适的位置再次单 击,即可绘制一条路径。

在合适位置再次单击,创建第三个锚点。

【钢笔工具】还可以添加锚点、删除锚点,以及调整锚点决定的曲线形态。

#### **2.7.7** 【铅笔工具】

使用【铅笔工具】可以用来绘制出模拟铅笔效果的图形。

选择【铅笔工具】,在页面中按住鼠标左键随意拖曳,释放鼠标得到拖曳轨 迹的图形 。

选择【平滑工具】,在路径上拖曳鼠标,此时的路径趋向平滑状态。

选择【抹除工具】,在路径上按住鼠标左键拖曳,可以抹除部分路径。

#### 2.7.8 【直线工具】

使用【直线工具】可以绘制直线段。使用该工具时,如果同时按下Shift键, 可以绘制出水平、垂直或倾斜45°的斜线。该工具的使用方法比较简单,我们将 不再做具体演示。
#### 2.7.9 【框架工具】

使用【框架工具】可以绘制出定位框和图框,作为占位符,以便在排版时用 来替代图片或文本。在InDesign中,图框和文本框的使用没有限定,二者可以相 互转换。

使用【矩形框架工具】,可以创建正方形或矩形框架,作为占位符。选择该 工具,把光标放置在页面中,按住鼠标左键拖曳,释放鼠标得到一个矩形框架。

在页面中单击,会弹出【矩形】对话框。可以输入数值精确设置矩形框架的 宽度和高度。

#### 2.7.10【多边形框架工具】

使用【多边形框架工具】可以绘制出各种不规则形状的框架,如五边形、星 形等。

选择【多边形框架工具】,在页面中单击,弹出【多边形】对话框。

在【多边形对话框】中,可以设置多边形的宽度和高度,还可以设置多边形 的【边数】和【星形内陷】,设置完成后,在页面中按住鼠标左键拖曳,可以绘 制一个三角形框架。

#### 2.7.11【绘图工具】

使用【绘图工具】可以绘制出矩形、椭圆和多边形等几何图形。绘图工具组 中的成员,如图2-35所示。

【绘图工具】组中各工具的使用方法非常简单,本书不再一一赘述。

#### 2.7.12【网格工具】

InDesign中提供了【水平网格工具】和【垂直网格工具】,使用这两个工具 可以创建框架网格,并输入或置入复制的文本。使用【水平网格工具】可以创建 水平框架网格,在其中,文本从左向右排列,并在下面的一行继续。使用【垂直 网格工具】可以创建垂直框架网格,在其中,文本从上向下排列,并在左侧的下 一行继续。

选择【水平网格工具】,在页面中按住鼠标左键拖曳,确定框架网格的宽度 和高度。

释放鼠标,得到水平框架网格。

在拖动鼠标时,如果按住Shift键,可以创建方形框架网格。

#### 2.7.13【剪刀工具】

使用【剪刀工具】可以将一条路径分割成两条路径。做路径分割时,用 户只需选择该工具在路径中需要分割的地方单击即可。该工具的具体使用方法如 下:

使用【钢笔工具】在页面中绘制一条曲线路径。

选择【剪刀工具】,把光标放置在路径上单击,即可将路径剪切。

对于封闭图形,以椭圆为例讲述【剪刀工具】的使用方法:

使用【椭圆工具】绘制一个椭圆封闭路径,使用【剪刀工具】在椭圆路径中 单击,确定剪切的起点。

在椭圆路径的另一侧位置单击,创建剪切终点。

剪切后的路径变成开放式路径。

2.7.14【按钮工具】

使用【按钮工具】可以创建将文档导出为 Adobe PDF 时执行操作的按钮。 该工具的使用方法比较简单,选择该工具在页面中拖曳,释放鼠标即可完成按钮 的绘制,如图2-42所示。

#### 2.7.15【旋转工具】

 使用【旋转工具】可以围绕一个中心点旋转对象。其中心点可以根据需 要随意设置。以椭圆为例讲述该工具的具体使用方法:

先使用【椭圆工具】绘制一个椭圆。

选择【旋转工具】,椭圆下边缘会出现一个旋转点中心点。

按住鼠标左键拖曳,可以将椭圆旋转。

按Ctrl+Z键,恢复前一步的操作。先拖曳鼠标,当椭圆产生倾斜时再按下Alt 键,此时出现椭圆的旋转副本,释放鼠标。

按Ctrl+Alt+3键多次,可以得到椭圆连续的旋转副本效果。

#### 2.8 其他工具的使用方法

#### 2.8.1【缩放工具】

 使用【缩放工具】可以按照一个固定点调整对象大小。与该工具处于同 一组中还有一个【倾斜工具】,使用该工具可以按照一个固定点倾斜对象。这两 个工具的使用方法非常简单,我们将不再详细介绍。

#### 2.8.2【自由变换工具】

 【自由变换工具】集合了【缩放工具】和【倾斜工具】的功能,可以随 意旋转、缩放和倾斜对象。

#### 2.8.3【自由变换工具】

 使用【渐变工具】可以向对象中填充两种或两种以上的颜色。而与其同 一组中的【渐变羽化工具】则可以向对象中填充颜色羽化效果。

#### 2.8.4【辅助工具】

 辅助工具主要包括【附注工具】、【吸管工具】、【缩放工具】和【抓 手工具】等。使用这些工具可以辅助其他工具或命令完成对对象的编辑。

#### 2.9 InDesign文档基础操作

InDesign的文档基础操作主要包括文档的新建、打开、存储、查看和置入与 导出等。与Photoshop相比,InDesign文档操作过程中的相关属性设置有些复杂, 需要读者认真体会。

#### 2.9.1 新建文档

执行菜单栏中的【文件】/【新建】/【文档】命令,或按Ctrl+N键,弹出【新 建文档】对话框,如图所示。

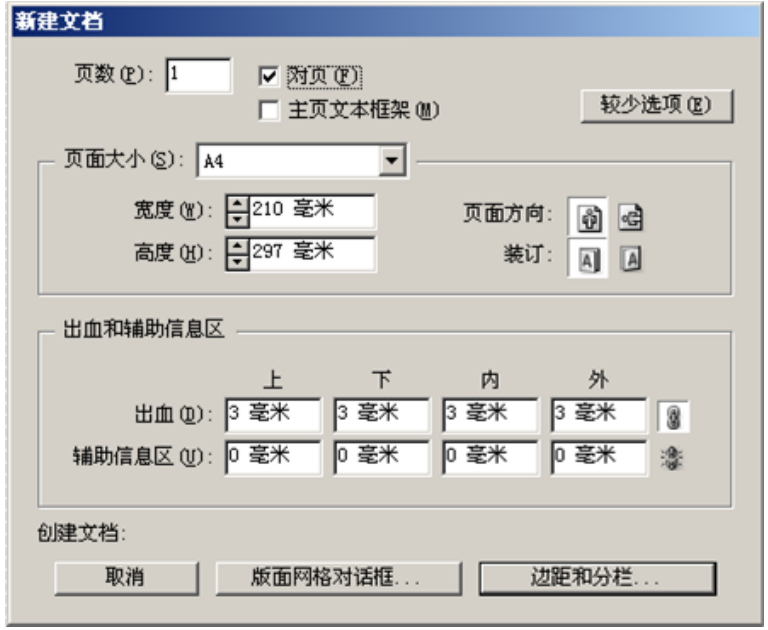

在对话框中设置各项参数,可生成新文档。

### 2.9.2 打开文档

执行【文件】/【打开】命令,或按Ctrl+O键,弹出【打开文件】对话框, 如图所示。

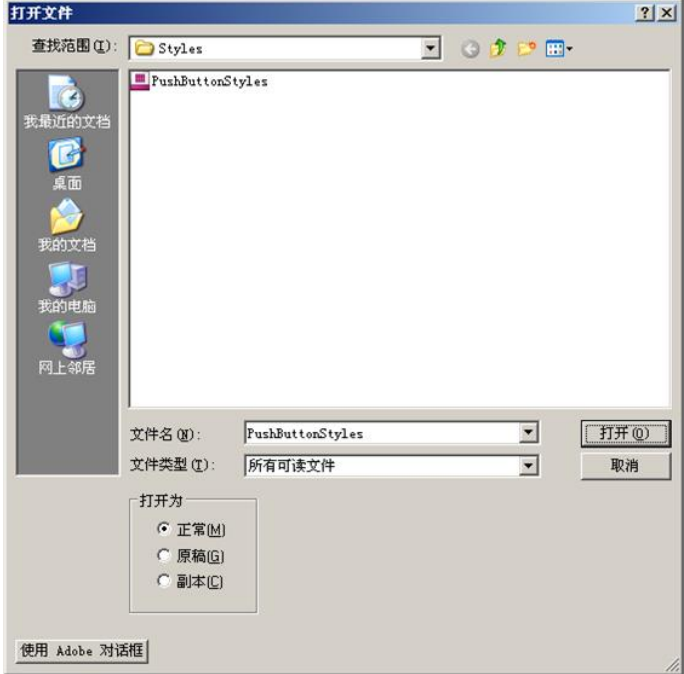

在【查找范围】列表中选择要打开的文件夹名称及其中的文档。

在【文件名】中可以直接输入要打开的文档名称。

在【文件类型】中可以选择要打开文档的文件格式。默认状态下是【所有可 读文件】。

在【打开为】选项组中,如果选择【正常】,可以打开原始文档或模板的副 本;如果选择【原稿】,可以打开原始文档或模板;如果选择【副本】,可以打 开文档或模板副本。

2.9.3 存储文档

存储一个文档会存储当前版面、对源文件的引用、当前显示的页面以及缩放 级别。经常存储有助于保护您的工作。

对于创建的新文档,执行【文件】/【存储】或【存储为】命令都可弹出如 图所示的【存储为】对话框。

在【保存在】列表中可以选择文档存储的路径。

在【文件名】文本框中可以重新设置要存储文档的名称。

在【保存类型】列表中可以选择文档存储的方式。如果选择【InDesign文档】

当前保存的是一个文档文件。如果选择【InDesign模板】,当前保存的是一个模 板,打开时是一个无标题的文档。模板可以包含预设为其他文档的起点设置、文 本和图形。

对于打开的文档编辑后需要保存时,如果想重新命名,则需要执行文件存储 为命令,否则新编辑的文档会替换掉原有的文档。

执行【文件】/【存储副本】命令,可以使用新名称作为副本存储当前文档, 已存储的文档不会成为当前编辑的文档。

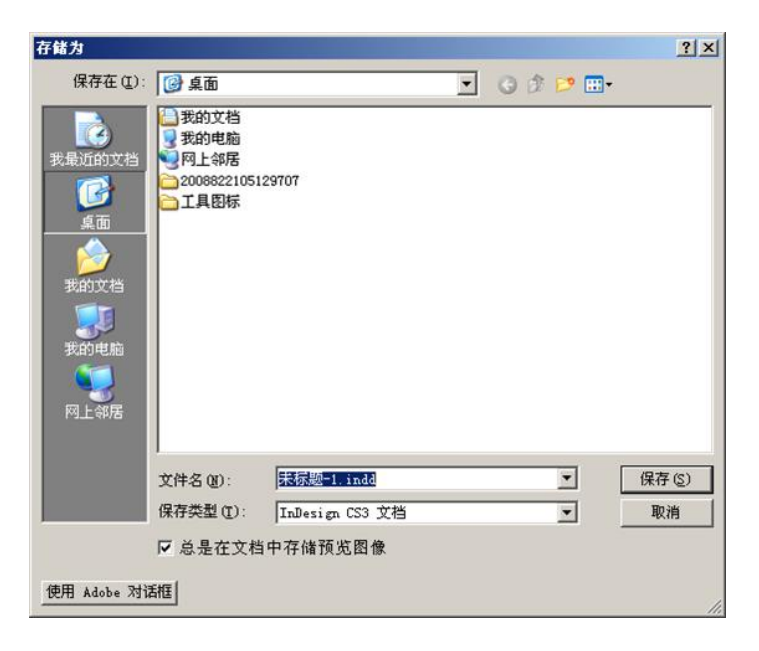

#### 2.9.4 查看文档

InDesign中,提供了多种文档的查看方法,其中最常用有以下几种:

【缩放工具】和【抓手工具】

【视图】菜单中的缩放命令

【导航器】控制面板

#### 2.9.5 使用缩放工具

当前的文件的显示比例为"50%",选择【缩放工具】,在文档中单击,可 以按照一定比例放大图像,单击两次后,文档即可按"100%"比例显示。

当文档放大到一定比例后,选择【抓手工具】,在页面中按住鼠标左键拖曳, 可以查看文档的局部。双击该工具则可以全屏显示文档内容。

如果此时按住Alt键的同时单击文档,可以以相同的比例缩小文档。

#### 2.9.6 使用【视图】菜单

继续使用上述文档作为演示素材。在【视图】菜单中罗列了专门用于查看文 档的命令,如图所示。

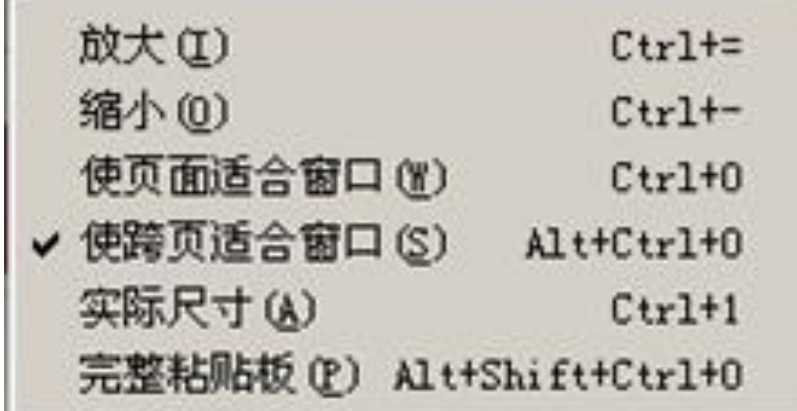

执行【视图】/【放大】命令,可以放大文档显示。

执行【视图】/【缩小】命令,可以缩小文档显示。

执行【视图】/【使页面适合窗口】命令,可使当前页面适合窗口大小显示。

执行【视图】/【使跨页适合窗口】命令,可以使页面中的跨页适合窗口大 小显示。

执行【视图】/【实际尺寸】命令,可使当前页面以100%比例显示。

执行【视图】/【完整粘贴板】命令,可以显示当前文档中所有页面及跨页。

#### 2.10 置入与导出文档

 $\sim$ 

 文字和图像是版式设计最重要的组成元素,但有些图像或者文字不能通 过【打开】命令直接打开,此时InDesign中提供的【置入】命令便派上了用场。 而【导入】命令又可以把已经编辑好的文档或页面,导出为其他格式如PDF或JPEG 等,以便在其他软件中再编辑。InDesign中的这两个命令功能加强了该软件与其 他图形图像软件的互动性。下面简要介绍这两个命令的使用方法。

### 2.10.1【置入】命令

按Ctrl+N键,创建一个新的文档。

执行【文件】/【导入】命令或按Ctrl+D键,弹出【置入】对话框,如图所 示。

在该对话框中根据需要设置各项参数。

单击按钮,弹出【图像导入选项】对话框,在其中可以设置当前图像的导入 选项。

单击对话框中的【颜色】标签,可以设置图像的相关颜色设置。

【置入】对话框

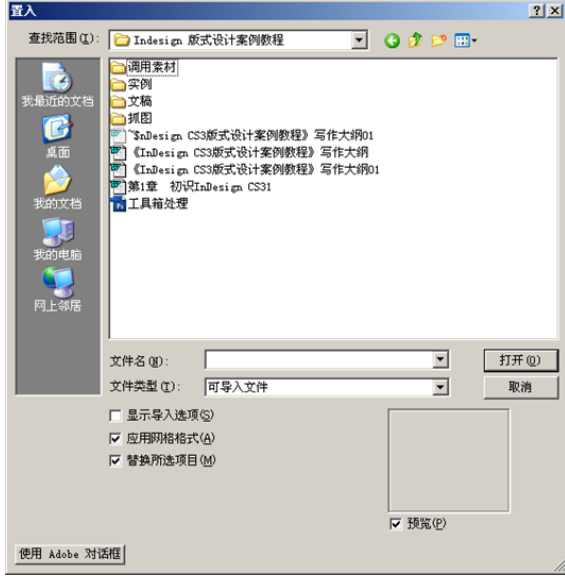

#### 2.10.2 导出文档

当文档编辑完成后,执行【文件】/【导出】命令或按Ctrl+E键,弹出【导 出】对话框,如图所示。

在【保存】选项列表中选择要保存导入文件的存储目录。

在【文件名】文本框中可以设置导出文件的名称。

在【保存类型】选项列表中可以选择导出文件的格式。

设置完成后单击【保存】按钮,会弹出相应的格式导出对话框,用户可以根 据需要对选项进行设置。

【导出】对话框

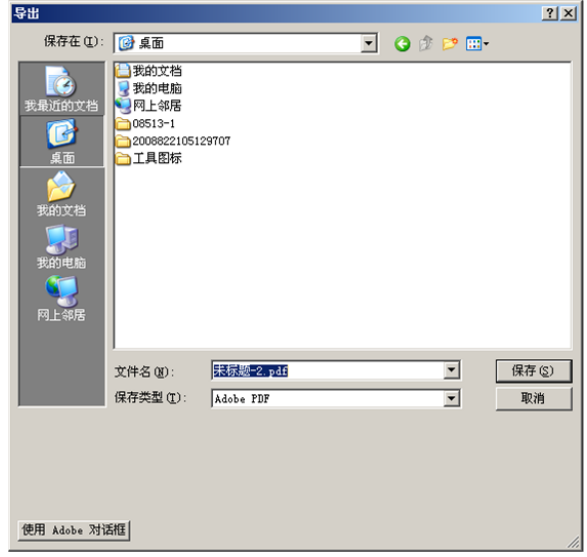

### 第三节 InDesign的颜色应用

无论是印刷出版还是导出到 Web,向路径、框架和文字中应用颜色和渐 变都是一项常见的制版任务。应用颜色时,应注意图片最终将发布到什么媒介中, 以便使用最合适的颜色模式来应用颜色。

#### 3.1 颜色应用工具

#### 3.1.1 着色对象的选择

对于路径或框架,可以根据需要选择【选择工具】或【直接选择工具】。

对于文本字符,使用【文字工具】来更改单个字符或框架内整个文本的颜色。

对于灰度图像或单色图像,使用【直接选择工具】。灰度图像或单色图像, 只能应用两种颜色。

在工具箱、【色板】面板或【颜色】面板中,选择【格式针对文本】或【格 式针对容器】,以确定将颜色应用于文本还是文本框架。

在工具箱、【颜色】面板或【色板】面板中,选择【填色】框或【描边】框, 以指定对象的填色或描边。如果选择的是一个图像,则【描边】框将不起作用。

#### 3.1.2 颜色的设置

使用【色板】面板或【渐变】面板可以选择需要的颜色、色调或渐变色。

双击工具箱或【颜色】面板中的【填色】或【描边】框,以打开【拾色器】 对话框, 选择需要的颜色, 然后单击【确定】按钮。

选择【吸管工具】,在图形中单击,可以拾取颜色至工具箱中的【填色】框 中。

#### 3.1.3 使用拾色器

使用【拾色器】对话框可以从颜色色谱中选择颜色,或以数字方式指定颜色。 可以使用 RGB、Lab 或 CMYK 颜色模型来定义颜色,其颜色设置方法非常灵活, 该拾色器对话框的具体使用方法如下:

双击工具箱或【颜色】面板中的【填色】或【描边】框,以打开【拾色器】 对话框。

在该对话框中,如果要更改【拾色器】中显示的颜色色谱,可以单击字母: R(红色)、G(绿色)、B(蓝色);或 L(亮度)、a(绿色-红色轴)、b(蓝 色-黄色轴)。

要定义新的颜色,可以在在颜色选择区域内单击或拖动。十字光标会指示颜 色在颜色条中的位置。

沿着颜色条拖曳颜色滑块,或在颜色条内单击,可以选择颜色。

在任意文本框中输入颜色值,也可以选择颜色。

单击对话框中的【确定】按钮,可以完成颜色的重新设定。

#### 3.2 使用渐变面板

渐变是两种或多种颜色之间或同一颜色的两个色调之间的逐渐混和。使用的 输出设备将影响渐变的分色方式。

通过【渐变】控制面板,可以编辑出色彩斑斓的渐变样式。其中【类型】用 户设置渐变填充种类,包括【线性】和【径向】两种方式。

【位置】选项用于设置菱形滑块的位置,其作用是调整颜色间的过度效果。

【角度】选项用于设置渐变色的填充角度。

单击【反向】按钮,可以将渐变效果反向显示。

拖曳颜色带上的色标,可以调整渐变色的位置。如果把光标放置在颜色带的 下边缘位置单击,可以添加色标。

单击色标,并将其拖曳至渐变面板外,可以删除色标。

单击色标,执行【窗口】/【颜色】命令,显示【颜色】面板,在该面板中 可以设置色标的颜色。

#### 3.3 使用色板面板

【色板】面板是颜色编辑的重要窗口,其中包含的选项设置较为复杂。执行 【窗口】/【色板】命令,弹出色板控制面板,如图所示。

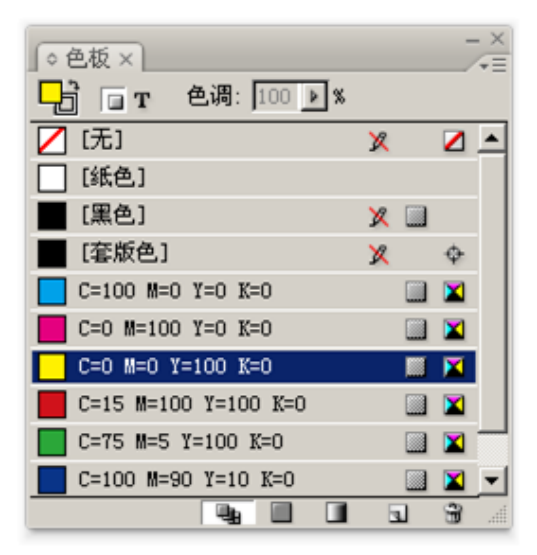

在【色板】面板中的【色调】用于调整专色或印刷色的色调。【无】:该色 板可以移去对象中的描边或填色。该色板不能移去或编辑。【纸色】:纸色是一 种内建色板,用于模拟印刷纸张的颜色。纸色仅用于预览,它不会在打印机上打 印,也不会通过分色来印刷。【黑色】:该色板也是内建的使用CMYK颜色模式定 义的100%印刷黑色。【套版色】:该色板是使对象可在PostScript打印机的每个 分色中进行打印的内建色板。

#### 练习——绘制宣传单页

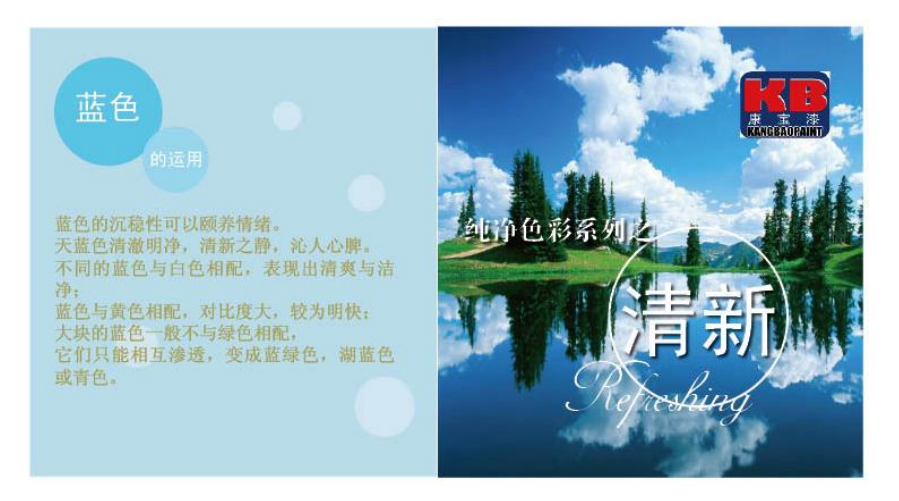

## 第四节页面创建与版面

#### **4.1** 设置首选项

InDesign 中的首选项设置包括常规、界面、文字、度量选项、网格以及 排版等选项的设置。下面是常用首选项设置的具体内容:

- 设置常规首选项
- 设置标尺
- 设置参考线
- 设置网格

#### **4.2** 页面和跨页

所谓的跨页是一组同时显示的页面,如同在打开书籍或杂志时看到的两 个页面。执行【文件】/【页面设置】命令,在弹出的【页面设置】对话框中, 如果勾选【对页】选项,当前的文档页面将排列为跨页。在InDesign中每个跨页 都包含自己的粘贴板,粘贴板是页面外的区域,可以在该区域存储还没有放置到 页面上的对象。每个跨页的粘贴板都可提供用以容纳对象出血或扩展到页面边缘 外的空间。本节的具体内容有:

- 页面和跨页显示
- 增添新页面
- 选择与定位页面或跨页
- 以两页跨页作为文档开始
- 移动和复制页面和跨页

#### **4.3** 主页设置

InDesign中的主页概念类似于PowerPoint中的母版概念。主页中的对象将显 示在应用该主页的所有页面上,对主页内容进行修改后,也会自动应用到关联的 页面中。本节的具体内容有:

- 主页内容
- 主页创建原则
- 主页的创建
- 主页的应用
- 主页基于操作
- 覆盖或分离主页内容

#### 4.4 页码与章节

在 InDesign 中,可以使用自动页码,也可以根据需要重新设置页码。本节 的具体内容有:

- 添加页码和章节编号
- 定义章节页码
- 创建自动跳转行页码
- 绝对页码和章节页码
- 添加页码和章节编号
- 添加自动更新的页码

### 综合案例—杂志内页版式设计

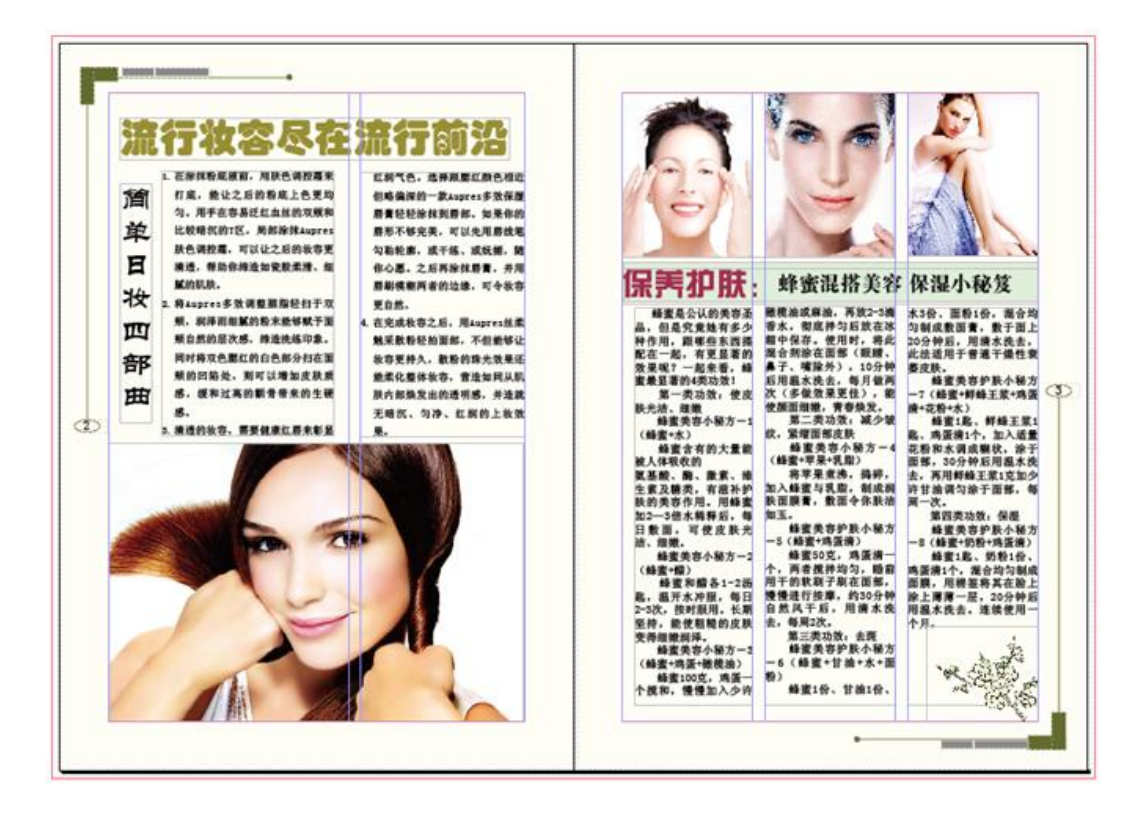

## 第五章 软件协作应用实例

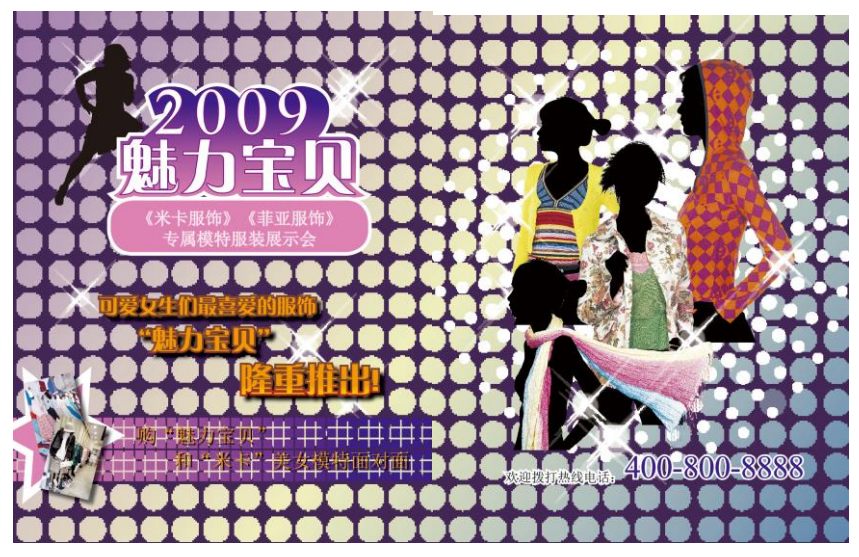

案例一: 服饰杂志插页设计

第一步,用 **Photoshop** 做出相关的人物抠图;

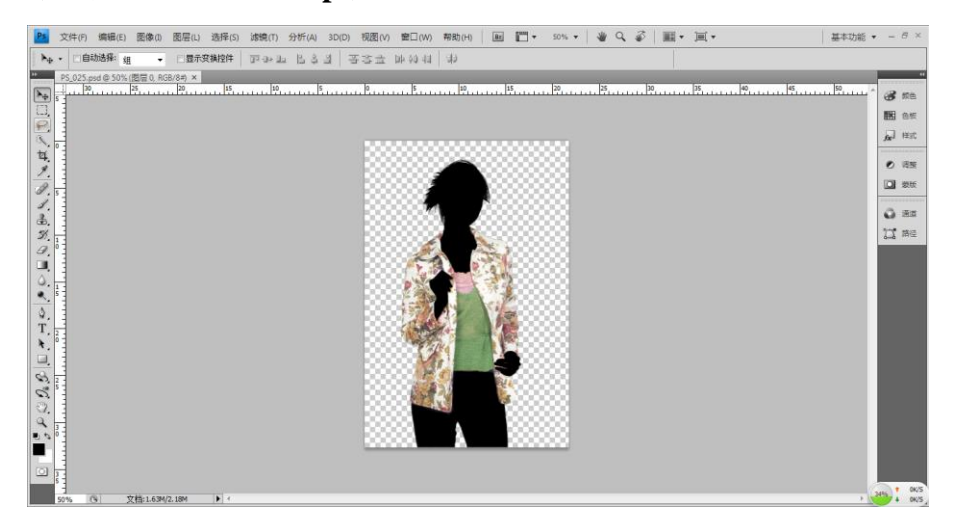

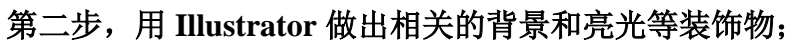

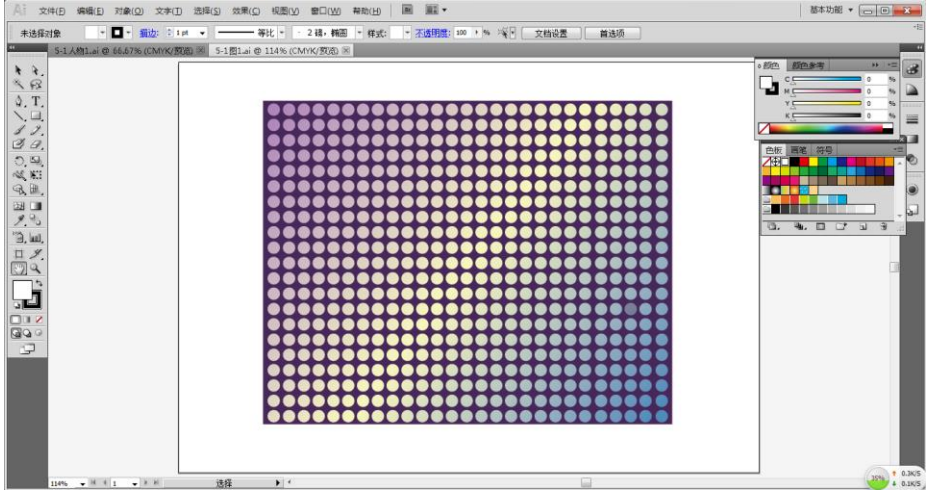

文件(f) 編編(E) 版画(L) 文字(T) 对象(O) 表(A) 视图(V) 窗口(W) 帮助(H) | 圖 | 71% ▼ | | | | | | | | | | | | | | | | | | **基本功能 ▼ | 0**  $\frac{1}{\sin 2\theta}$  $\frac{1}{2}$  . i. \*5-2服饰杂志插页(完成效果)-CS2.indd @ 71% [转换] 区 |<br>-- Iso U SARA DA SARA E XXX E HER  $\oplus$   $\overline{mn}$  $\infty$  $\equiv$  #0 **3** m **EE** ea  $f\!{\bf x}$  <br>  $\!\!\!\!\!\times\;\!{\bf x}\!\!\!\!\!\!/\,\,$  $\P$  ex  $A$   $\neq$  $\frac{q}{\omega}$  section 1 33% 1.2K/S

第三步,用 **InDesign** 做出相关的文字排版和完稿。

## 案例二:酒楼的菜谱设计

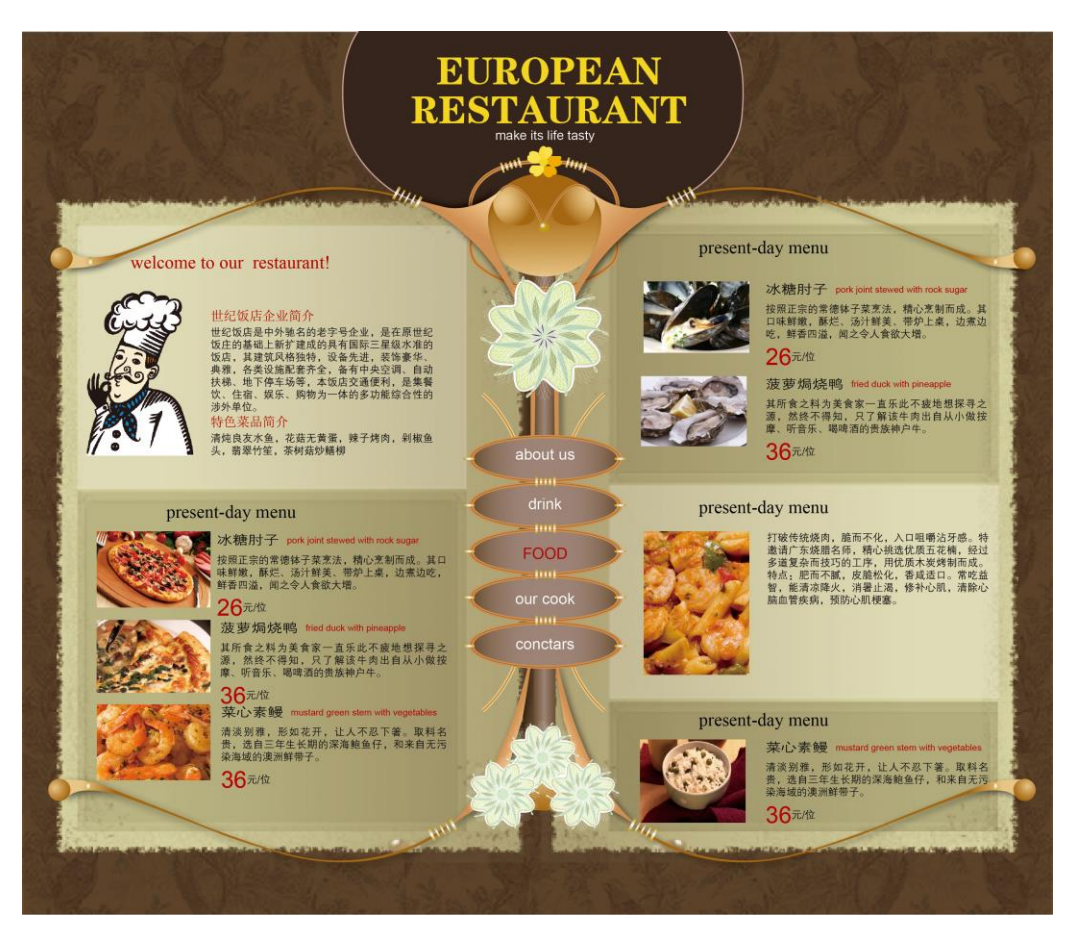

第一步,用 **Photoshop** 做出相关的背景效果;

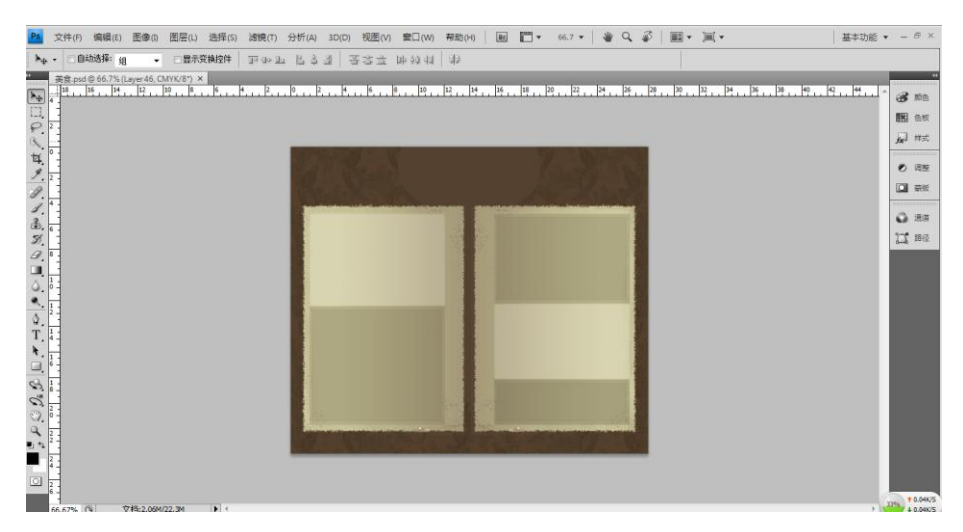

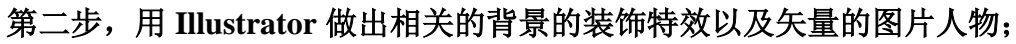

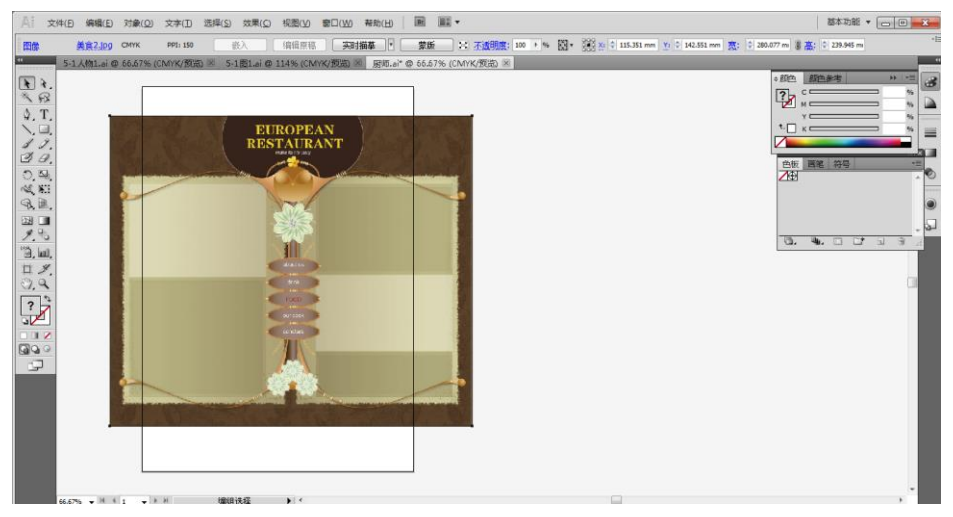

第三步,用 **InDesign** 做出相关的文字排版和完稿。

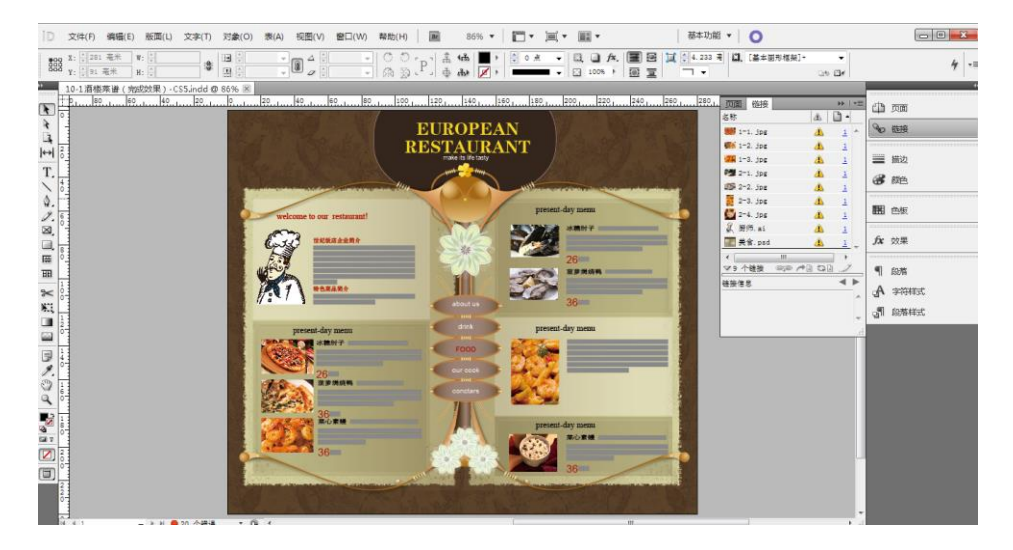

## 案例三:杂志设计全

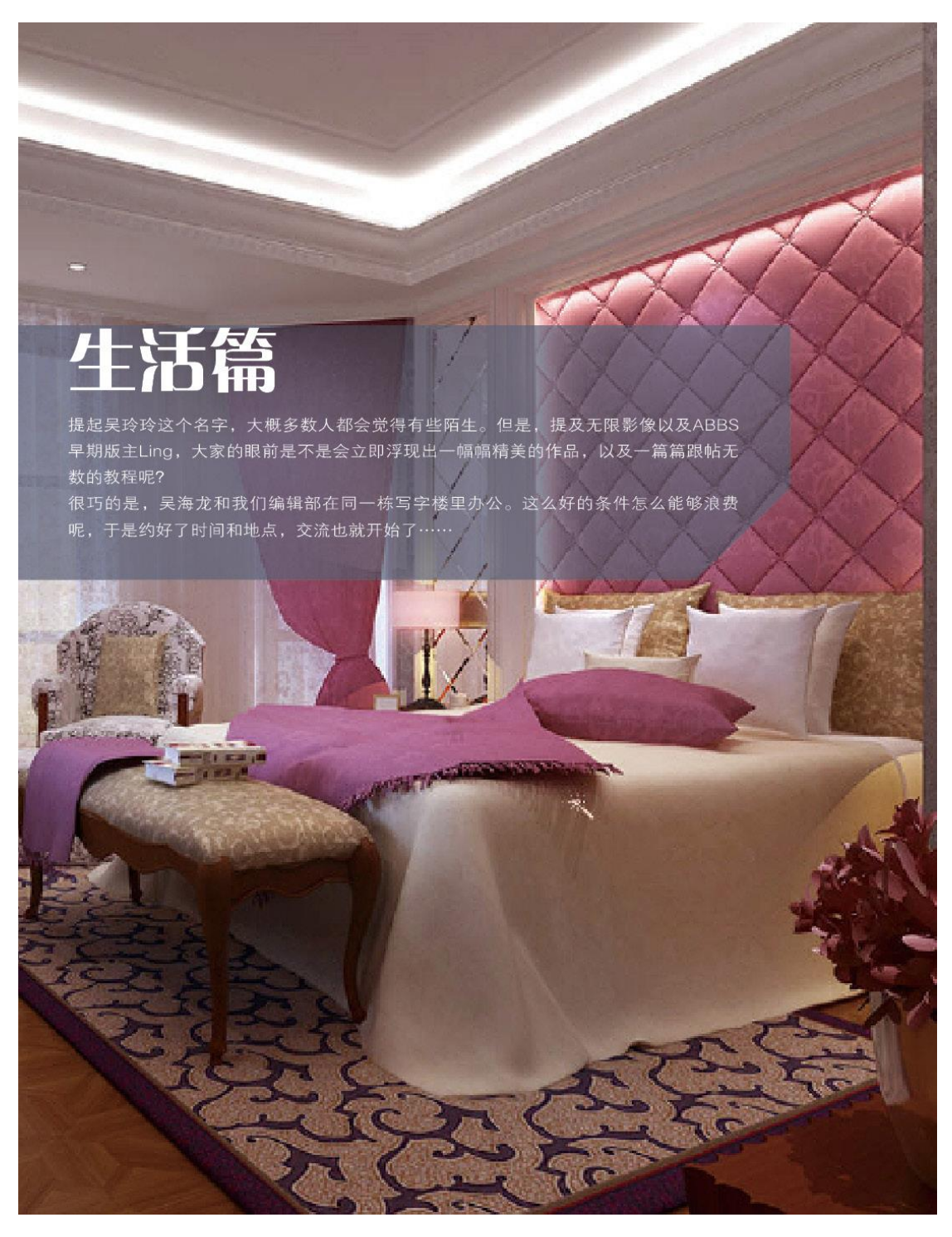

#### 编者按:

提起吴玲玲这个名字,大概多数人都会觉得有 些陌生。但是,提及无限影像以及ADDF早期 版主Ling, 大家的眼前是不是会立即浮现出一 幅幅精美的作品,以及一篇篇跟帖无数的教程 呢?

很巧的是,吴玲玲和我们编辑部在同一栋写字 楼里办公。这么好的条件怎么能够浪费呢。于 是约好了时间和地点,交流也就开始了……

# 寻找文明的标志

编者: 你一开始是自由职业者吧, 那时候主要做些什么工作呢? Ling: 刚从学校出来时, 主要做室内方案设计, 两年后转向建筑表现与动画。

编者: 就建筑动画行业来说, 你认为在北京发展与在深圳发展有什么区别? Ling: 北京具有无可比拟的地理优势、文化氛围、机会等等, 也很安逸。

编者: 为什么要选择建筑动画这个行业? 公司在发展阶段遇到过什么困难? Ling: 我本人比较喜欢建筑与绘画, 而这个事业正是把我的爱好与谋生结合得很好的 一件事情,做自己感兴趣的事情,比什么都重要。做企业的在不同的阶段有不同的困 难, 前期会缺少人手, 一定规模以后又需要更大的市场份额, 公司大了以后又需要很 好的管理与制作模式 …… 总之一切都在摸索之中, 没有成熟的模式可以参考。

编者: 听说你们团队有很多"外单", 对于这些"外单"而言, 在操作与客户要求方 面与国内业务有哪些不同呢?

Ling: 海外业务主要来自东南亚、美国、加拿大、丹麦、荷兰及中东等地区, 区别在 于客户的需求不一样。境外的客户重点是他们所需要表现的东西表达到位, 丁是丁, 卯是卯, 一切按照要求去做, 他们也会提供详细的资料, 我们操作起来也很轻松, 但 是会反复修改。境内的客户很多项目都是制作时间非常紧张,资料不是很全,追求大 的效果,我想这些问题的原因都是因为我们国家现在处于一个高速发展阶段吧

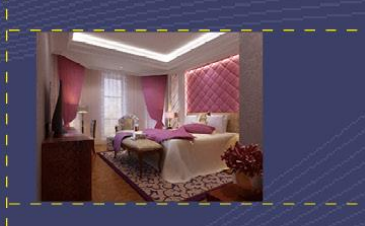

网名: Ling<br>室内设计师 《室内装饰》创刊号栏目主持<br>ADDF论坛版主 2006 Cgarchitect Architectural Visualization Competition Awards 获得者 :………。<br>艺海空间技术总监<br>艺海空间北京董事副总经理\艺术 总监

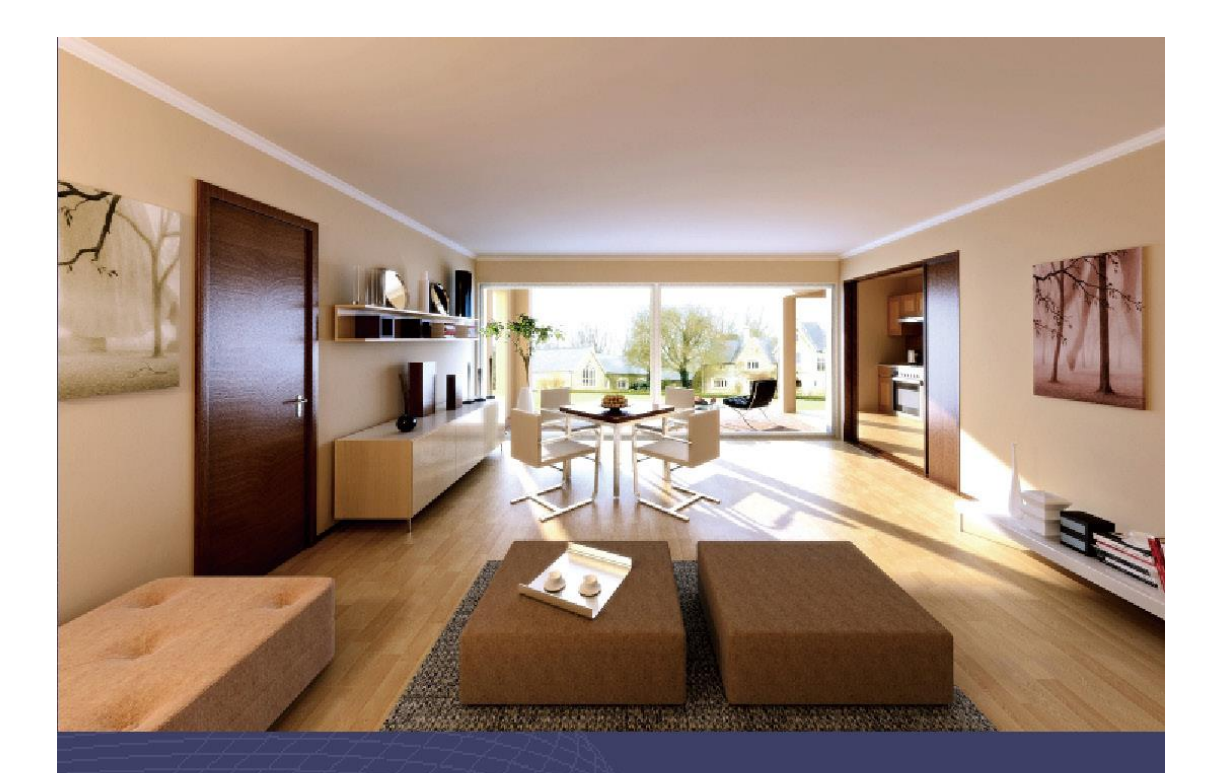

编者: 对于你个人而言, 最成功的作品是什么? 近两年有什么代表作品? 另外你的性格会表现在作品里

Ling: 呵呵!目前来说,我最成功的作品是我们无限影像技术团队,哈哈。因为我日常的时间上更多的花 在管理与指导上, 真正我操作的项目让我满意的比较少, 代表作有CC、圆明园, 以及为建筑师马岩松、朱 培做的一些片子,我所操作做的片子最注重建筑本身的语言、光感、材质、空间,要把每一项做到极致。 我本人性格比较沉默, 做出来片子也比较安静, 也许这就是我的所谓风格吧。

编者: 在你看来, 什么样的作品才算是成功的? -<br>Ling: 创意好, 对建筑自身的体量、空间、材质、光感等表现得比较到位。

编者: 对于建筑动画业而言, 从最初的试验到逐渐尝试, 又到今天的不可缺少, 这些说明了什么呢? Ling: 这是任何一个行业发展的必然趋势, 说明客户的需求随着软硬件技术的进步, 成本的降低, 为一个 - 项目做-- 个建筑动画不再是遥不可及。 -- -- -- -- -- -- --

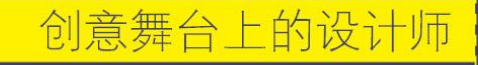

编者: 现在的建筑动画可以在构想阶段就虚拟成三维动画并真实体现出来, 这种技术极大地推动了建筑 业的发展, 你认为这种技术在日后会有什么问题出现?这方面还需要什么新的技术来推动和支持, 才能 向更高的水平发展呢?

Ling: 这个问题比较笼统, 技术一直都有问题存在, 由于有问题的存在, 才使得我们的企业不断地解决 问题,创新才会有进步。后面的这个问题比较复杂,也是我们现阶段极具挑战性的研究与探索,我们在 软、硬件技术不断更新,以及技术对社会生活的影响越来越强烈的今天,对各个方面进行整合,一定会 有新的解决方案出现。

编者: 当前建筑动画业算是进入了高峰时期吗? 现在的建筑动画业又面临着怎样的困境? Ling: 现在应该是高峰时期, 同时由于受大的环境影响, 也是一个整合期。现在的建筑动画业由于进入 市场的企业越来越多,良莠不齐,整个市场在面临一个无序、不对等的恶性竞争及饱和的状况下,会进 行一次整合, 形成大的制作团队, 小的作坊会慢慢消失或者另谋生路。

编者: 你觉得未来5年, 在全世界范围内, 特别是在中国, 建筑动画业将扮演何种重要角色? Ling: 受大的环境影响, 中国的建筑动画业会像过去的江浙一带一样, 成为全球的加工基地!

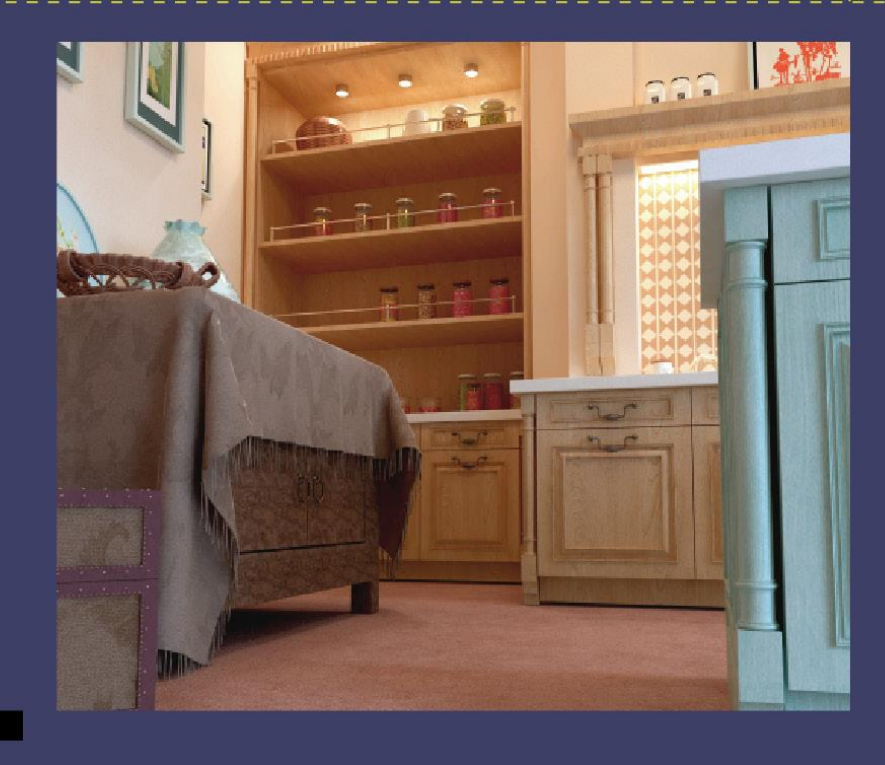

 $\overline{4}$ 

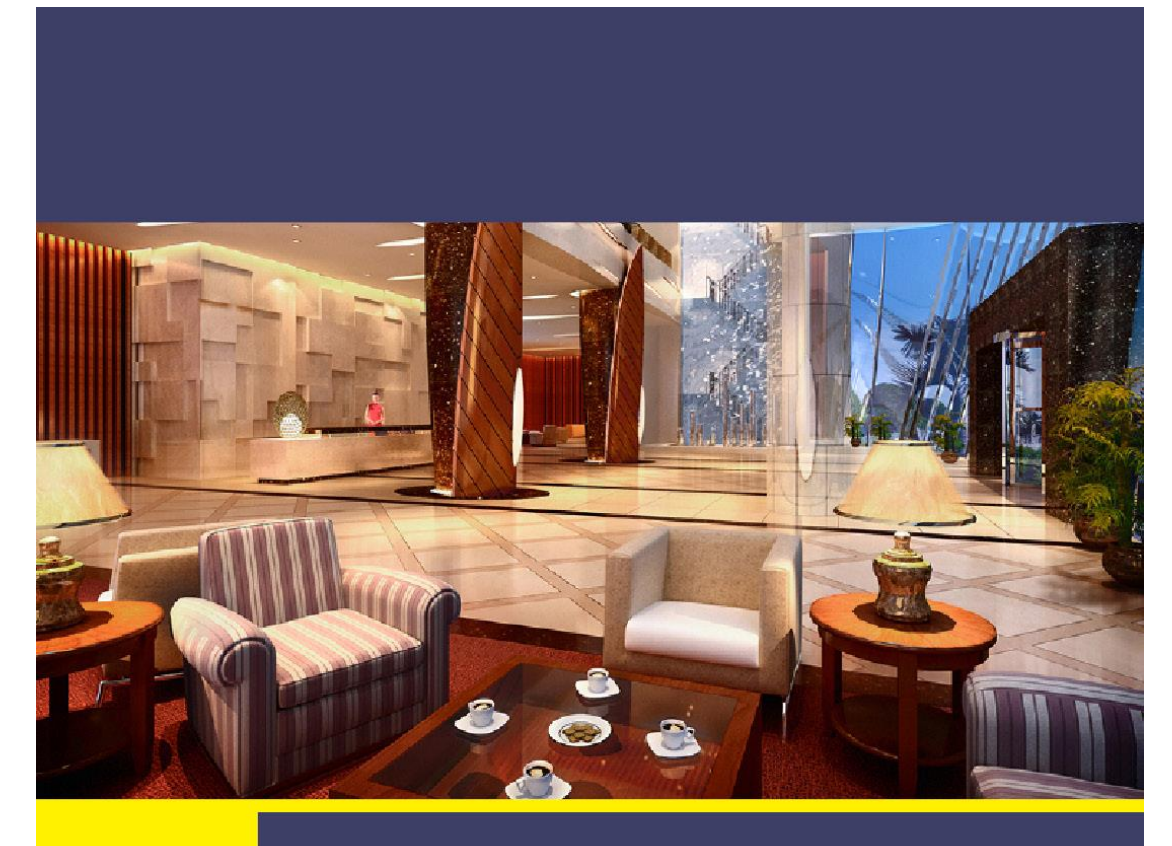

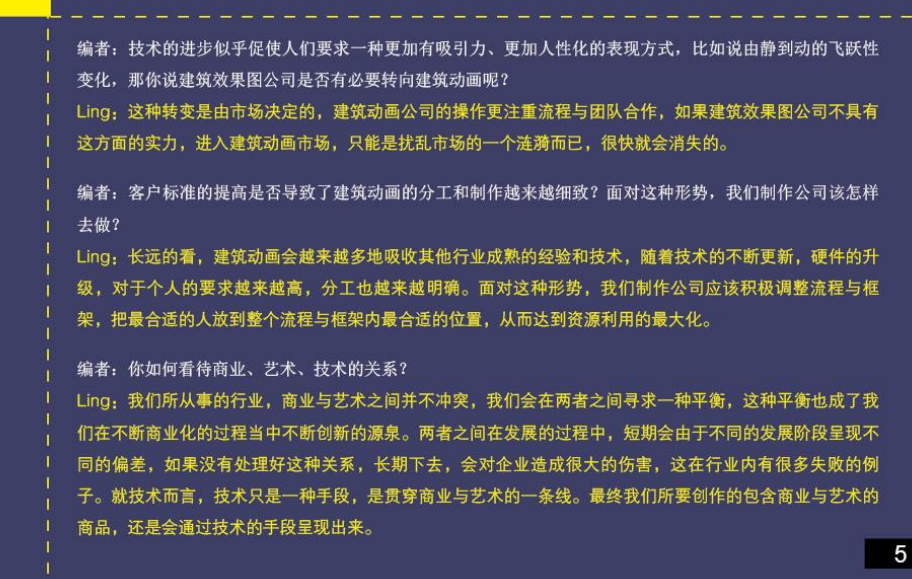

编者: 在公司发展到一定程度时, 往往面临很多种选择, 是继续做一个纯粹的商业公司, 还是追求去做一个精英公司, 还是做一个商业公司中的精英? 尤其在国内动画业不完全成熟阶段, 应该如何向国际化企业转变呢?

Ling: 我想这是一个企业发展到一定规模就必须考虑的问题, 我想做为一个企业的领导者, 这个时候就要做出选择, 如果 想更长远的发展我会选择把企业做成一个商业公司中的精英。做商业公司中的精英并不一定就会失去精英的成分,这里 所指的精英我想主要就是要平衡艺术与商业之间的关系吧。现阶段我们应该积累经验与资金,调整我们的管理模式、制 作流程及标准的统一,这是我们做国际化企业的一个根本。

编者: 你做动画设计这么多年, 积累了很多经验, 作为一个行业中的前辈, 面对众多刚加入这个行业的新人们想说点什 么呢?

Ling:技巧与经验是可以复制的,多上网了解、学习一些最新的技术和知识,用它解决我们实际工作中所碰到的困难和问 题。另外,这个行业会经常加班熬夜,压力也比较大,需要我们自己不断调整自己,培养一些爱好,多运动。

编者: 感谢你接受我们的采访, 结束前您想对《室内装饰》的读者说一些什么呢? Ling: 愿我们共同见证中国建筑及中国建筑动画业的发展, 做出自己应有的贡献!

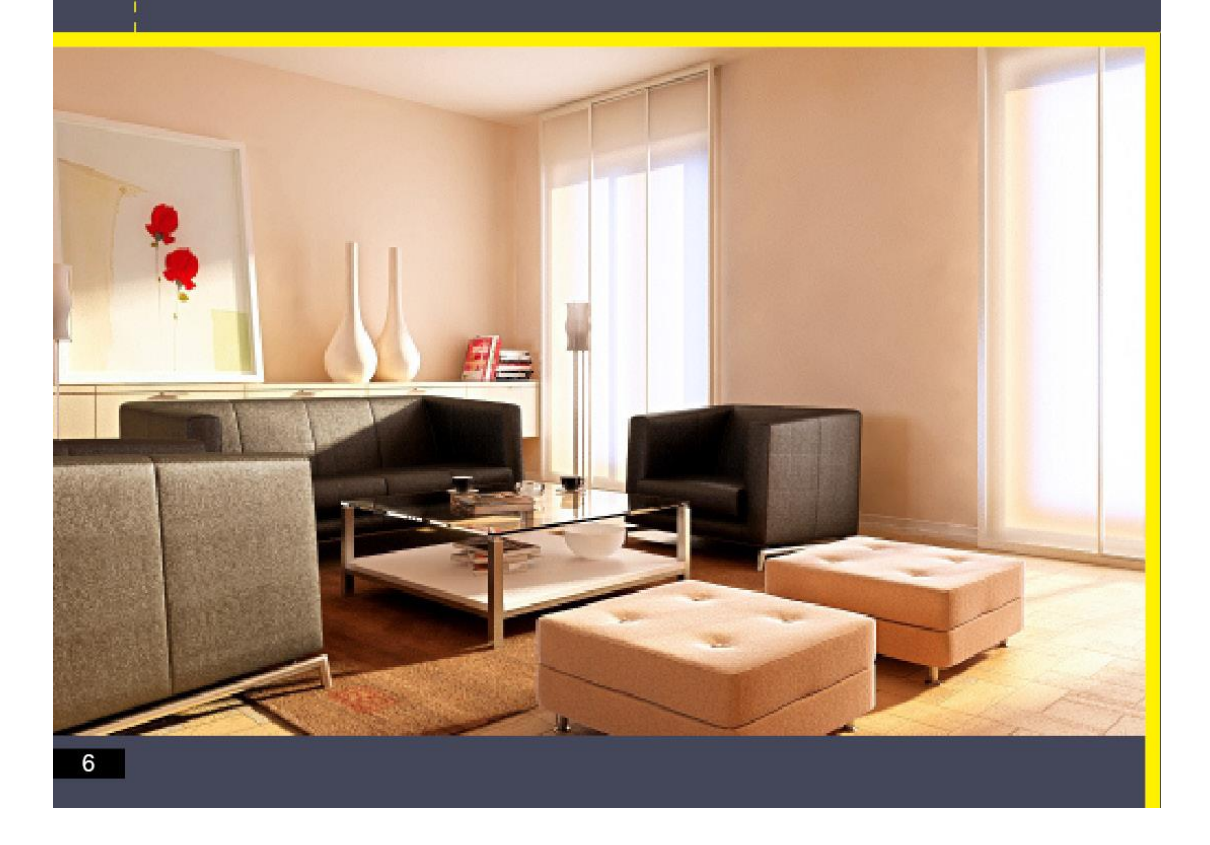

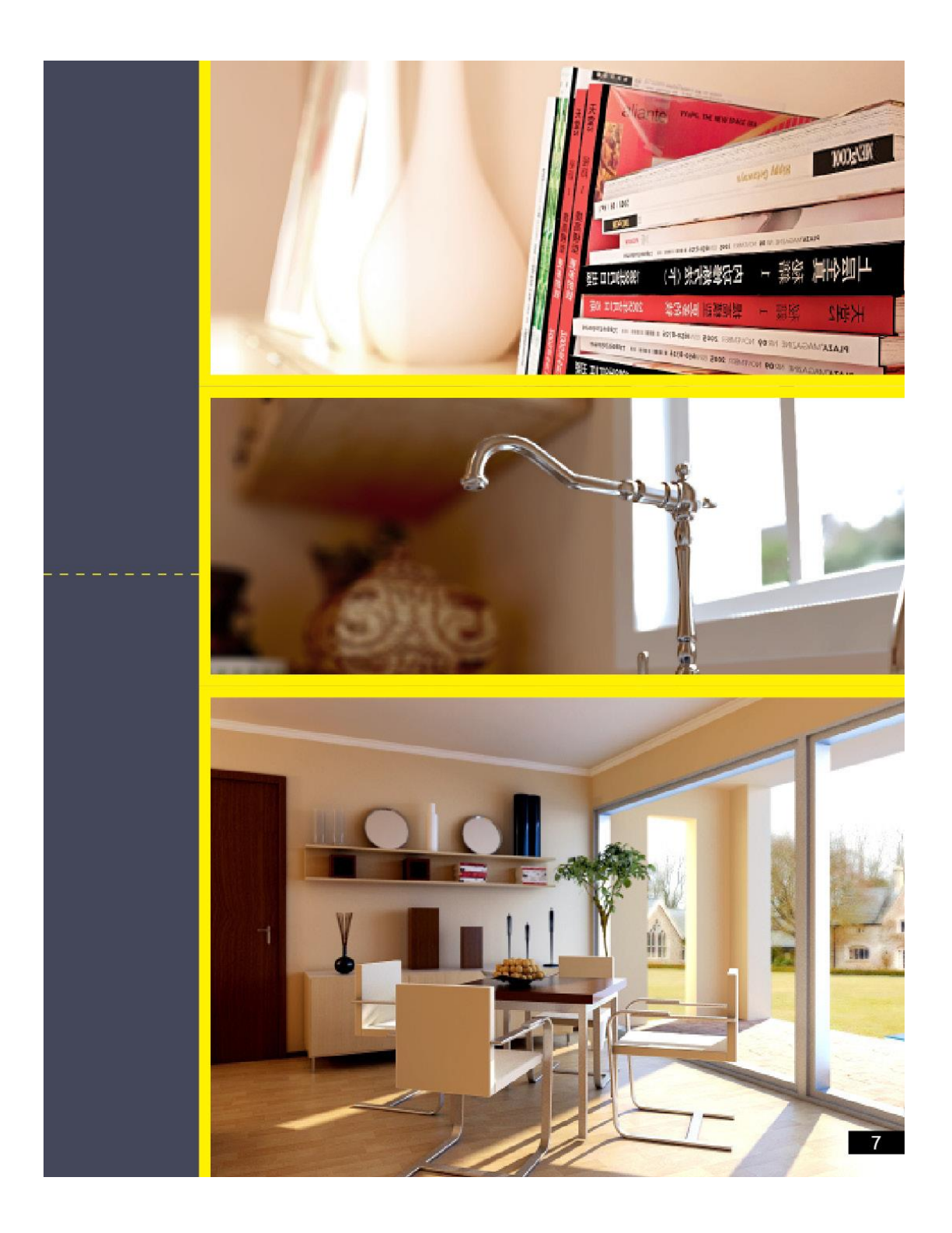

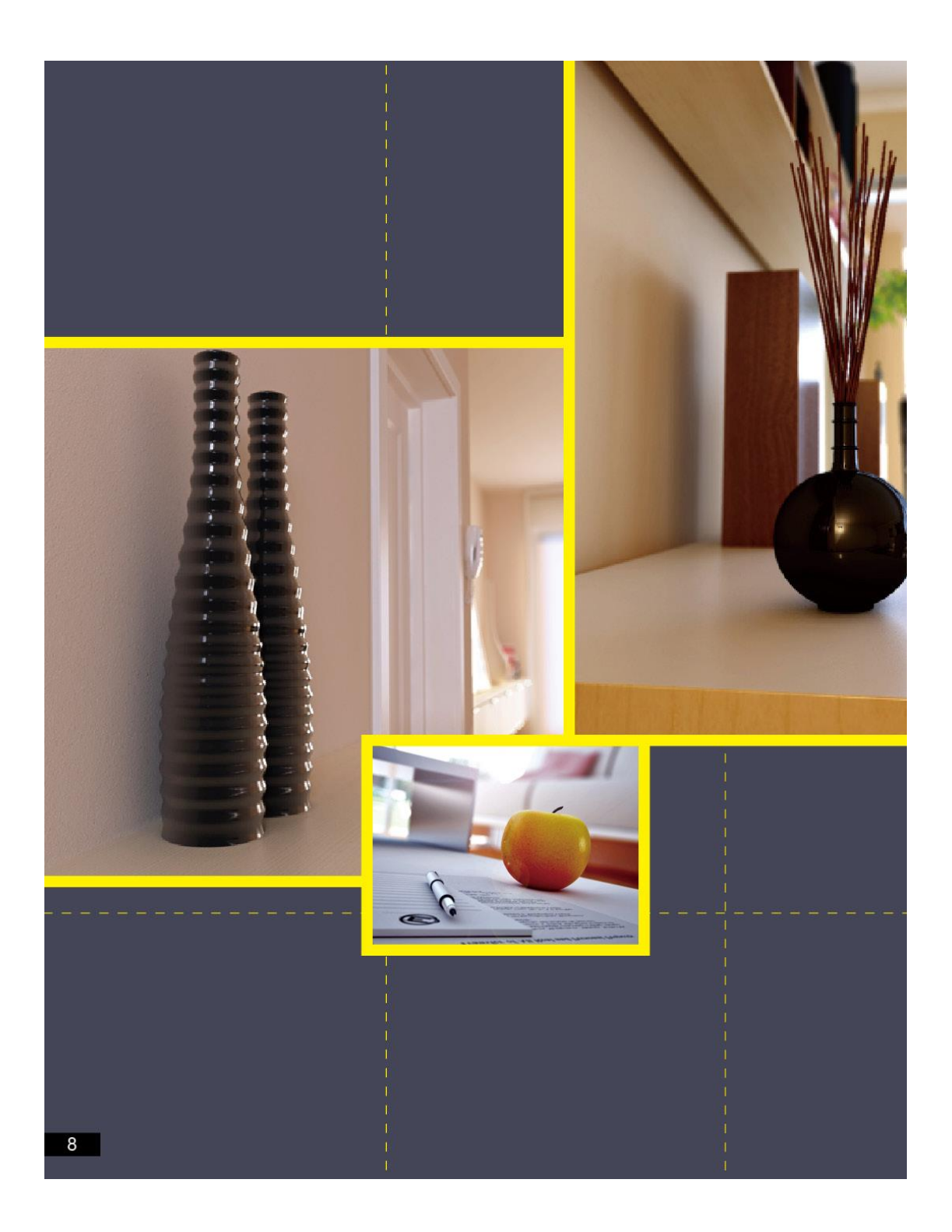

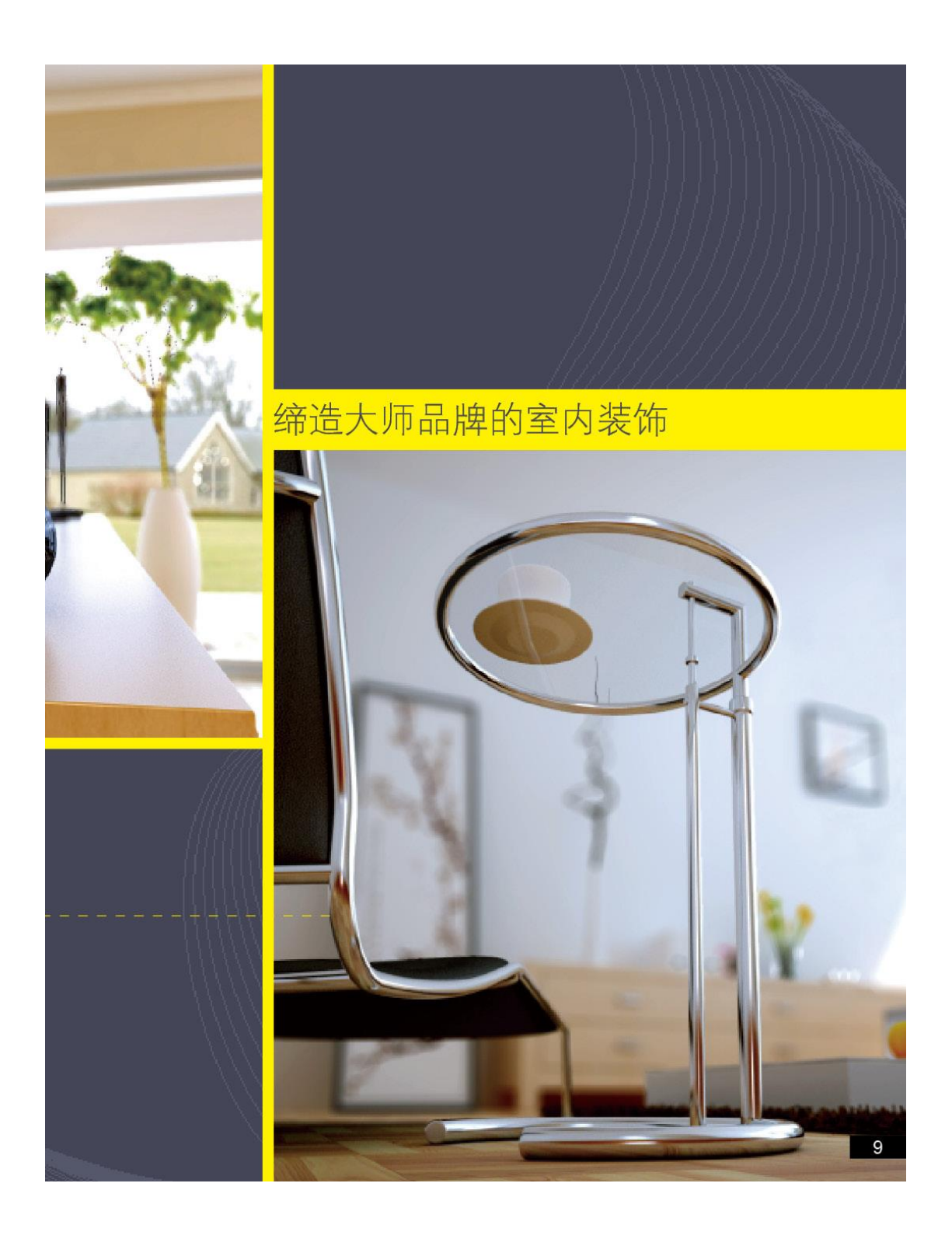

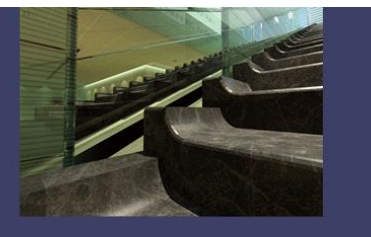

# 关于时尚设计的思考

现在。 首先,在

这个想

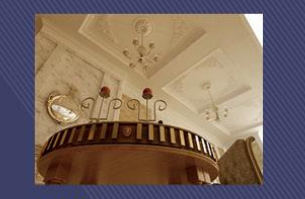

#### 编者按:

城, 1989~1994年就读于墨西 1999~2002年期间, 他和Isaac Adri a +Broid+Rojkind建筑师事 务所, 一起工作了三年

他曾在2000~2001年担任国际建 筑杂志《ARQUINE》的<FWD><br>专业技术部的编辑。为了拓展 事业空间, Rojkind在2002年成 究中心

Campus Norte大学、Autónoma<br>大学等任职客座教授。2002年, 建筑实录Architectural Record将 Rojkind Arquitectos编入年度最佳

在我的经历中有一些非常有趣的事情,其中之一是我曾经同时从事音乐和建筑设 计,这两者的相互交融 丰富并充实了我的经验。所以2001年我开始自己 执业一开办了若基 柯德建筑事务所 (Rojkind Architects), 直到

> 若基柯德建筑事务所,我们不想专攻任何一个特殊的领域。 法一直都在我的脑海里, 那就是不专攻。我们不想以只做零售 店或是只做住宅的建筑师作为我们的最终目标。我们做建筑是 因为我们热爱设计,我们想尝试各种不同设计带来的挑战。

其次,我们从事功能部分的工作,即在一定预算的前提下,确保每一项工 **作都能有动力地、顺利地进行。但是也要给项目赋予一个本质, 使得它像** 是具有某种魔法,适合每个特殊的客户。这是我们在若基柯德建筑事务所 (Rojkind Architects)感到快乐的地方。

那么,我能给建筑学的学生什么建议呢?

首先,作为墨西哥城的一名大学教授,我常告诉我的学生: "试着把建 筑设计看作是一种生活方式"。试着这样做并且忘记这是一个职业一我 知道你已经开始穿过学校,然后打开办公室的门等等。但是这不是一 个朝九晚五的工作,建筑是你日复一日生活在其中的东西。

当你走出家门的时候, 如果不去关心公共交通是怎么运行的, 公园是怎 么照明的, 或者建筑是怎么设计的, 那么你就没有充分发挥建筑学的优 势, 或者没有完全领悟到建筑学的概念。

建筑是从你所看到的周围的生活开始的。我明确的建议你把建筑设计看 作是一种生活方式。试着去关心你所生活的城市。这对于你了解在哪里 做建筑以及你的周围环境如何是非常重要的。你对身处的环境了解得越

 $10$ 

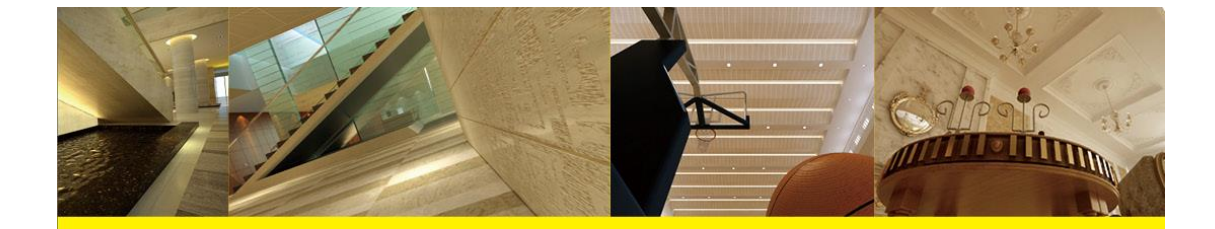

多一这种了解不仅指对周围的环境,还包括你对为什么 做建筑设计的理解一你就会成为越优秀的建筑师,并对 其充满热情。

对于未来我充满热情,特别是由于现在房地产业的繁 荣, 所以有非常多的机会做建筑设计。对于新技术的应 用我感到非常高兴。

随着大量的人投资房地产,这个时期将会有更多机会设 计一些极端的几何造型的建筑物。

通常我们在ArchiCAD中进行设计工作,这样可以方便地 将3D设计的信息传递给那些合作公司,由他们来建造, 或者在车间里制作所有的或特殊的建筑构件, 最后完成 整个建筑。以前我们是做不到这些的。所有的东西都在 2D中完成, 在车间里切割。

因此,我认为在建筑学方面我们进入了一个新的时期, 这个时期与我们采纳这项新技术以及尝试新材料有关。 从来没有这么多新材料供我们进行实验。我想我们将 会看到碳纤维制作的结构, 代替常规的钢材和混凝土结 构。我们已经看到了半透明的混凝土,所有的这些材料 使得我们能以一种完全不同于以前的眼光来看待建筑设

对于现在生活的时代,这个充满了建筑理念的时代,我 感到无比的兴奋和快乐。

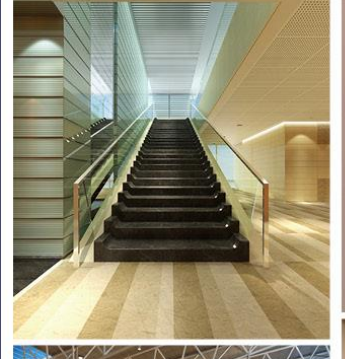

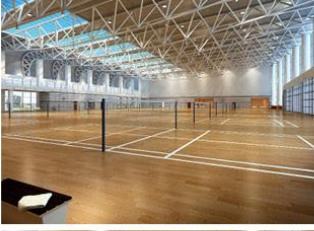

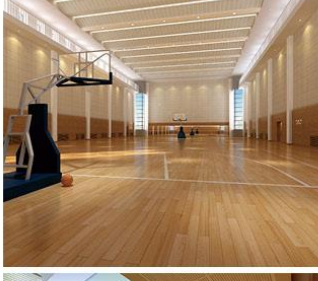

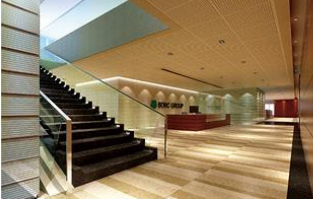

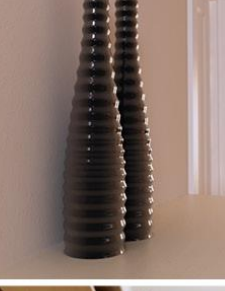

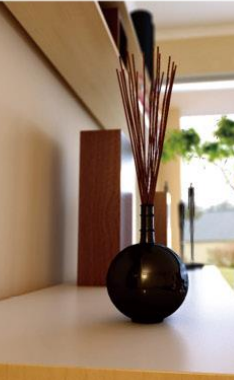

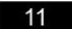

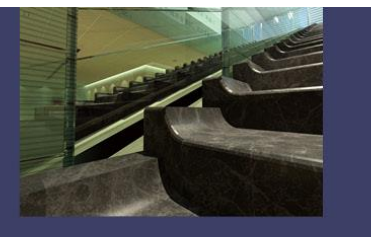

# 艺术与文化领域的合作

现在。 首先,在

这个想

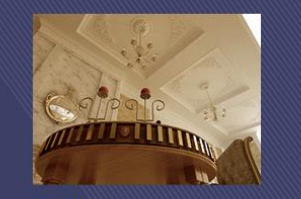

#### 编者按:

城, 1989~1994年就读于墨西 1999~2002年期间, 他和Isaac Adri a +Broid+Rojkind建筑师事 务所, 一起工作了三年

他曾在2000~2001年担任国际建 筑杂志《ARQUINE》的<FWD><br>专业技术部的编辑。为了拓展 事业空间, Rojkind在2002年成 究中心

Campus Norte大学、Autónoma<br>大学等任职客座教授。2002年, 建筑实录Architectural Record将 Rojkind Arquitectos编入年度最佳

在我的经历中有一些非常有趣的事情,其中之一是我曾经同时从事音乐和建筑设 计,这两者的相互交融 丰富并充实了我的经验。所以2001年我开始自己 执业一开办了若基 柯德建筑事务所 (Rojkind Architects), 直到

> 若基柯德建筑事务所,我们不想专攻任何一个特殊的领域。 法一直都在我的脑海里,那就是不专攻。我们不想以只做零售 店或是只做住宅的建筑师作为我们的最终目标。我们做建筑是 因为我们热爱设计,我们想尝试各种不同设计带来的挑战。

其次,我们从事功能部分的工作,即在一定预算的前提下,确保每一项工 **作都能有动力地、顺利地进行。但是也要给项目赋予一个本质, 使得它像** 是具有某种魔法,适合每个特殊的客户。这是我们在若基柯德建筑事务所 (Rojkind Architects)感到快乐的地方。

那么,我能给建筑学的学生什么建议呢?

首先,作为墨西哥城的一名大学教授,我常告诉我的学生: "试着把建 筑设计看作是一种生活方式"。试着这样做并且忘记这是一个职业一我 知道你已经开始穿过学校,然后打开办公室的门等等。但是这不是一 个朝九晚五的工作,建筑是你日复一日生活在其中的东西。

当你走出家门的时候, 如果不去关心公共交通是怎么运行的, 公园是怎 么照明的, 或者建筑是怎么设计的, 那么你就没有充分发挥建筑学的优 势, 或者没有完全领悟到建筑学的概念。

建筑是从你所看到的周围的生活开始的。我明确的建议你把建筑设计看 作是一种生活方式。试着去关心你所生活的城市。这对于你了解在哪里 做建筑以及你的周围环境如何是非常重要的。你对身处的环境了解得越

 $12$ 

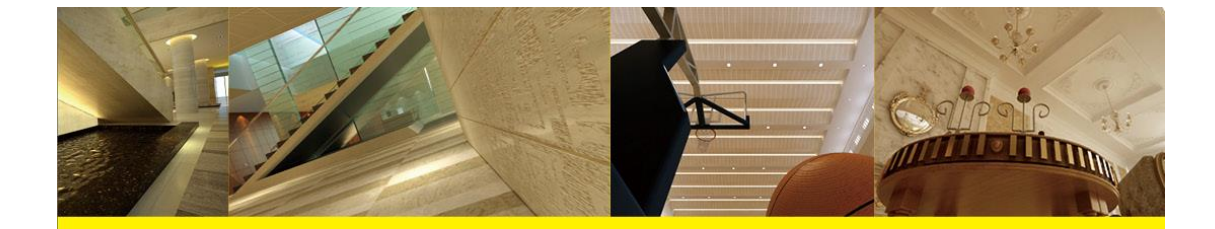

多一这种了解不仅指对周围的环境,还包括你对为什么 做建筑设计的理解一你就会成为越优秀的建筑师,并对 其充满热情。

对于未来我充满热情,特别是由于现在房地产业的繁 荣, 所以有非常多的机会做建筑设计。对于新技术的应 用我感到非常高兴。

随着大量的人投资房地产,这个时期将会有更多机会设 计一些极端的几何造型的建筑物。

通常我们在ArchiCAD中进行设计工作,这样可以方便地 将3D设计的信息传递给那些合作公司,由他们来建造, 或者在车间里制作所有的或特殊的建筑构件, 最后完成 整个建筑。以前我们是做不到这些的。所有的东西都在 2D中完成, 在车间里切割。

因此,我认为在建筑学方面我们进入了一个新的时期, 这个时期与我们采纳这项新技术以及尝试新材料有关。 从来没有这么多新材料供我们进行实验。我想我们将 会看到碳纤维制作的结构, 代替常规的钢材和混凝土结 构。我们已经看到了半透明的混凝土,所有的这些材料 使得我们能以一种完全不同于以前的眼光来看待建筑设

对于现在生活的时代,这个充满了建筑理念的时代,我 感到无比的兴奋和快乐。

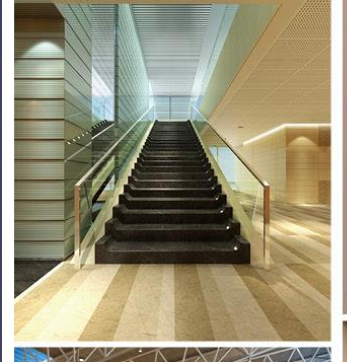

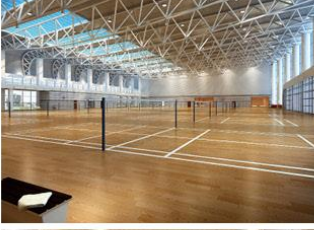

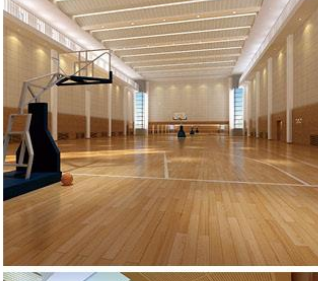

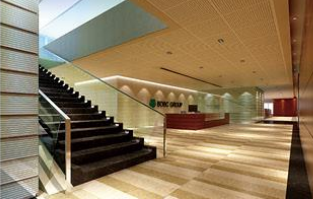

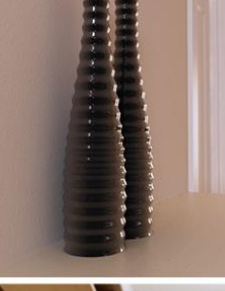

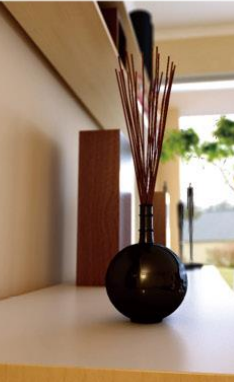

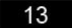

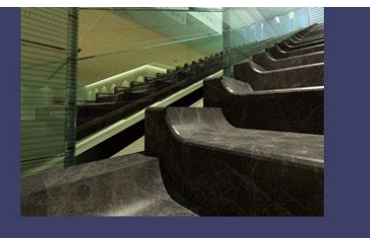

# ●预演跨时空的未来设计作

现在。 首先,在

这个想

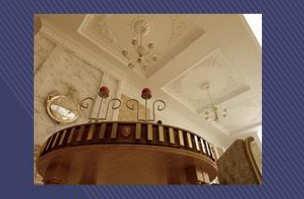

#### 编者按:

城, 1989~1994年就读于墨西 1999~2002年期间, 他和Isaac Adri a +Broid+Rojkind建筑师事 务所, 一起工作了三年

他曾在2000~2001年担任国际建 筑杂志《ARQUINE》的<FWD><br>专业技术部的编辑。为了拓展 事业空间, Rojkind在2002年成 究中心

Campus Norte大学、Autónoma<br>大学等任职客座教授。2002年, 建筑实录Architectural Record将 Rojkind Arquitectos编入年度最佳

在我的经历中有一些非常有趣的事情,其中之一是我曾经同时从事音乐和建筑设 计,这两者的相互交融 丰富并充实了我的经验。所以2001年我开始自己 执业一开办了若基 柯德建筑事务所 (Rojkind Architects), 直到

> 若基柯德建筑事务所,我们不想专攻任何一个特殊的领域。 法一直都在我的脑海里,那就是不专攻。我们不想以只做零售 店或是只做住宅的建筑师作为我们的最终目标。我们做建筑是 因为我们热爱设计,我们想尝试各种不同设计带来的挑战。

其次,我们从事功能部分的工作,即在一定预算的前提下,确保每一项工 **作都能有动力地、顺利地进行。但是也要给项目赋予一个本质, 使得它像** 是具有某种魔法,适合每个特殊的客户。这是我们在若基柯德建筑事务所 (Rojkind Architects)感到快乐的地方。

那么,我能给建筑学的学生什么建议呢?

首先,作为墨西哥城的一名大学教授,我常告诉我的学生: "试着把建 筑设计看作是一种生活方式"。试着这样做并且忘记这是一个职业一我 知道你已经开始穿过学校,然后打开办公室的门等等。但是这不是一 个朝九晚五的工作,建筑是你日复一日生活在其中的东西。

当你走出家门的时候, 如果不去关心公共交通是怎么运行的, 公园是怎 么照明的, 或者建筑是怎么设计的, 那么你就没有充分发挥建筑学的优 势, 或者没有完全领悟到建筑学的概念。

建筑是从你所看到的周围的生活开始的。我明确的建议你把建筑设计看 作是一种生活方式。试着去关心你所生活的城市。这对于你了解在哪里 做建筑以及你的周围环境如何是非常重要的。你对身处的环境了解得越

 $14$ 

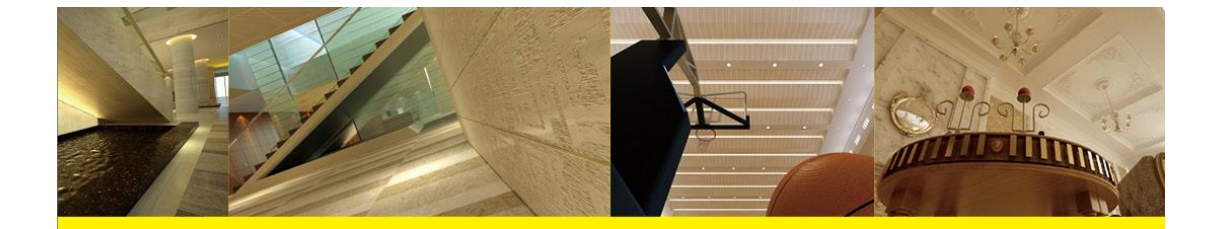

多一这种了解不仅指对周围的环境,还包括你对为什么 做建筑设计的理解一你就会成为越优秀的建筑师,并对 其充满热情。

对于未来我充满热情,特别是由于现在房地产业的繁 荣, 所以有非常多的机会做建筑设计。对于新技术的应 用我感到非常高兴。

随着大量的人投资房地产,这个时期将会有更多机会设 计一些极端的几何造型的建筑物。

通常我们在ArchiCAD中进行设计工作,这样可以方便地 将3D设计的信息传递给那些合作公司,由他们来建造, 或者在车间里制作所有的或特殊的建筑构件, 最后完成 整个建筑。以前我们是做不到这些的。所有的东西都在 2D中完成, 在车间里切割。

因此,我认为在建筑学方面我们进入了一个新的时期, 这个时期与我们采纳这项新技术以及尝试新材料有关。 从来没有这么多新材料供我们进行实验。我想我们将 会看到碳纤维制作的结构, 代替常规的钢材和混凝土结 构。我们已经看到了半透明的混凝土,所有的这些材料 使得我们能以一种完全不同于以前的眼光来看待建筑设

对于现在生活的时代,这个充满了建筑理念的时代,我 感到无比的兴奋和快乐。

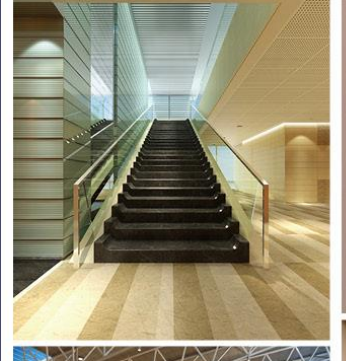

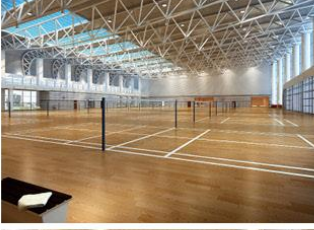

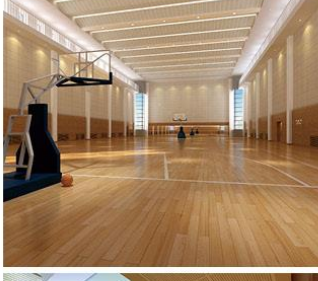

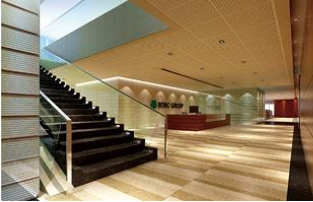

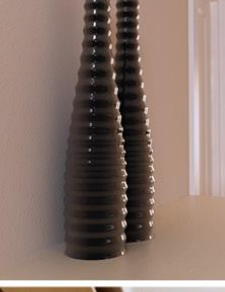

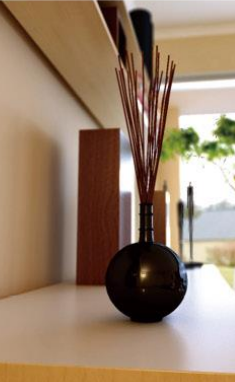

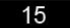

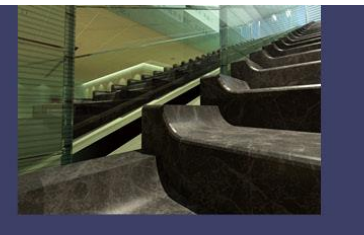

## ● power from the light–––用光线创造力量

现在。

首先,在

这个想

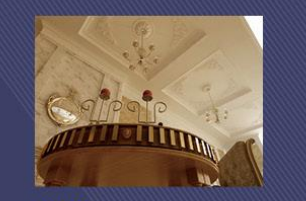

#### 编者按:

城, 1989~1994年就读于墨西 1999~2002年期间, 他和Isaac 务所, 一起工作了三年

他曾在2000~2001年担任国际建 筑杂志《ARQUINE》的<FWD><br>专业技术部的编辑。为了拓展 事业空间, Rojkind在2002年成 究中心

Campus Norte大学、Autónoma<br>大学等任职客座教授。2002年, 建筑实录Architectural Record将 Rojkind Arquitectos编入年度最佳

在我的经历中有一些非常有趣的事情,其中之一是我曾经同时从事音乐和建筑设 计,这两者的相互交融 丰富并充实了我的经验。所以2001年我开始自己 执业一开办了若基 柯德建筑事务所 (Rojkind Architects), 直到

> 若基柯德建筑事务所,我们不想专攻任何一个特殊的领域。 法一直都在我的脑海里, 那就是不专攻。我们不想以只做零售 店或是只做住宅的建筑师作为我们的最终目标。我们做建筑是 因为我们热爱设计,我们想尝试各种不同设计带来的挑战。

其次,我们从事功能部分的工作,即在一定预算的前提下,确保每一项工 作都能有动力地、顺利地进行。但是也要给项目赋予一个本质, 使得它像 是具有某种魔法,适合每个特殊的客户。这是我们在若基柯德建筑事务所 (Rojkind Architects)感到快乐的地方。

那么,我能给建筑学的学生什么建议呢?

首先,作为墨西哥城的一名大学教授,我常告诉我的学生: "试着把建 筑设计看作是一种生活方式"。试着这样做并且忘记这是一个职业一我 知道你已经开始穿过学校,然后打开办公室的门等等。但是这不是一 个朝九晚五的工作,建筑是你日复一日生活在其中的东西。

当你走出家门的时候, 如果不去关心公共交通是怎么运行的, 公园是怎 么照明的, 或者建筑是怎么设计的, 那么你就没有充分发挥建筑学的优 势, 或者没有完全领悟到建筑学的概念。

建筑是从你所看到的周围的生活开始的。我明确的建议你把建筑设计看作 是一种生活方式。试着去关心你所生活的城市。这对于你了解在哪里做 建筑以及你的周围环境如何是非常重要的。你对身处的环境了解得越

 $16$